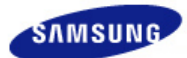

# **SyncMaster 320P**

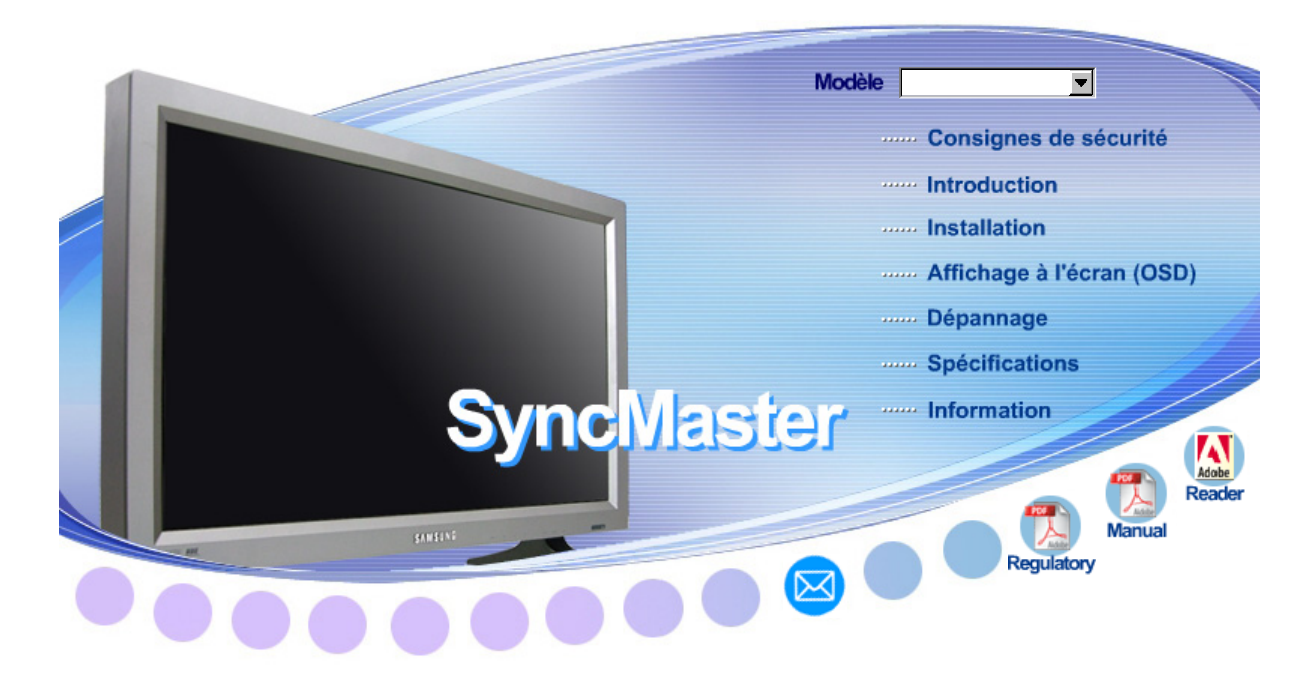

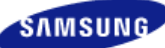

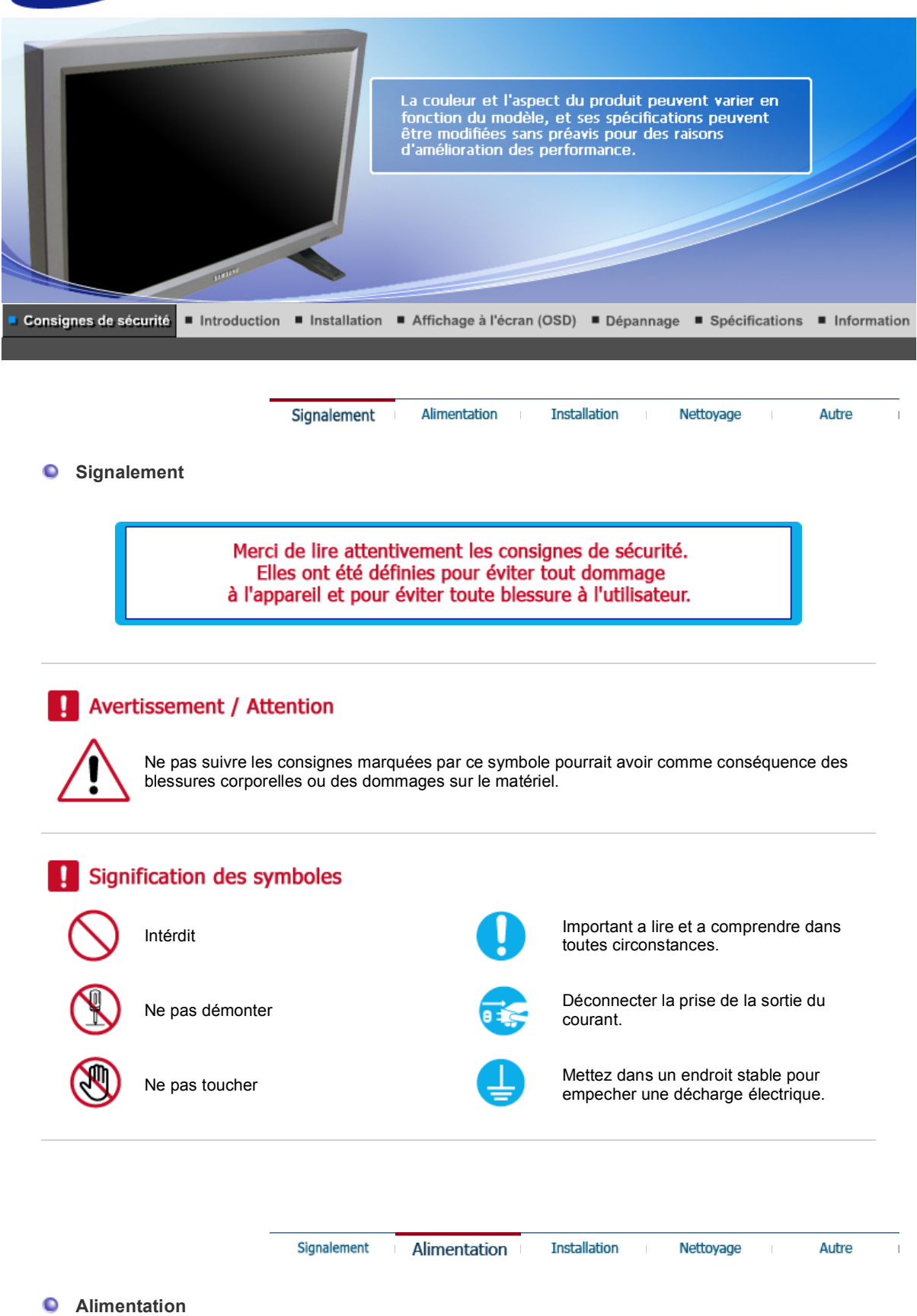

Lorsque vous ne vous en êtes pas servi depuis longtemps, placez votre ordinateur personnel (Pc) en mode DPMS. Si vous avez un économiseur d'écran, installez-le pour activer le mode d' écran.

Raccourci vers les instructions anti-rémanence O

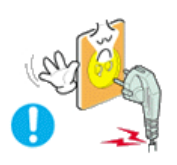

**Ne pas utiliser une prise endommagée ou desserrée.** 

• Ceci peut causer une décharge électrique ou un incendie.

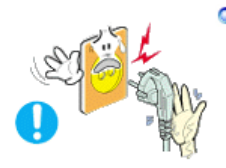

- **Ne pas débrancher une prise en la tirant par son cordon.** 
	- Ceci peut causer une décharge électrique ou un incendie.

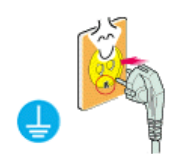

- **Utiliser uniquement des prises correctement reliées à la terre.**
	- Un sol inadapté peut causer un choc électrique ou un incendie.

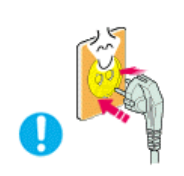

- **Branchez la prise d'alimentation, en veillant à ce qu'elle ne bouge pas.** 
	- Une mauvaise connexion entraîne des risques d'incendie.

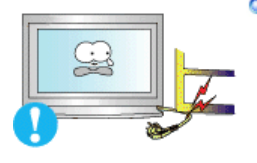

- **Ne pas tordre ni la prise ni son cordon. Ne pas poser d'objet lourd sur ces deux éléments. Cela pourrait provoquer des dommages.** 
	- Oublier de respecter ces consignes peut causer une décharge électrique ou un incendie.

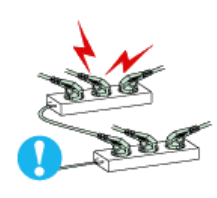

**Ne pas brancher trop multiprises ou de cordons à une même prise.** 

• Ne pas brancher trop de multiprise ou de câbles à la prise de courant.

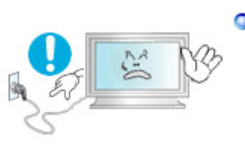

**Ne débranchez pas le cordon d'alimentation lorsque le moniteur est sous tension.**

• Cela pourrait entraîner une surtension et endommager le moniteur.

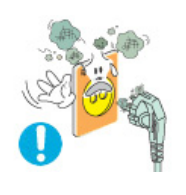

**N'utilisez pas le cordon d'alimentation lorsque la prise ou le connecteur est poussiéreux.** 

- Si la prise ou le connecteur est poussiéreux, nettoyez-le avec un chiffon sec.
- L'utilisation du cordon d'alimentation avec une prise ou un connecteur poussiéreux peut provoquer un choc électrique ou un incendie.

Signalement Alimentation Nettoyage **Installation** 

Autre

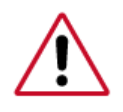

Veillez à contacter un centre de services homologué lorsque vous installez votre écran dans un endroit très poussiéreux, humide, exposé à des températures élevées ou faibles ou à des produits chimiques, ou s'il fonctionne sans interruption, par exemple dans les aéroports, les gares, etc.

Si vous ne le faites pas, vous risquez d'endommager gravement votre écran.

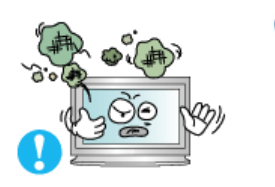

- **Mettez votre moniteur dans un endroit peu humide et non poussiéreux.** 
	- Un choc électrique ou un incendie peuvent être provoqués à l'interieur du moniteur.

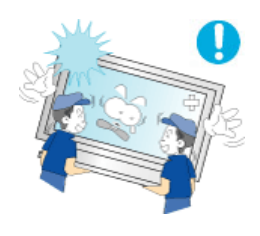

- **Ne pas faire tomber le moniteur si vous le déplacez.** 
	- Ceci peut endommager le moniteur ou blesser les utilisateurs.

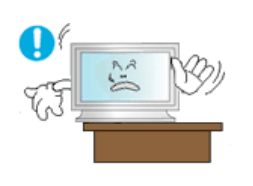

- **Installez la base du moniteur dans une vitrine ou sur une étagère de façon à ce que l'extrémité de la base ne dépasse pas de la vitrine ou de l'étagère.** 
	- S'il tombait, le produit pourrait s'endommager ou blesser quelqu'un.

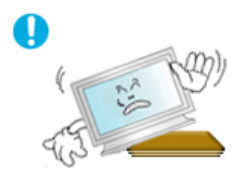

- **Ne placez pas le produit sur une surface instable ou trop petite.**
	- Placez le produit sur une surface plane et stable, pour éviter qu'il ne tombe et blesse quelqu'un, tout particulièrement un enfant.

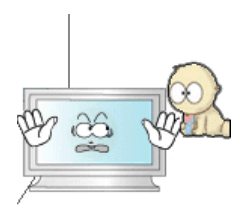

**Ne placez pas le produit directement sur le sol.**

• Quelqu'un pourrait trébucher dessus, tout particulièrement un enfant.

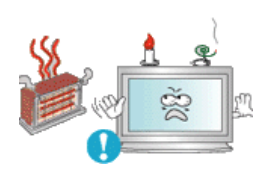

**Conservez tout objet inflammable (bougies, insecticides ou cigarettes) à distance du produit.** 

• Cela pourrait provoquer un incendie.

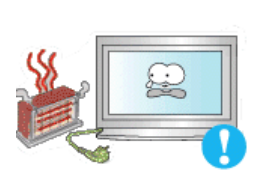

**Conservez tout appareil chauffant à distance du câble d'alimentation.** 

• La fonte du revêtement du câble peut entraîner un risque de choc électrique ou d'incendie.

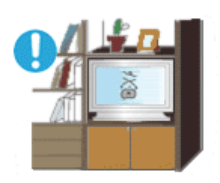

- **N'installez pas le produit dans un environnement mal ventilé, par exemple une étagère, un placard, etc.**
	- Toute augmentation de la température interne entraîne un risque d'incendie.

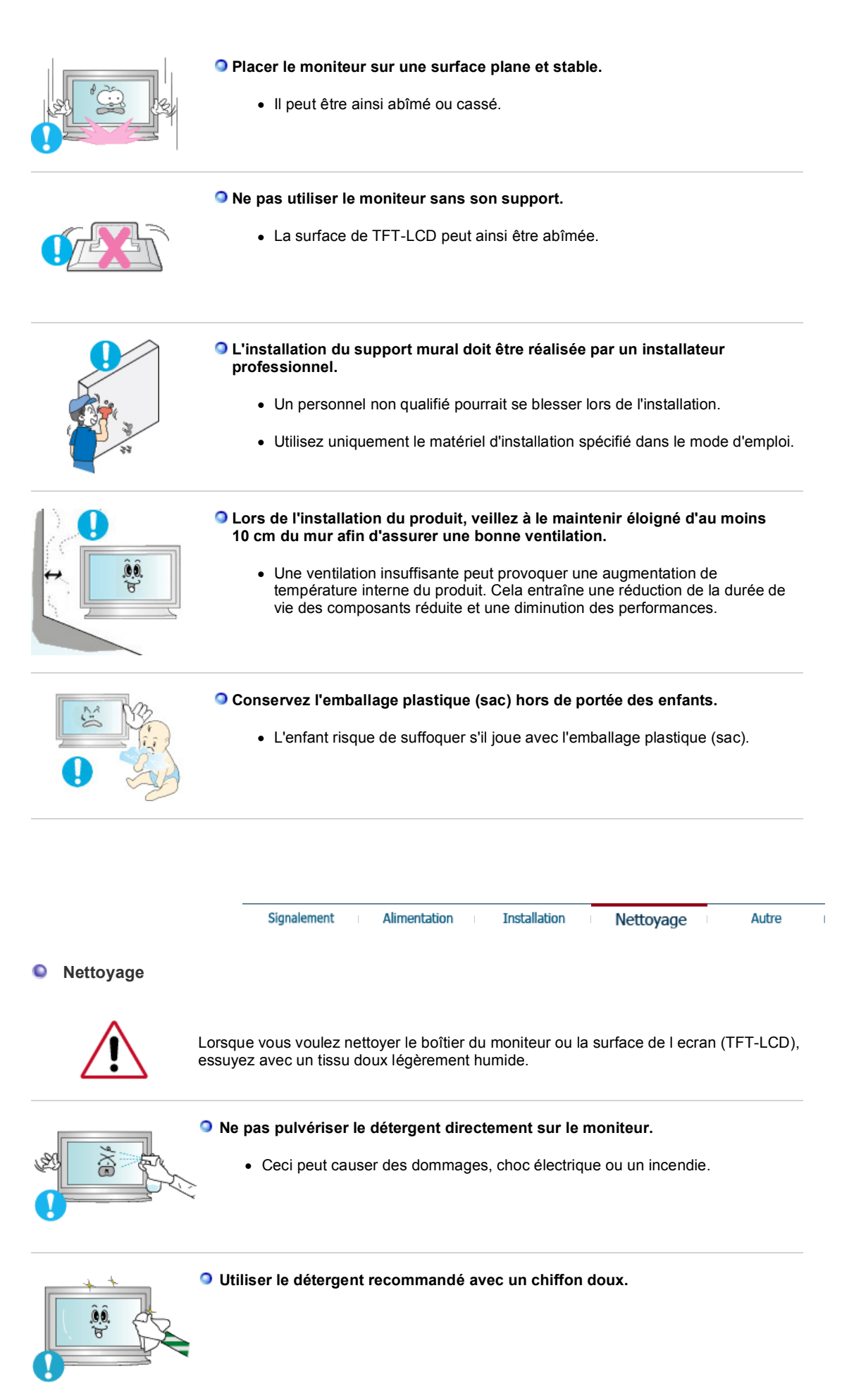

**Si le connecteur entre la prise et la broche est poussiéreux ou sale, le nettoyer correctement avec un chiffon sec.** 

- 
- Un connecteur sale peut causer une décharge électrique ou un incendie.

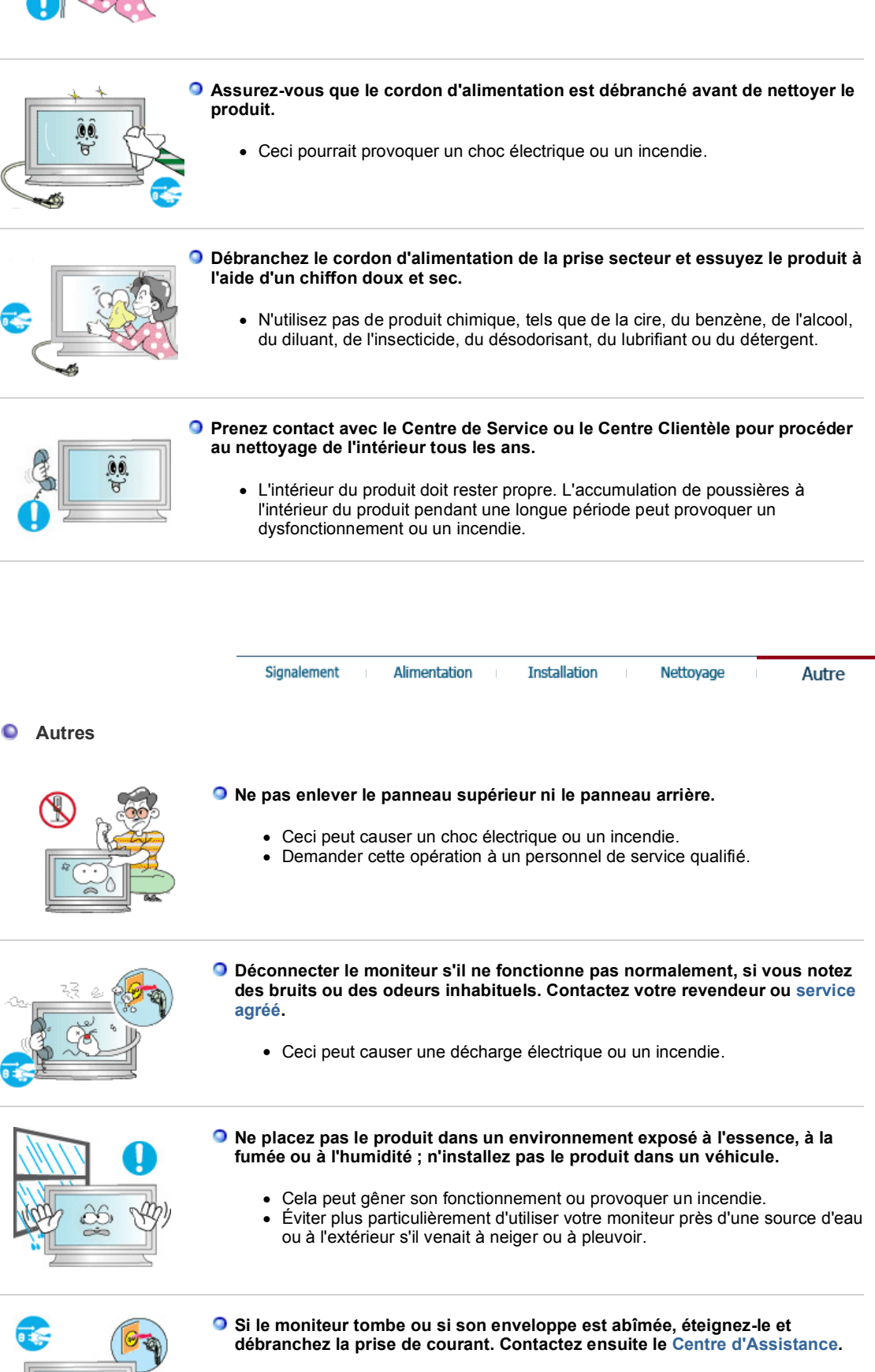

• Le moniteur pourrait mal fonctionner, provoquant une électrocution ou un incendie.

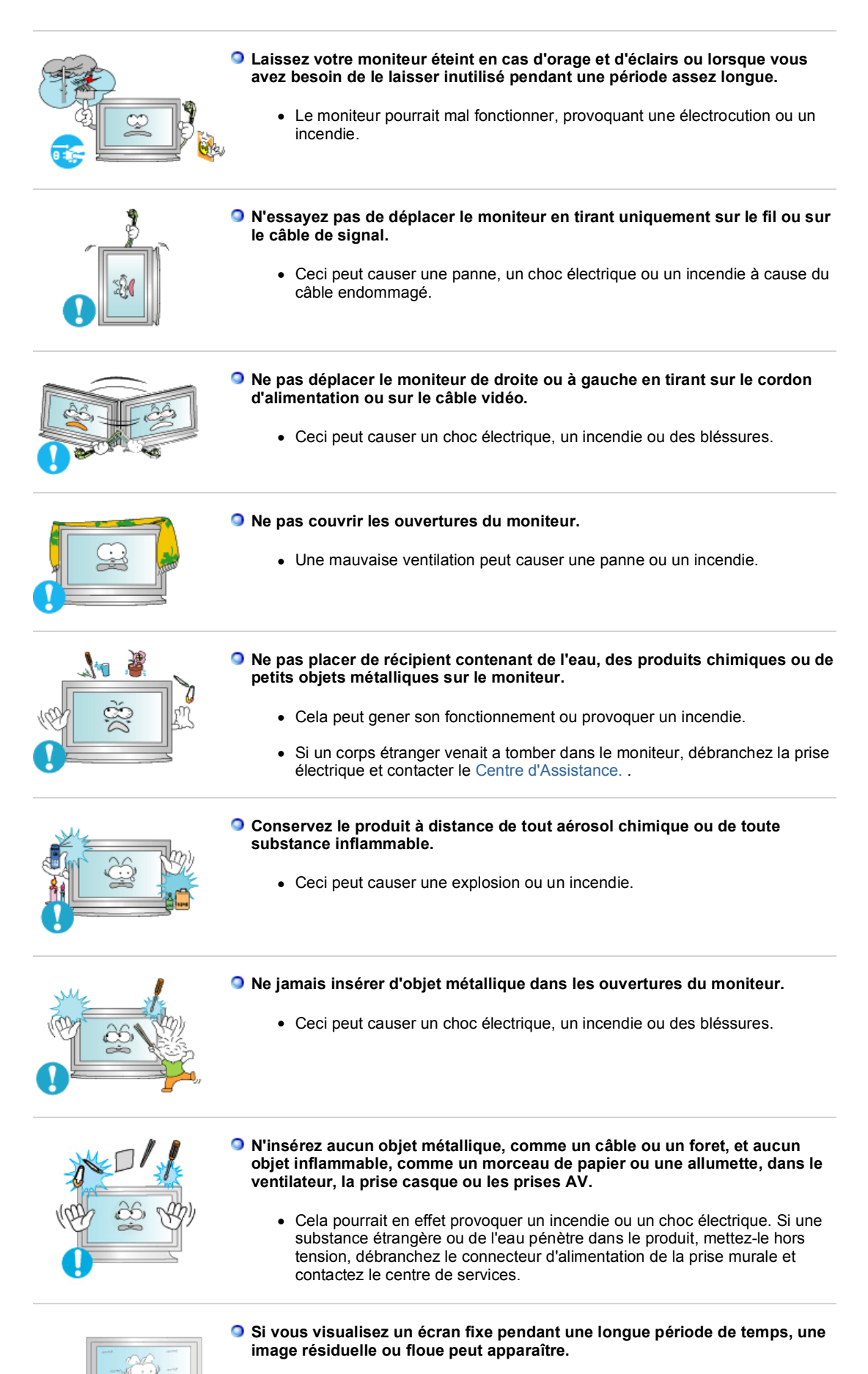

• Passez en mode économie d'énergie ou réglez l'économiseur d'écran sur image mobile lorsque vous devez vous éloigner du moniteur pendant une période prolongée.

**Réglez la résolution et la fréquence aux niveaux appropriés à votre modele.** 

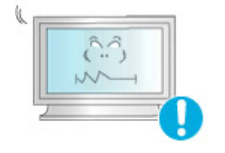

• Des niveaux de résolution et de fréquence qui ne sont pas adaptés peuvent abîmer votre vue.

32 pouces (80 cm) - 1360 X 768

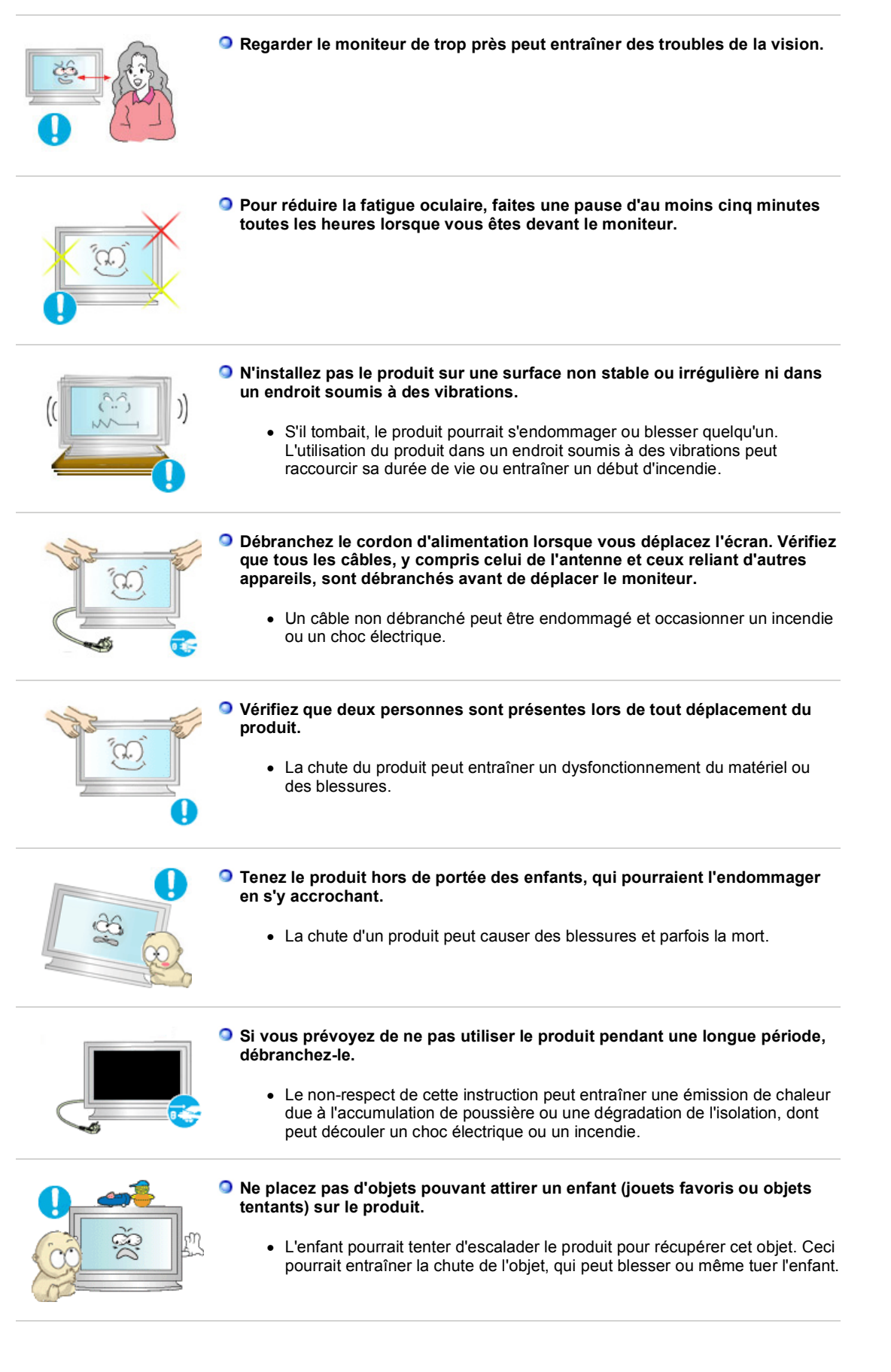

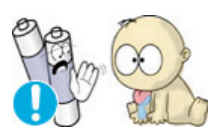

- **Lorsque vous ôtez les piles de la télécommande, veillez à ne pas les laisser à la portée des enfants qui pourraient les avaler. Tenez les piles hors de portée des enfants.** 
	- En cas d'absorption, consultez un médecin immédiatement.

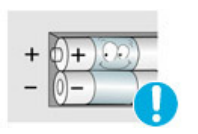

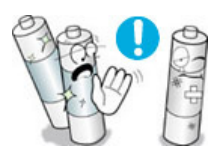

- **Lorsque vous remplacez les piles, placez-les dans la position de polarité correcte +/- comme indiqué sur le compartiment à piles.** 
	- Une polarité incorrecte peut endommager ou provoquer une fuite de la pile et occasionner un incendie, des blessures ou des dégâts.
- **Utilisez uniquement les piles standard indiquées. N'utilisez pas de piles neuves avec des piles usées.** 
	- Peut endommager ou provoquer une fuite de la pile et occasionner un incendie, des blessures ou des dégâts.

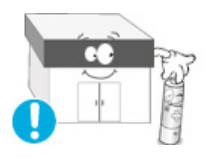

- **La batterie et la batterie rechargeable ne sont pas des déchets ordinaires et doivent mises au rebus à des fins de recyclage. Il incombe au client de mettre au rebus les batteries usées.** 
	- Le client peut mettre au rebus les batteries usées dans un centre de recyclage local ou dans un magasin vendant le même type de batterie.

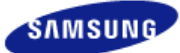

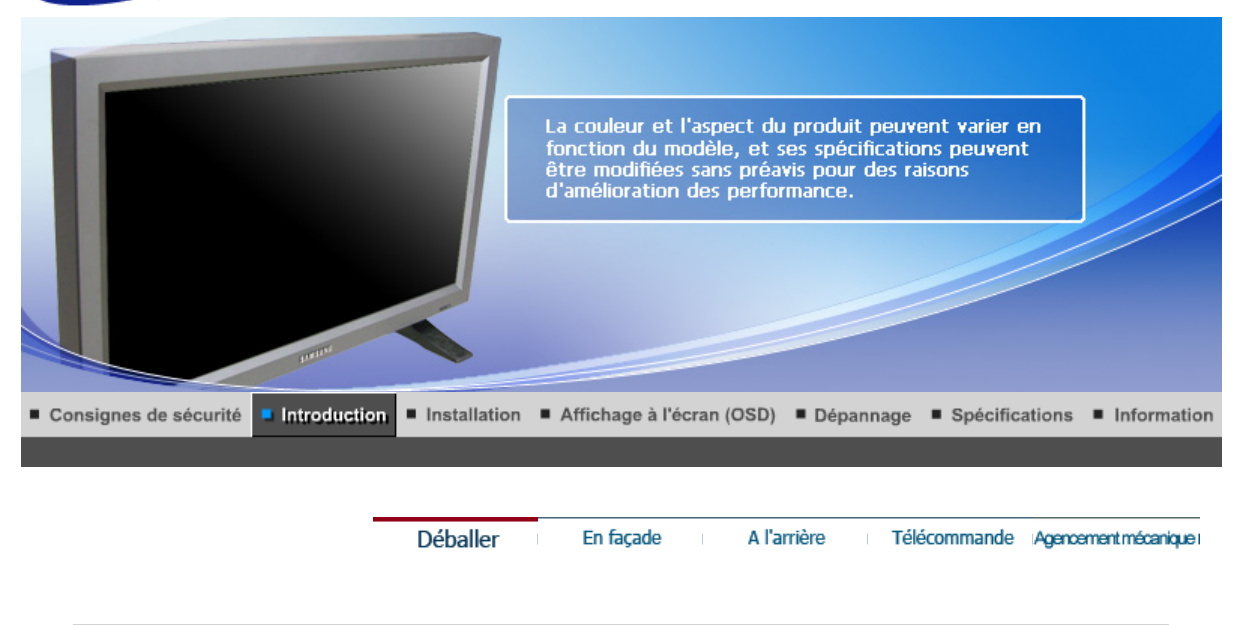

**Vérifiez que les éléments suivants sont inclus dans le moniteur. S'ils manquent quelques choses, contactez votre vendeurr. Contactez votre revendeur le plus proche si vous souhaitez acheter des équipements optionnels.**

**Ne placez pas le produit directement sur le sol.**

۰ **Déballage** 

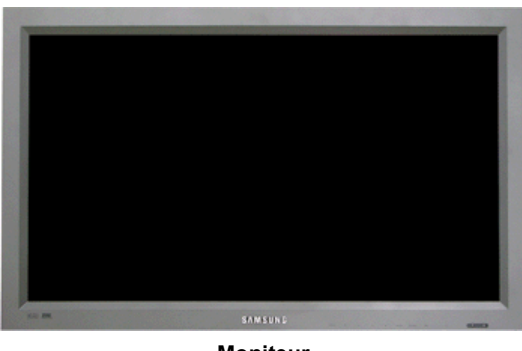

**Moniteur** 

 **Manual** 

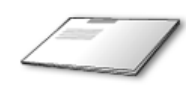

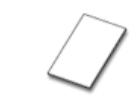

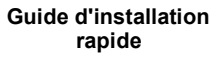

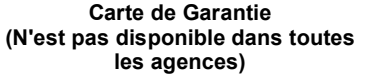

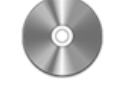

**Guide de l'utilisateur, logiciels MDC, Natural Color**

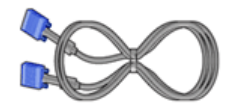

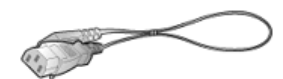

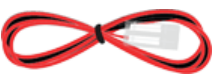

**Câble de signal VGA (15 broches D-SUB) Fil électrique Câble de haut-parleur** 

**Vendu séparément**

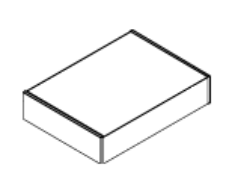

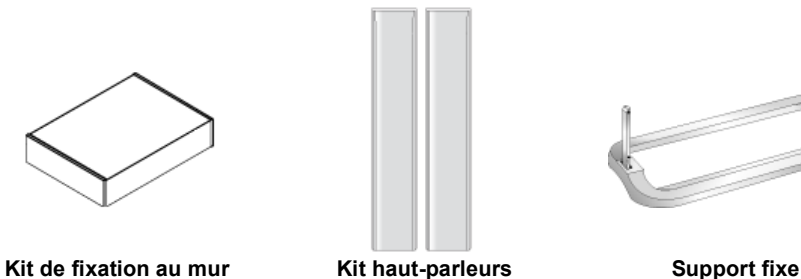

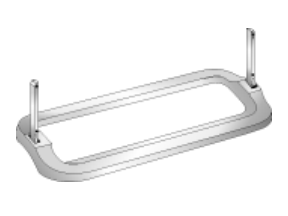

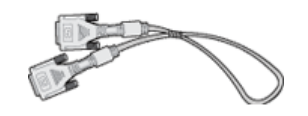

**Câble DVI** 

**Autres**

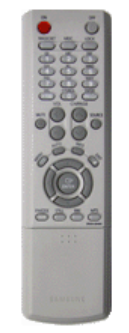

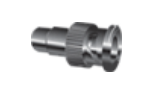

**Jack adaptateur BNC/RCA Support provisoire**

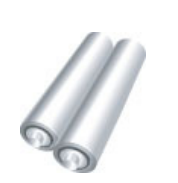

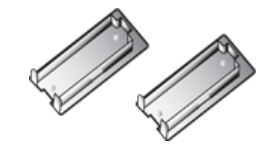

**Télécommande Piles (AAA X 2) Bouchon**

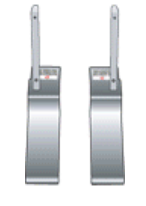

Déballer Télécommande Agencementmécanique En façade A l'arrière

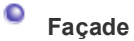

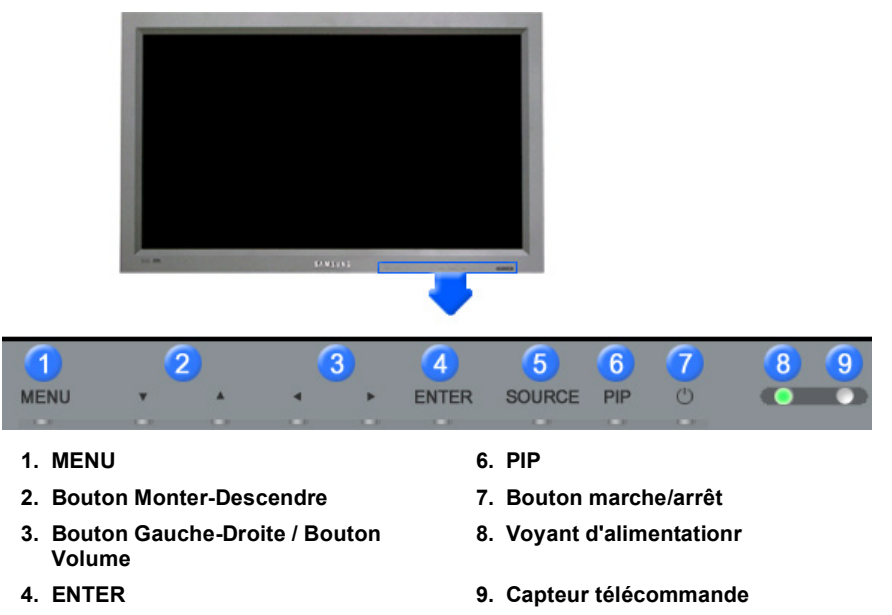

- **5. SOURCE**
	- **1. MENU**

Il permet d'ouvrir l'OSD et d'activer un élément de menu en surbrillance.

**2. Bouton Monter-Descendre**

Déplace d'un poste du menu à un autre verticalement ou ajuste la valeur du menu sélectionné.

**3. Bouton Gauche-Droite / Bouton Volume**  Déplace d'un poste du menu à un autre horizontalement ou ajuste la valeur du menu

sélectionné. Ajuste également le volume du son.

**4. ENTER**

Pour sélectionner le menu d'affichage à l'écran OSD.

**5. SOURCE**

llume l'indicateur du signal d'entrée en cours de présentation. Le changement de source n'est possible que pour les appareils externes connectés au moniteur.

 $[PC] \rightarrow [BNC] \rightarrow [DVII] \rightarrow [AV] \rightarrow [S-Vid\'eo] \rightarrow [Composant]$ >>Cliquez ici pour voir une animation.

**6. PIP** 

Appuyez sur ce bouton pour contrôler la fenêtre PIP. Puisque le BNC et le composant utilisent le même terminal, il est impossible de faire chevaucher plus d'un PIP (incrustation d'image) à l'écran. >>Cliquez ici pour voir une animation.

- **PC / DVI** : AV / S-Vidéo / Composant Mode
- **BNC** : AV / S-Vidéo Mode
- **AV / S-Vidéo** : PC / BNC / DVI Mode
- **Composant** : PC / DVI Mode
- **7. Bouton marche/arrêt**

Utiliser ce bouton pour allumer et éteindre le moniteur.

- **8. Voyant d'alimentationr**  Indique que le Mode d'économie est en position normale ou Puissance.
- 
- **9. Capteur télécommande**  Orientez la télécommande en direction de ce point sur le Moniteur.

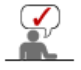

Voir PowerSaver decrit dans le manuel pour plus d'informations concernant les fonctions de l'économie d` énergie. Pour la consérvation d'énergie, éteindre votre moniteur quand vo us ne vous en servez pas ou quand vous absentez pour un long moment.

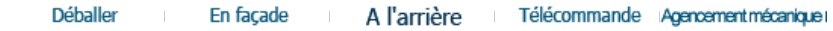

#### $\bullet$ **Arrière**

Pour une information détaillée concernant le branchement des câbles, se reporter à la rubrique Connecter des câbles dans "Installation".

La configuration de l'arrière du moniteur peut varier légèrement suivant le modèle du moniteur.

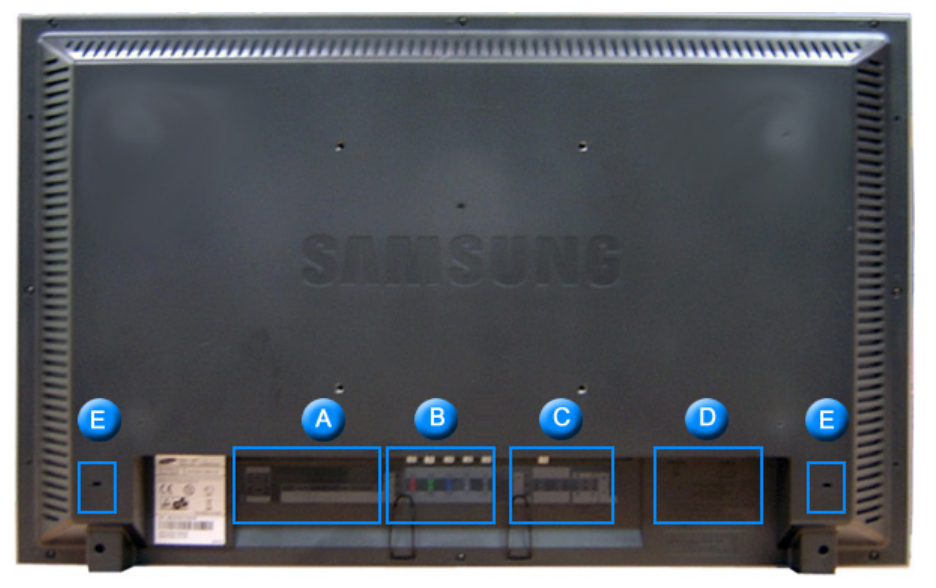

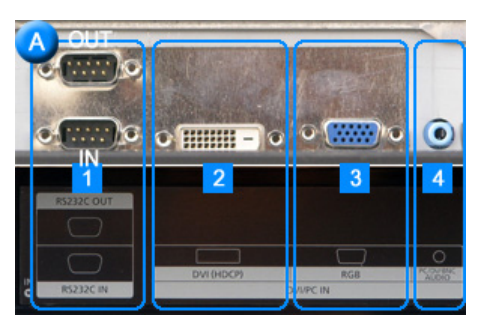

- **1. RS232C OUT/IN (port série RS232C)** : programme port MDC (Multi Device Control)
- **2. DVI IN(HDCP) (Connexion vidéo PC)**  : Utilisation d'un DVI-D vers DVI-D - mode DVI (PC numérique)
- **3. PC IN(RGB) (Connexion vidéo PC)**  : Utilisation d'un 15 broches D-Sub mode PC (PC analogue)
- **4. PC/DVI/BNC AUDIO IN (Terminal de connexion audio (entrée) PC/DVI/BNC)**

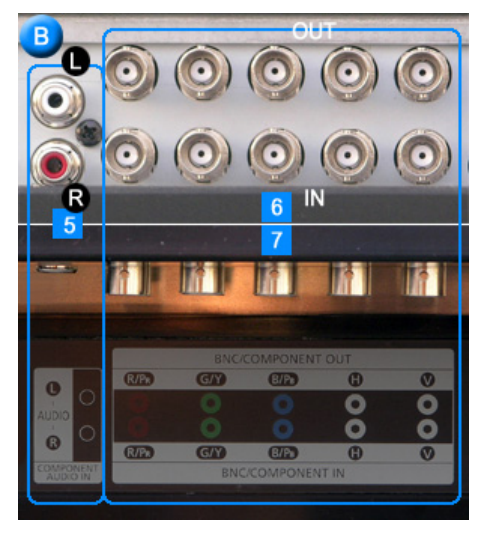

**5. COMPONENT AUDIO IN [L-AUDIO-R] (Terminal de connexion audio (entrée)** 

**Composantes)**

- **6. BNC/COMPONENT OUT (Connexion vidéo BNC / Connexion finale des composantes(sortie))** 
	- BNC (PC analogique) Connexion : connecte les ports R, G, B, H, V
	- Connexion des Composantes : connecte les ports PR, Y, PB
- **7. BNC/COMPONENT IN (Connexion vidéo BNC / Connexion finale des composantes (entrée))**

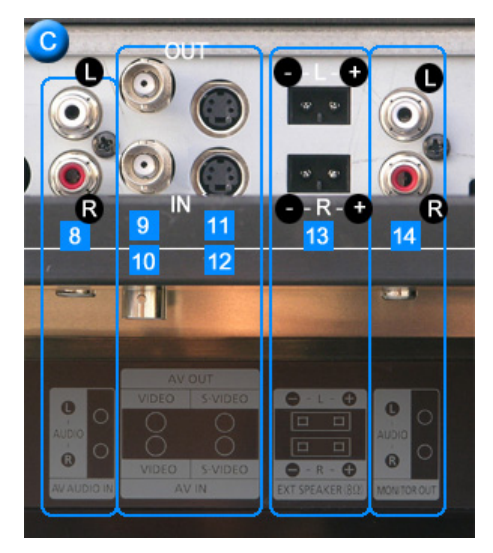

- **8. AV AUDIO IN [L-AUDIO-R](Connexion MONITOR audio (entrée))**
- **9. AV OUT [VIDEO](Connexion vidéo ): mode AV (sortie)**
- **10. AV IN [VIDEO](Connexion vidéo ) (entrée)**
- **11. AV OUT [S-VIDEO](Connexion S-Vidéo ): mode S-Vidéo (sortie)**
- **12. AV IN [S-VIDEO](Connexion S-Vidéo ) (entrée)**
- **13. EXT SPEAKER(8 Ω) (Terminal de connexion haut-parleur (8 Ω))**
- **14. MONITOR OUT [L-AUDIO-R](Connexion MONITOR audio (sortie))** - MONITOR OUT : connexion de l'ordinateur, DVI, BNC

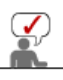

**Le nombre de moniteurs pouvant être connectés à une sortie de boucle diffère en fonction de la configuration, notamment du câble, de la source du signal, etc. Pour éviter toute dégradation du câble ou de la source du signal, il est conseillé de ne pas connecter plus de 10 moniteurs.** 

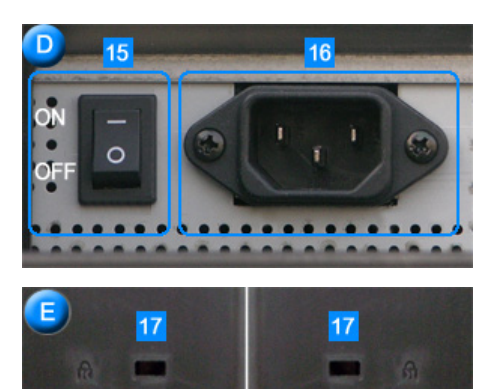

- **15. POWER S/W (Interrupteur Marche / Arrêt)**: Allume et éteint le moniteur.
- **16. POWER IN (Port d'alimentation)**: Cordon d'alimentation, connecte le moniteur et la prise murale.

#### **17. Verrou Kensington**

Le verrou Kensington est un périphérique utilisé pour fixer physiquement le système lorsque vous l'utilisez dans un lieu public. (le dispositif de verrouillage est fourni séparément.) **Contactez le revendeur de votre périphérique de verrouillage pour obtenir des informations sur son utilisation.**

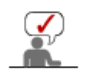

Voir Connexion de Votre Ordinateur pour plus d'informations concernant la connexion du câble.

#### Déballer En façade

#### A l'arrière

#### $\bullet$ **Télécommande**

**Les performances de la télécommande peuvent être affectées par une télévision ou d'autres appareils électroniques fonctionnant près du moniteur. Les disfonctionnements sont dus aux interférences de fréquences.** 

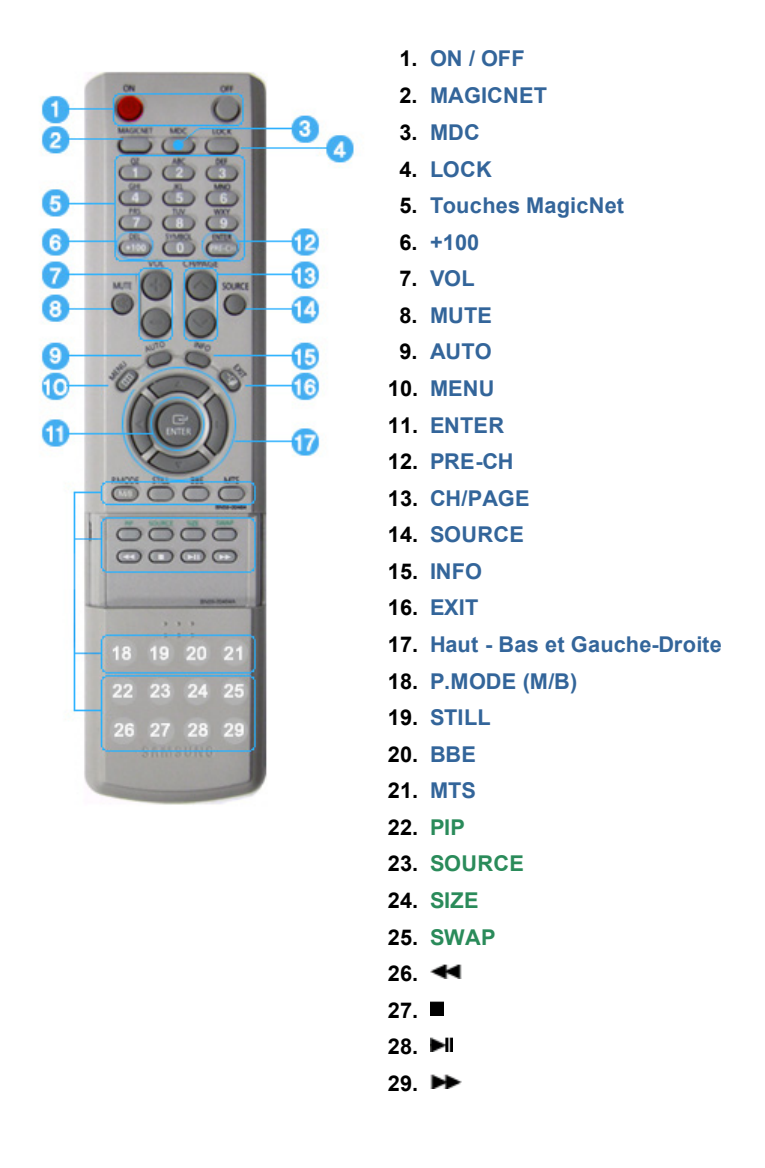

### **1.ON / OFF**

Il allume et éteint le moniteur.

#### **2.MAGICNET**

Bouton de lancement rapide MagicNet.

**- Cette fonction n'est pas disponible sur ce moniteur.**

#### **3.MDC**

Bouton de lancement rapide MDC.

#### **4.LOCK**

Ce bouton active ou désactive toutes les touches de fonction de la télécommande et du moniteur,

à l'exception des touches de mise sous tension et LOCK.

#### **5.Touches MagicNet**

- Utilisez ces boutons pour Magic Net.

- Alphabétiques/numériques : Utilisez ces boutons pour saisir l'adresse d'un site Web.
- · DEL : Equivalent de Retour arrière.
- SYMBOL : A utiliser pour la saisie de signes. $(0 i)$
- ENTER : A utiliser pour toute saisie.

#### **- Cette fonction n'est pas disponible sur ce moniteur.**

#### **6.+100**

Appuyez sur ce bouton pour sélectionner les chaînes au delà de 100. Par exemple, pour sélectionner la chaîne 121, appuyez sur "+100",puis appuyez sur "2", puis sur "1

**- Cette fonction n'est pas disponible sur ce moniteur.**

#### **7.VOL**

Il permet également de régler le volume audio. >>Cliquez ici pour voir une animation.

#### **8.MUTE**

Il suspend (mode muet) la sortie audio temporairement La sortie audio reprend si l'on appuie sur le bouton MUTE (Silence) ou - VOL + en mode Mute.

#### **9.AUTO**

Il permet de régler l'affichage écran automatiquement. (PC)

#### **10.MENU**

Il permet d'ouvrir l'OSD et d'activer un élément de menu en surbrillance.

#### **11.ENTER**

Active le menu mis en surbrillance.

#### **12.PRE-CH**

Bouton Canal précédent - Ce bouton sert à revenir à la première chaîne précédente. **- Cette fonction n'est pas disponible sur ce moniteur.**

#### **13.CH/PAGE**

En mode TV, il permet de sélectionner les canaux TV.

**- Cette fonction n'est pas disponible sur ce moniteur.**

#### **14.SOURCE**

Allume l'indicateur du signal d'entrée en cours de présentation. Le changement de source n'est possible que pour les appareils externes connectés au moniteur.

#### **15.INFO**

Les informations relatives à l'image actuelle s'affichent en haut à gauche de l'écran.

#### **16.EXIT**

Il permet de quitter ou de fermer l'écran de menu.

#### **17.Haut - Bas et Gauche-Droite**

Permet de se déplacer horizontalement ou verticalement entre les éléments du menu et de régler les valeurs sélectionnées.

#### **18.P.MODE (M/B)**

Lorsque vous appuyez sur ce bouton, le mode actuel est affiché dans en bas de la partie centrale de l'écran.

## **AV / S-Vidéo / Composante Mode : P.MODE( Picture Mode )**

Le moniteur a quatre paramétrages automatiques de l'image. Ils sont prédéfinis en usine. Puis appuyez de nouveau sur ce bouton pour afficher les différents modes prédéfinis. ( Dynamique  $\rightarrow$  Standard  $\rightarrow$  Cinéma  $\rightarrow$  Personnalisé )

#### **PC/DVI/BNC Mode : M/B ( MagicBright™ )**

MagicBright™est une nouvelle fonction du moniteur qui offre une qualité d'affichage en matière de luminosité et de clarté deux fois supérieure à celle d'autres moniteurs existants. Puis appuyez de nouveau sur ce bouton pour afficher les différents modes prédéfinis  $(Loisirs \rightarrow Internet \rightarrow Texte \rightarrow Personalisé )$ 

#### **19.STILL**

Appuyez une fois sur le bouton pour bloquer l'écran. Appuyez une nouvelle fois pour le débloquer.

## **20.BBE**

Recrée le son naturel et en améliore sa clarté en augmentant les gammes de hautes et basses fréquences.

Il en résulte des sons aigus plus clairs, plus intenses et plus précis tandis que les sons graves sont plus resserrés, très précis et harmoniquement riches.

#### **21.MTS**

. Mono, Stereo, SAP (Separate Audio Program)

Sélectionnez "ON" (MARCHE) dans "MTS" (Paramètres MTS) pour sélectionner Mono, Stéréo ou SAP.

**- Cette fonction n'est pas disponible sur ce moniteur.**

#### **22.PIP**

Appuyez sur ce bouton pour contrôler la fenêtre PIP

#### **23.SOURCE**

Chaque fois que vous appuyez sur le bouton, la source du signal de la fenêtre ISI change. (PIP)

## **24.SIZE** Pour changer la Taille de la fenêtre PIP.

# **25.SWAP**

Echange du contenu des images main et PIP. L'image de la fenêtre PIP apparaît sur l'écran principal et celle de l'écran principal apparaît dans la fenêtre PIP.

#### **26.**

Rembobinage

**27.**

Arrêt

### **28.**

Lecture / Pause

#### **29.**

Avance rapide

# **1. Agencement mécanique**

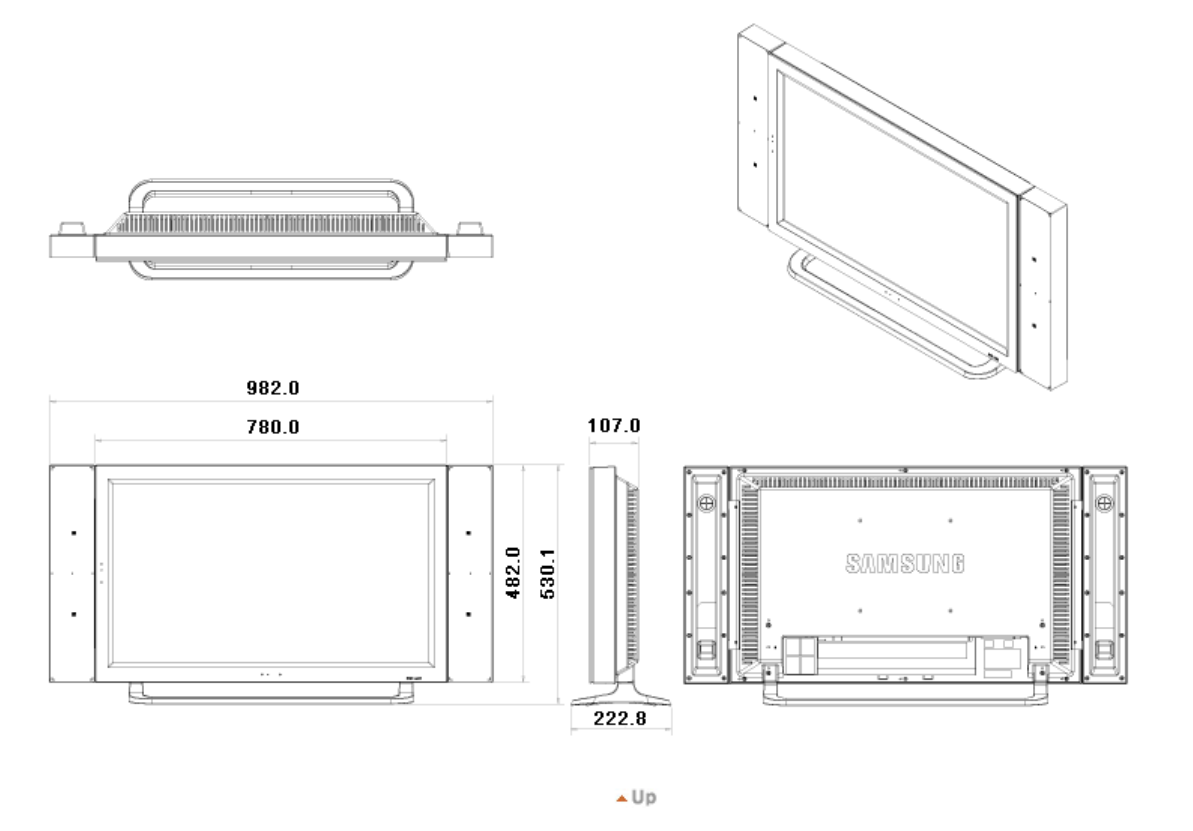

**2. Tête du moniteur**

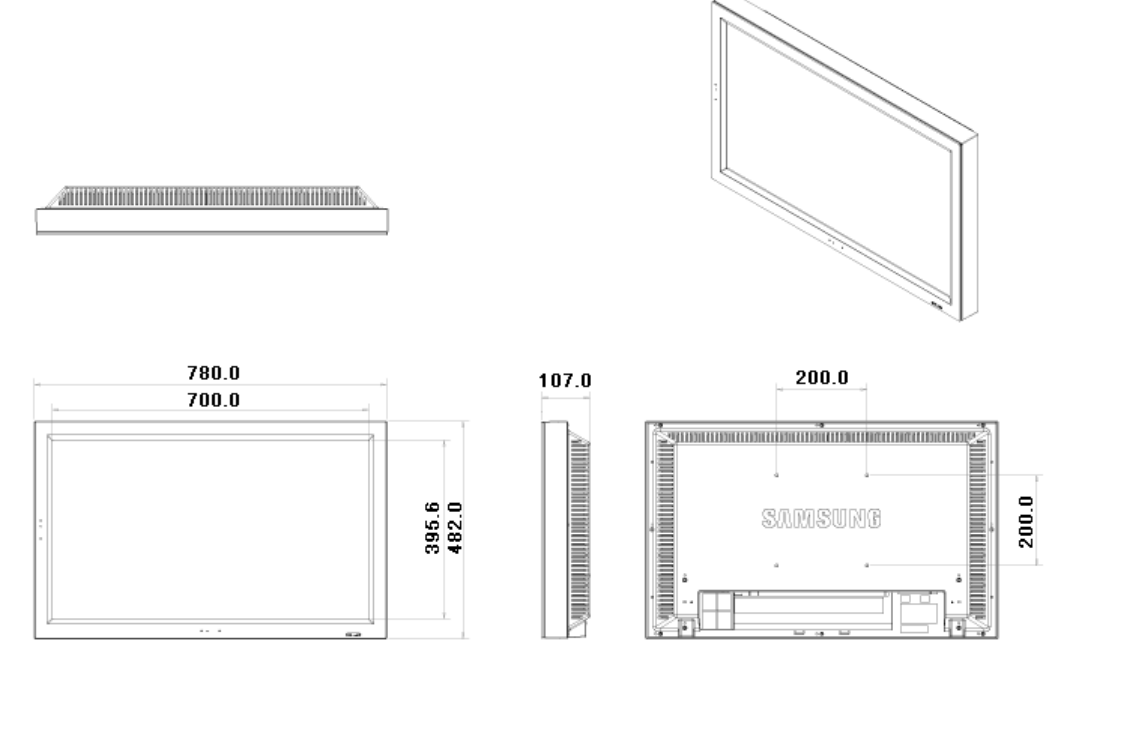

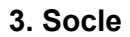

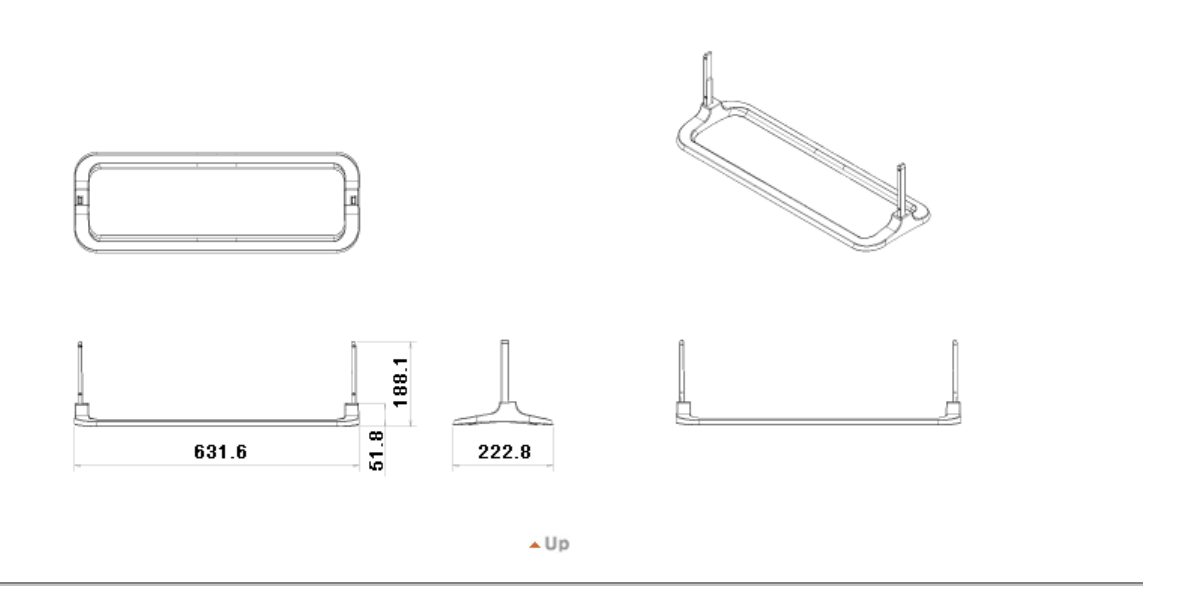

# **4. Haut-parleur**

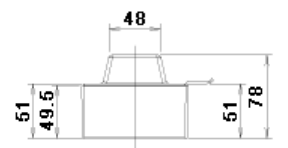

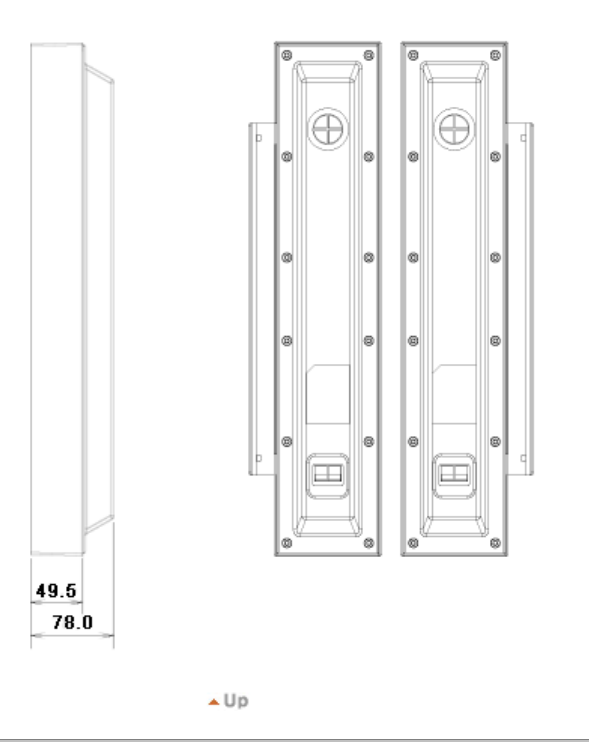

# **5. Installation de la fixation VESA**

- Ucrsque vous installez VESA, vérifiez que vous le faites en conformité avec les normes internationales VESA.
- Achat et installation d'une fixation conforme aux normes VESA : veuillez vous adresser au revendeur Samsung le plus proche pour passer commande et prendre rendez-vous. Des installateurs professionnels se déplaceront alors à votre domicile pour mettre en place la fixation.
- I Toute manipulation de l'écran LCD requiert la présence d'au moins deux personnes.
- Samsung ne saurait être tenu pour responsable des éventuels dégâts ou blessures résultant d'une installation faite par le client.

# **Dimensions**

# 200.0 ( VESA MOUNT )

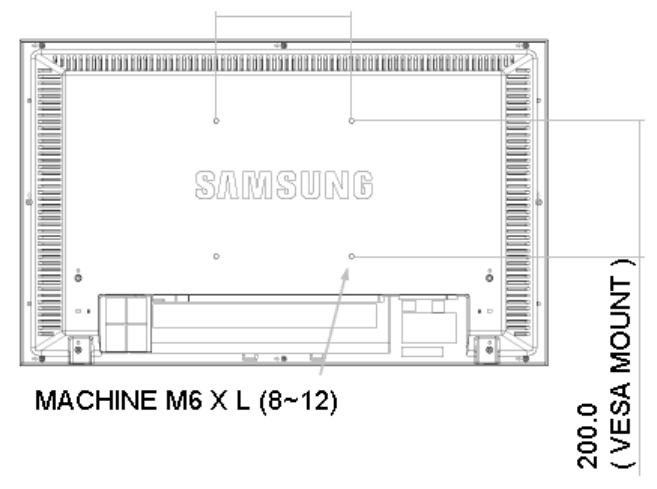

**Pour poser la fixation au mur, utilisez uniquement des vis à métaux de 6 mm de diamètre et de 8 à 12 mm de long.**

 $\triangle$  Up

# **6. Installation murale**

- . Faites appel à un technicien pour installer la fixation murale.
- Samsung Electronics ne saurait être tenu responsable des dommages matériels ou corporels qui pourraient être causés en cas d'installationpar le client.
- Ce produit doit être installé sur des murs en ciment. Le produit risque de glisser s'il est installé sur du plâtre ou du bois.

#### **Composants(Éléments)**

Utilisez uniquement les composants et accessoires livrés avec le produit.

#### **Éléments**

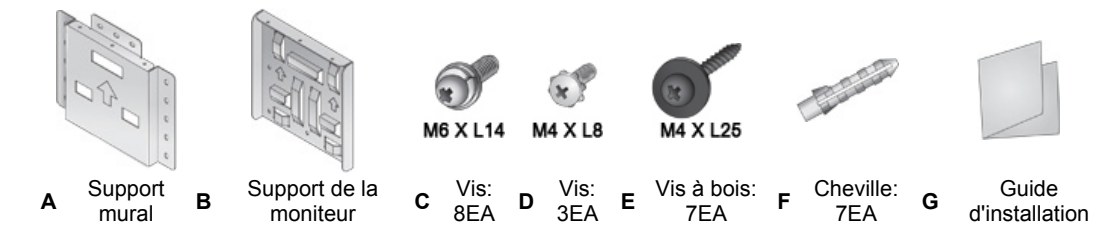

#### **Comment assembler le kit de fixation mural 1**

- 1. Marquer l'emplacement du trou sur le mur.
- 2. Percez un trou de 35 mm de profondeur à l'endroit indiqué.
- 3. Placez les chevilles **F** dans chacun des trous faits.
- 4. Fixez le support mural **A** au mur à l'aide de vis à bois **E** après avoir placé les pièces d'ancrage **F** dans le support mural **A**.

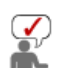

Si le support n'est pas fermement fixé aumur, la moniteur LCD risque de tomber.

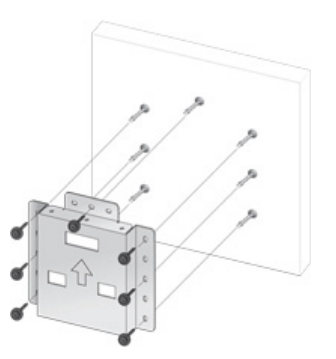

- **2** 1. Coupez le courant puis débranchez le cordon de la prise.
	- 2. Placez la moniteur face posée sur un chiffon doux ou un coussin sur une table.
	- 3. Fixez le support de la télévision **B** à l'arrière de la moniteur puis vissez les vis **C**.

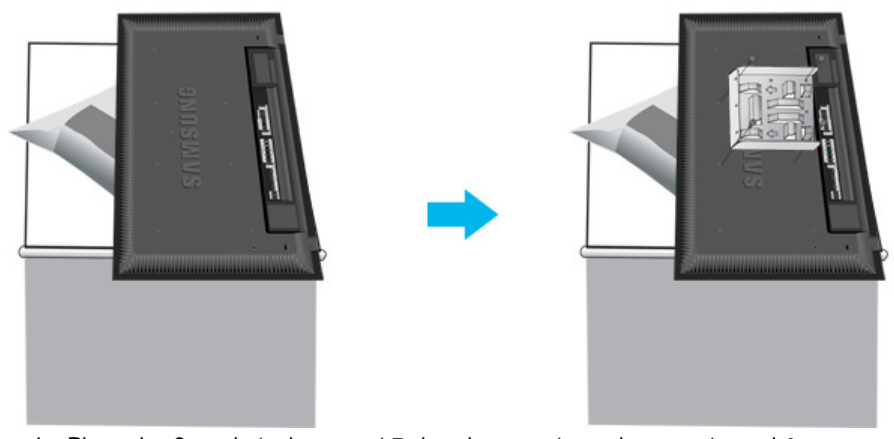

**3** 1. Placez les 3 crochets du support **B** dans les ouvertures du support mural **A**. 2. Assemblez le support de la télévision **B** avec le support mural **A** avec les vis **D**.

Avant d'installer le téléviseur sur le mur, connectez d'abord les câbles au téléviseur. 2 ₽  $\left\lceil \cdot \right\rceil$  $\ddagger$  $\ddagger$ 

 $\overline{\blacktriangle}$  Up

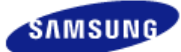

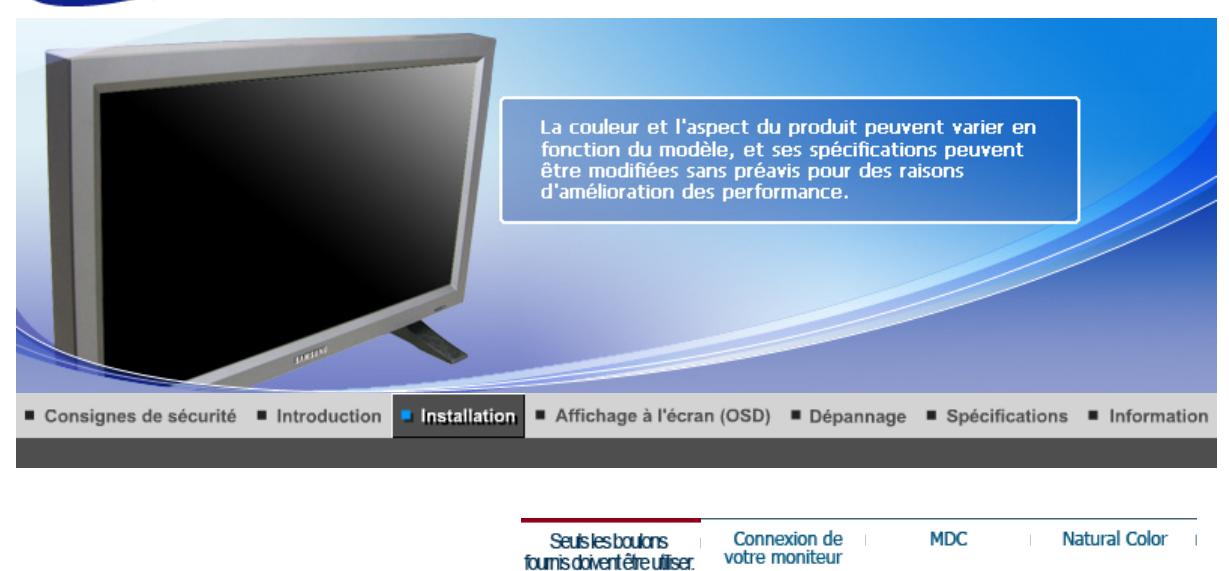

# **Seuls les boulons fournis doivent être utiliser.**

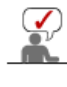

Seuls les boulons fournis doivent être utiliser.

Samsung Electronics ne peut être tenu pour responsable de dommages causés par l'emploi d'une base autre que celles spécifiées.

# **1. Installer le Support simple**   $\mathbf{1}$ **Support gauche Support droit**  Placez l'étiquette "CAUTION" à l'envers. R

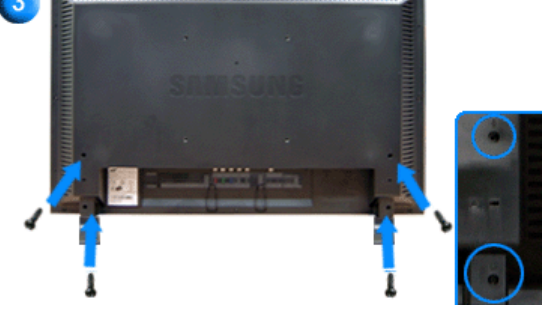

1. Un "couvercle protecteur" est utilisé pour protéger l'orifice au bas du moniteur, à l'endroit vient s'insérer le support. Assurez-vous que vous avez bien retiré le "couvercle protecteur" lorsque vous fixez le support simple ou le support fixe (vendu séparément) et refermez l'orifice en utilisant le bouchon lorsque vous utilisez le kit de fixation mural.

- 2. Mettez le support dans l'orifice au bas du moniteur.
- 3. Insérez les vis dans les orifices indiqués et serrez. (M4 × L15)

Ce pied est conçu pour régler l'angle de l'écran. La société décline toute responsabilité en cas de problème découlant de l'utilisation de ce pied. N'utilisez pas le produit comme support.

# **2. Installer un support fixe (vendu séparément)**

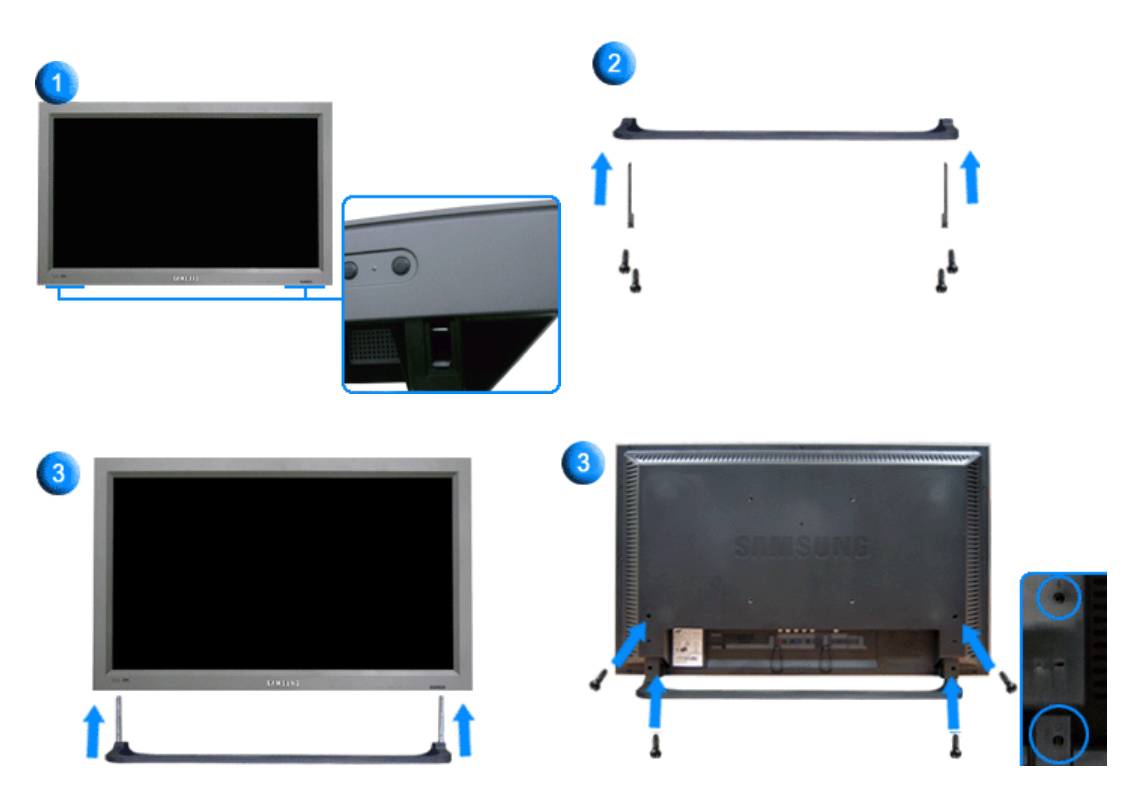

- 1. Un "couvercle protecteur" est utilisé pour protéger l'orifice au bas du moniteur, à l'endroit vient s'insérer le support. Assurez-vous que vous avez bien retiré le "couvercle protecteur" lorsque vous fixez le support simple ou le support fixe (vendu séparément) et refermez l'orifice en utilisant le bouchon lorsque vous utilisez le kit de fixation mural.
- 2. Assurez-vous que vous avez bien positionné les éléments. (M4 × L15)
- 3. Mettez le support dans l'orifice au bas du moniteur.
- 4. Insérez les vis dans les orifices indiqués et serrez. (M4 × L15)

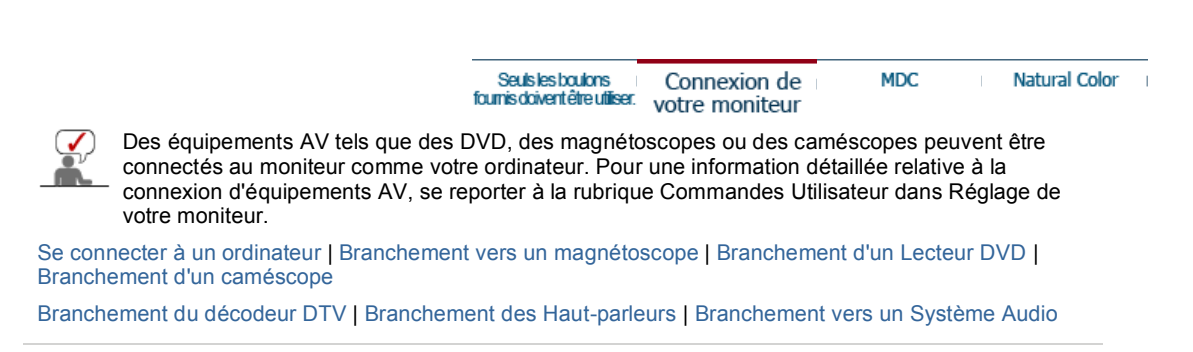

#### **1. Se connecter à un ordinateur**

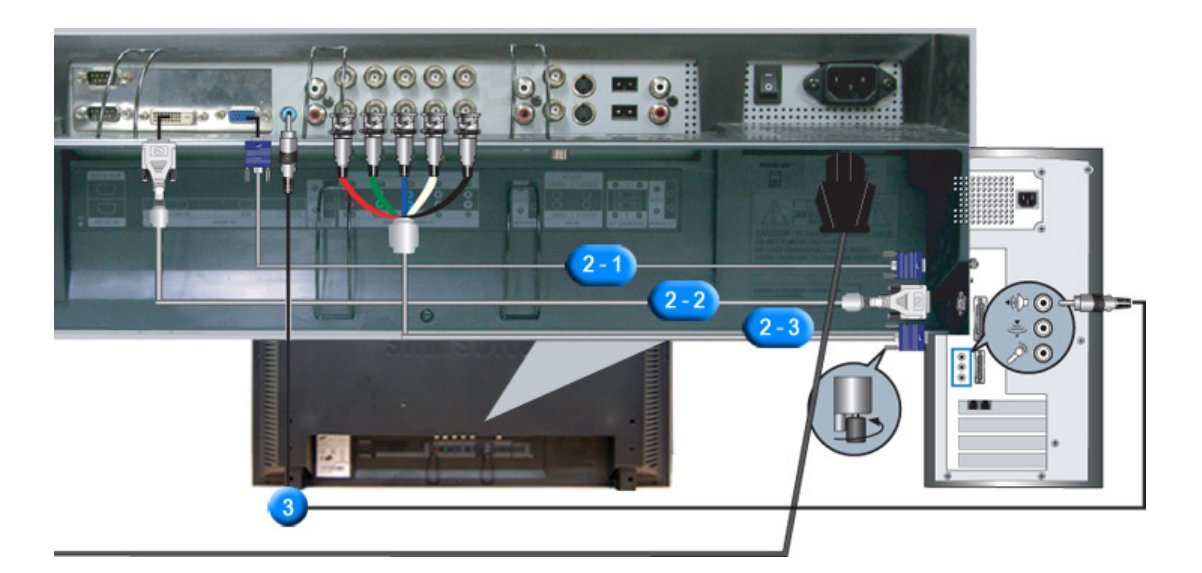

- 1. Connectez le fil électrique au port qui se situe au dos de votre moniteur. Mettez l'interrupteur Marche/Arrêt sur Marche.
- 2. Il existe trois méthodes pour connecter le câble signal à votre moniteur. Choisissez une des méthodes suivantes :
	- **2-1.** Utilisation d'un connecteur D-sub (analogique) sur la carte vidéo. Branchez le câble de signal au port RGB 15 broches à l'arrière du moniteur.

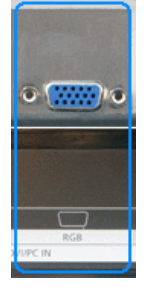

**2-2.** Utilisation d'un connecteur DVI (numérique) sur la carte vidéo. Connectez le câble DVI au port DVI(HDCP) à l'arrière du moniteur.

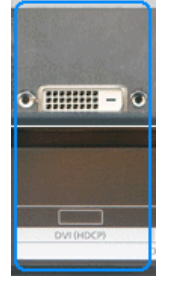

**2-3.** Utilisation d'un connecteur BNC (analogique) sur la carte vidéo. Branchez le Câble BNC sur le **BNC/COMPONENT IN : connecte les ports R, G, B, H, V** en arrière de votre moniteur.

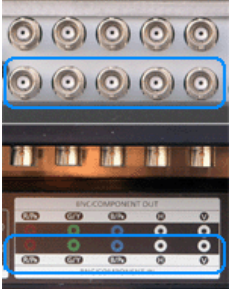

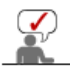

Le câble DVI ou BNC est optionnel.

- 3. Raccordez un câble ici pour reproduire le son en provenance de la carte son de votre ordinateur.
- 4. Mettre sous tension l'ordinateur et le moniteur.

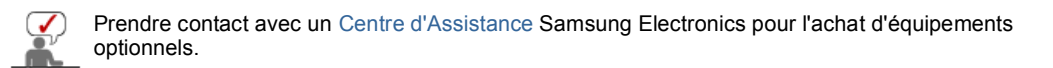

**2. Branchement vers un magnétoscope** 

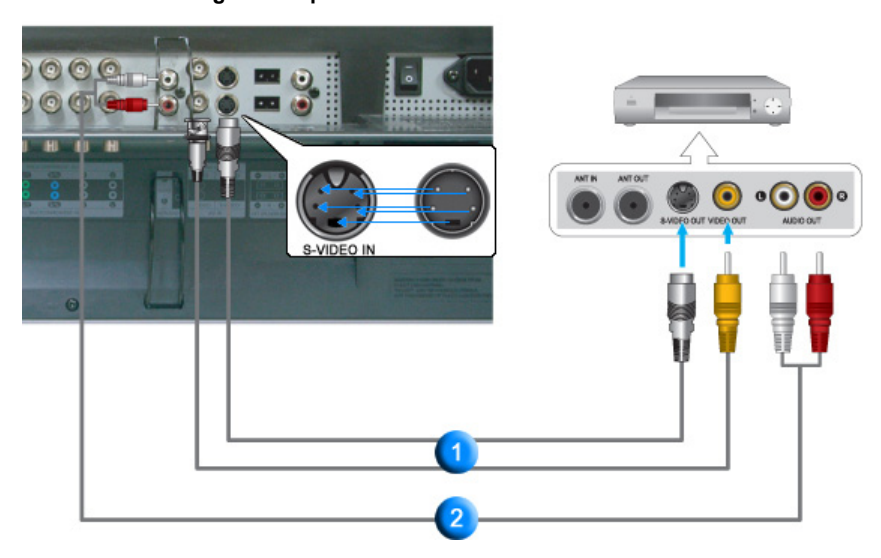

1. Les périphériques d'entrée AV comme les magnétoscopes ou caméscopes sont branchés sur le terminal **AV IN [VIDEO]** ou **AV IN [S-VIDEO]** du moniteur au moyen du câble S-VHS ou BNC.

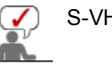

S-VHS or BNC cable is optional.

- 2. Connecter les sorties Audio (L) et Audio (R) d'un magnétoscope ou d'un caméscopes aux entrées **AV AUDIO IN [L-AUDIO-R]** du moniteur en utilisant des câbles audio.
- 3. Sélectionner **AV** ou **S-Viéo** pour le magnétoscope ou le caméscopes en utilisant le bouton Source sur la face avant du moniteur.
- 4. Démarrer alors le magnétoscope ou le caméscopes en insérant une cassette.
- **3. Branchement d'un Lecteur DVD Player**

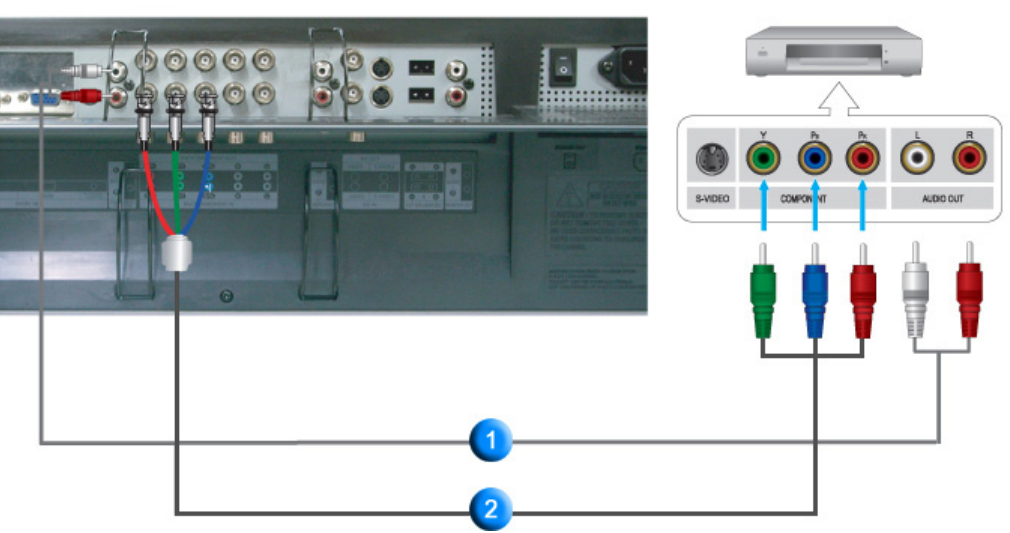

- 1. Branchez un groupe de câbles audio reliant les jacks **COMPONENT AUDIO IN [L-AUDIO-R]** du Moniteur aux jacks SORTIE AUDIO sur le lecteur DVD.
- 2. Branchez un câble vidéo entre les jacks **BNC/COMPONENT IN connecte les ports PR, Y, PB** sur

le moniteur et les jacks PR, Y, PB sur le lecteur DVD

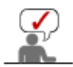

Le câble Component est optionnel.

- 3. Sélectionner **Component** pour le DVD, le magnétoscope ou le caméscopes en utilisant le bouton Source sur la face avant du moniteur.
- 4. Démarrer alors le DVD en insérant un disque DVD.

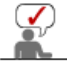

Si vous souhaitez des explications sur la vidéo composant, consultez le guide de l'utilisateur de votre lecteur DVD.

#### **4. Branchement d'un caméscope**

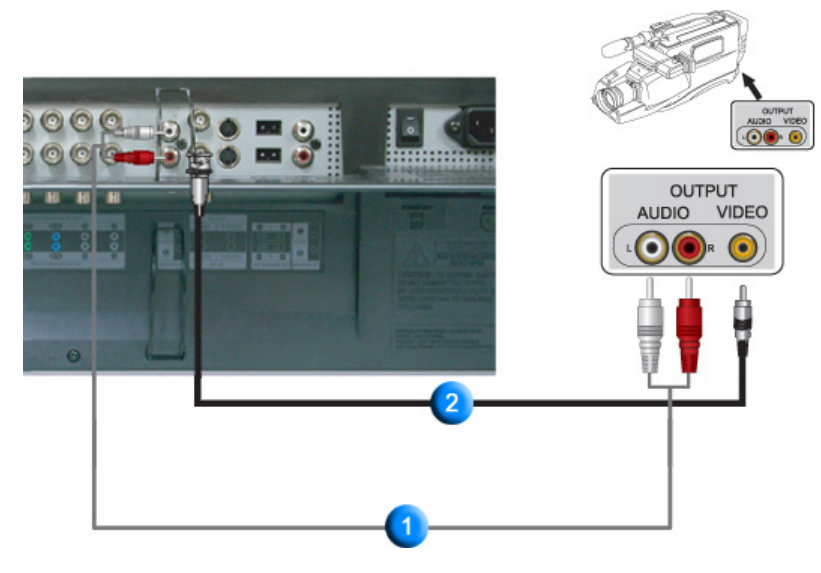

1. Localisez les jacks de sortie A/V sur le caméscope. Généralement, ils se situent sur le coté ou au dos du caméscope.

Branchez un groupe de câbles audio entre les jacks de SORTIE AUDIO du caméscope et les jacks **AV AUDIO IN [L-AUDIO-R]** du Moniteur.

- 2. Branchez un câble vidéo entre le jack de SORTIE VIDEO du caméscope et le jack **AV IN [VIDEO]** du Moniteur.
- 3. Sélectionner **AV** pour le caméscope, le magnétoscope ou le caméscopes en utilisant le bouton Source sur la face avant du moniteur.
- 4. Démarrer alors le caméscopes en insérant une cassette.

Les câbles audio-vidéo qui sont représentés dans ce document sont généralement fournis avec le caméscope. (dans le cas contraire, demandez conseil auprès de votre revendeur). Si votre caméscope fonctionne en stéréo, vous devez brancher un ensemble de deux câbles.

#### **5. Branchement du décodeur DTV**

Les consignes pour le branchement d'un décodeur traditionnel sont indiquées ci-dessous.

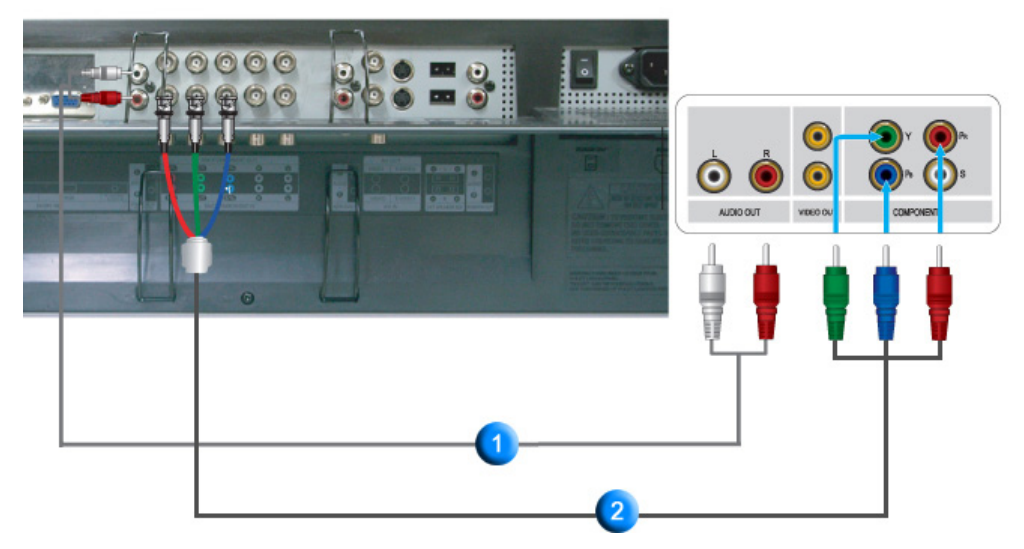

- 1. Branchez un groupe de câbles audio entre les jacks **COMPONENT AUDIO IN [L-AUDIO-R]** du Moniteur et les jacks de SORTIE AUDIO du Décodeur.
- 2. Branchez un câble vidéo entre les jacks **BNC/COMPONENT IN connecte les ports PR, Y, PB** du Moniteur et les jacks PR, Y, PB du Décodeur.
- 3. Sélectionner **Component** pour le décodeur DTV, le magnétoscope ou le caméscopes en utilisant le bouton Source sur la face avant du moniteur.

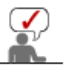

Si vous souhaitez des explications sur la vidéo composant, consultez le guide de l'utilisateur de votre décodeur.

# **6. Branchement des Haut-parleurs**

1. Assemblez le téléviseur/moniteur et les haut-parleurs en utilisant les vis.

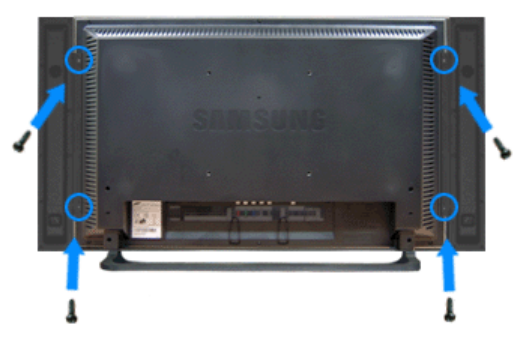

\* Montez le haut-parleur sans son support.

2. Branchez le câble de connexion des haut-parleurs à la prise RCA à l'arrière du téléviseur/moniteur puis à la prise RCA à l'arrière des haut-parleurs.

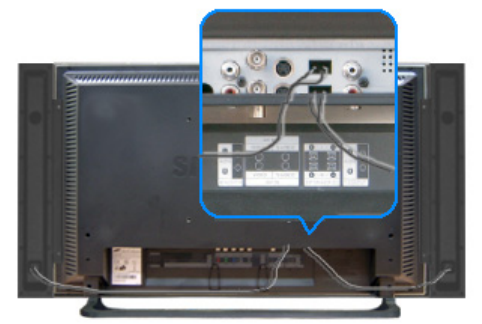

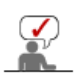

Ne déplacez pas le téléviseur/moniteur en le tenant par les haut-parleurs si ces derniers sont branchés.

Le support de fixation des haut-parleurs au téléviseur/moniteur pourrait être endommagé.

**7. Branchement vers un Système Audio** 

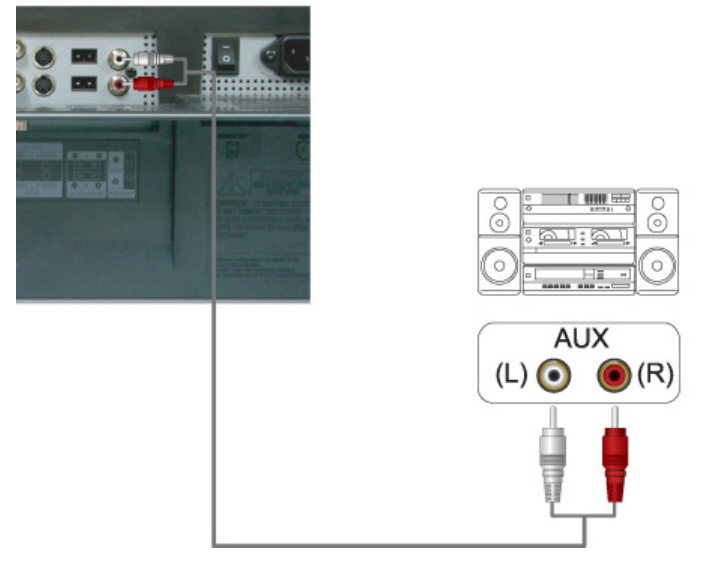

1. Branchez un groupe de câbles audio entre les jacks AUX L, R du SYSTEME AUDIO et les jacks **MONITOR IN [L-AUDIO-R]** du Moniteur.

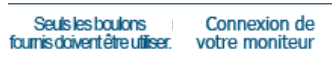

**MDC** 

Natural Color

 $\overline{\phantom{a}}$ 

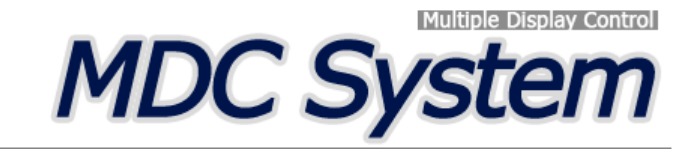

- 1. Einführung
- 2. Démarrage :
- Ecran Principal | Paramétrage du Port |
- 3. Contrôle de l'Alimentation
- 4. Contrôle de la Source d'Entrée 5. Contrôle de la taille de l'image : PC, BNC, DVI | AV, S-Video, Component, DVI(HDCP)

#### **1. Einführung**

- 6. Contrôle de l'Heure
- 7. Contrôle de la fenêtre PIP : PIP Size | PIP Source
- 8. Contrôle des Paramètres :
- Image | Image PC | Son | Stabilisation de l'image | 9. Maintenance - Lamp Control
- 10.Maintenance Scroll
- 11.Maintenance Video Wall
- 12.Dépannage
- 13.Affichage de la valeur des paramètres en mode écrans multiples
- 

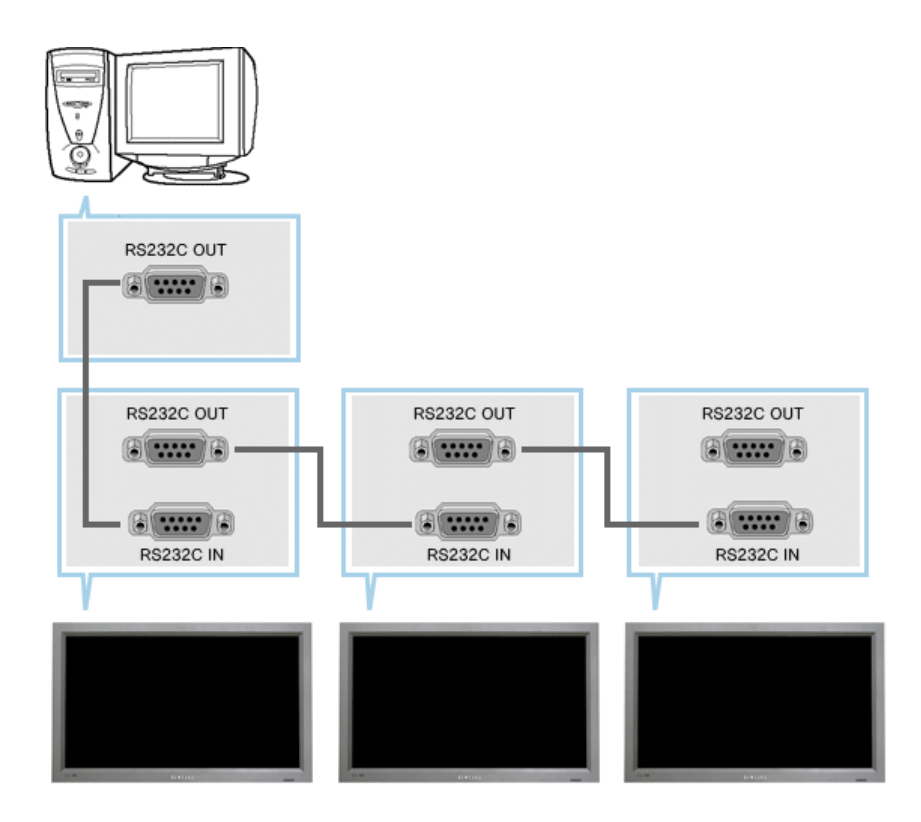

Une Commande d'écrans multiples (MDC) est une application qui permet de contrôler facilement et simultanément divers écrans à partir d'un PC. Le RS-232C, une norme de la communication en série, est utilisé pour assurer la communication entre le PC et l'écran. Par conséquent, un câble en série devra relier le port en série du PC au port en série de l'écran.

#### **2. Démarrage - Ecran Principal**

- Cliquez sur Démarrer > Programme > Commande d'écrans multiples pour lancer le programme.
- Sélectionnez un poste pour voir le volume du poste sélectionné dans la case de défilement.

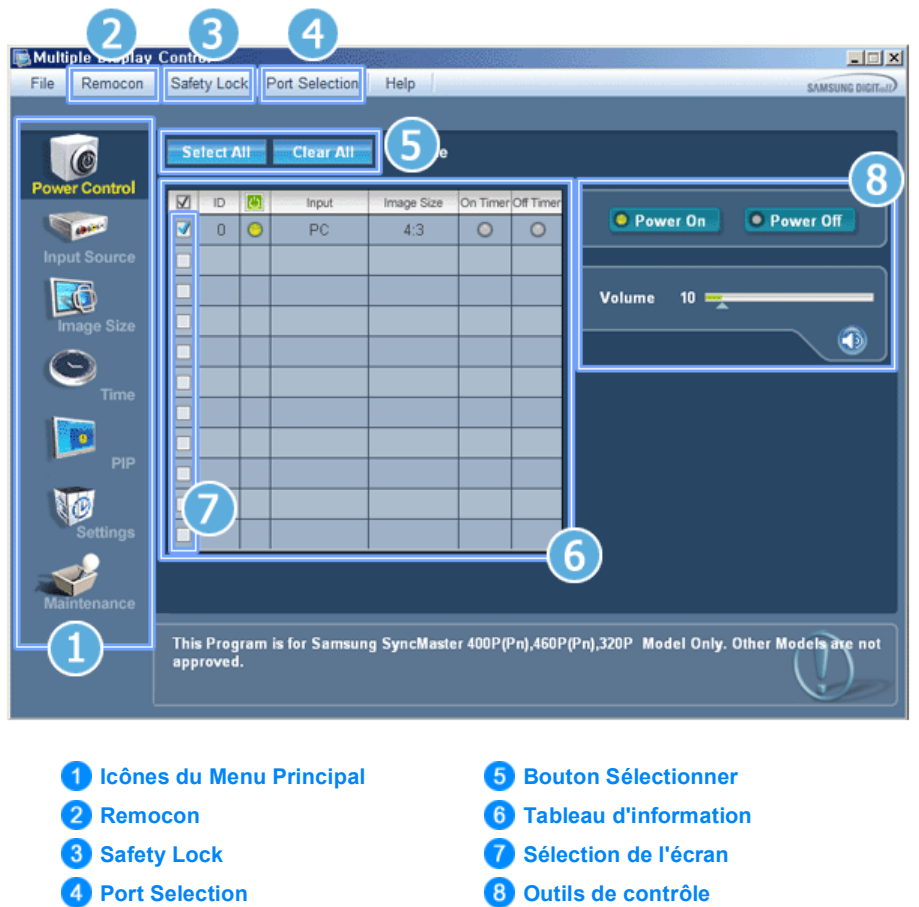

- 1. Utilisez les icônes du menu principal pour passer d'une fenêtre à l'autre.
- 2. Vous permet d'activer ou de désactiver la fonction de réception du signal de la télécommande de l'écran.
- 3. Applique la fonction Lock (Verrouillage).
- 4. Le paramètre du port série du PC peut changer. La valeur d'origine est COM1.
- 5. Cliquez sur Sélectionner Tout ou sur Effacer pour sélectionner ou effacer tous les écrans.
- 6. Utilisez le Tableau pour visualiser des informations sommaires sur l'écran sélectionné.
- 7. Sélectionnez un écran dans Sélection de l'écran
- 8. Utilisez les Outils de Contrôle pour commander les écrans.

La fonction Activer/Désactiver de la télécommande Fonctionne, que l'alimentation électrique soit sur Marche ou sur Arrêt et ceci s'applique à tous les écrans connectés au MDC. Toutefois, quel que soit m. l'état de la communication au moment où le MDC est éteint, la fonction de réception du signal de la télécommande de tous les écrans est initialisée sur Désactivé lorsque le MDC est fermé.

#### **2. Démarrage - Paramétrage du Port**

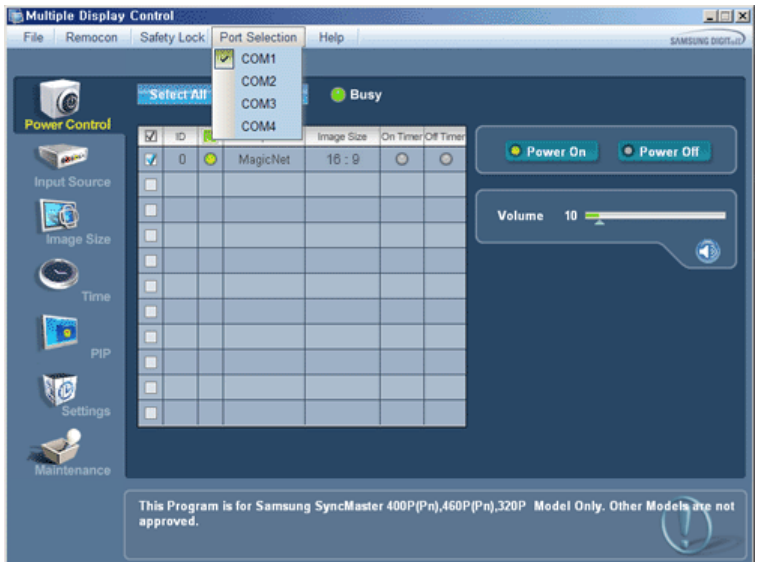

- 1. Le contrôle multiple d'affichage est normalement défini en COM1.
- 2. Si un port autre que COM1 est utilisé, vous pouvez alors, dans le menu de sélection, sélectionner des ports de COM1 à COM4.
- 3. Si le nom exact du port auquel est connecté le moniteur via un câble série n'est pas sélectionné, la communication ne sera pas possible.
- 4. Le port sélectionné est enregistré dans le programme et également utilisé pour le programme suivant.

#### **3. Contrôle de l'Alimentation**

1. Cliquez sur l'icône Contrôle de l'Alimentation dans le menu principal pour afficher la fenêtre de Contrôle de l'Alimentation.

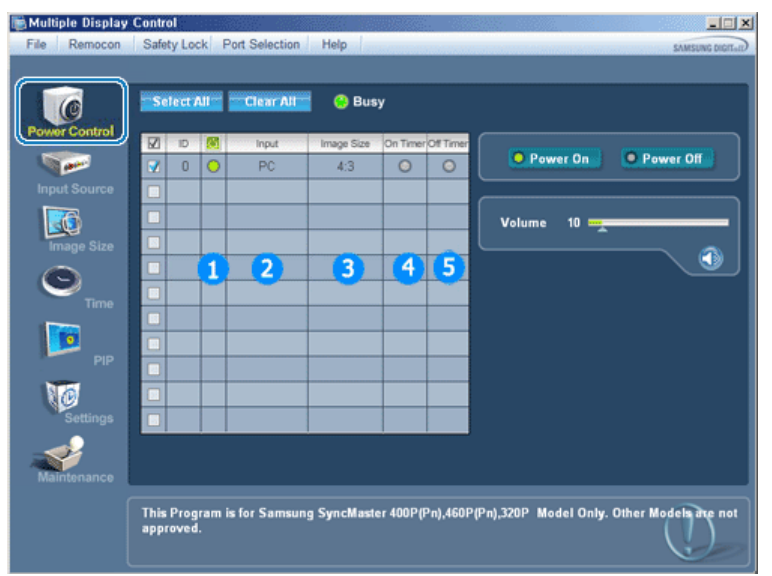

- Le Tableau d'Information fournit l'information de base nécessaire au Contrôle de l'Alimentation. 1) Power Status (Indicateur d'Alimentation)
	- 2) Input Source (Source d'Entrée)
	- 3) Image Size
	- 4) On Timer Status (Indicateur Temporisateur Marche )
	- 5) Off Timer Status (Indicateur Temporisateur Arrêt)
- 2. Utilisez le bouton Sélectionner Tout ou cochez une case pour sélectionner un écran à contrôler.

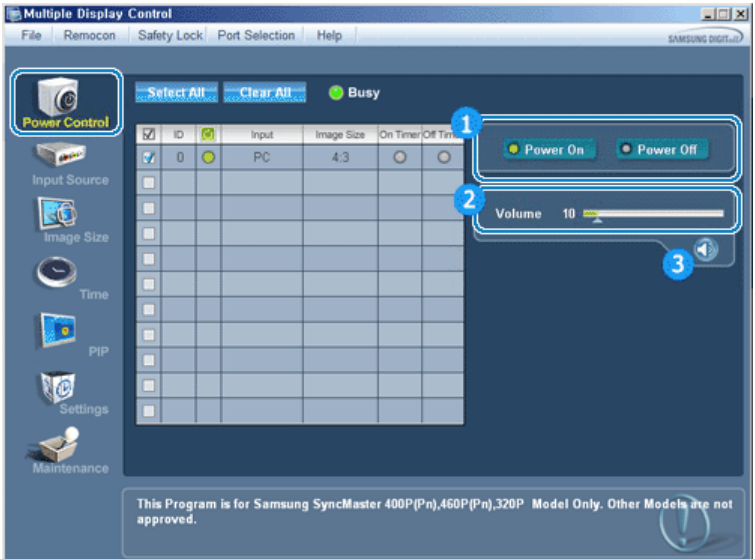

- Le Contrôle d'Alimentation permet de commander certaines des fonctions de l'écran sélectionné.
- 1) Power On/Off (Marche/Arrêt)
	- Permet d'allumer ou d'éteindre l'écran sélectionné [AF1]
- 2) Volume Control (Contrôle du Volume)
	- Contrôle le niveau de volume de l'écran sélectionné. Il reçoit la valeur du volume de l'écran sélectionné depuis les postes et l'affiche dans la case de défilement. (Lorsque vous modifiez la sélection ou choisissez Sélectionner Tout, la valeur par défaut 10 est restituée)
- 3) Mute On/Off (Marche/Arrêt de la fonction Muet)
	- Coupe ou rétablit le son de l'écran sélectionné [AF2] Lorsque vous sélectionnez un poste à la fois, si le poste sélectionné est déjà en position MUET, vous devez marquer l'écran MUET (si vous choisissez d'annuler les sélections ou Sélectionner Tout, les valeurs par défaut seront rétablies)
- **Le Contrôle de l'Alimentation s'applique à tous les écrans.**
- **Les fonctions Volume et Muet sont disponibles uniquement pour les écrans dont l'état d'alimentation est ACTIF (ON).**

#### **4. Contrôle de la Source d'Entrée**

1. Cliquez sur l'icône Source d'Entrée dans le menu principal pour afficher la fenêtre de contrôle de la Source d'Entrée.

Cliquez sur "Tout sélectionner" ou cochez la Case Contrôle pour faire afficher un type d'affichage.

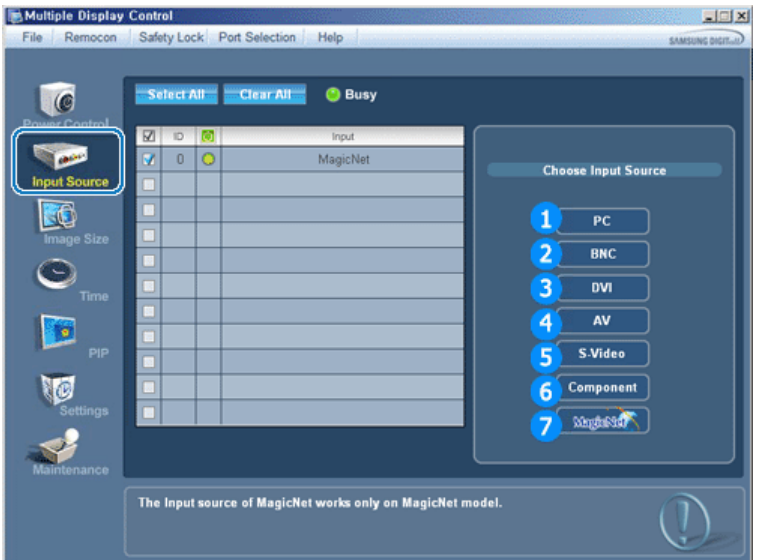

Le Tableau d'Information fournit l'information de base nécessaire au Contrôle de la Source d'Entrée.

1) PC

- Remplace la source d'entrée de l'affichage sélection par PC.

- Remplace la source d'entrée de l'affichage sélection par BNC.

- 3) DVI
	- Remplace la source d'entrée de l'affichage sélection par DVI.
- 4) AV
	- Remplace la source d'entrée de l'affichage sélection par AV.
- 5) S-Video
	- Remplace la source d'entrée de l'affichage sélection par S-Video.
- 6) Component
	- Remplace la source d'entrée de l'affichage sélection par Component.
- 7) MagicNet
	- La source d'entrée de MagicNet ne fonctionne que sur le modèle MagicNet.
- **Le Contrôle de la Source d'Entrée s'applique uniquement aux écrans dont l'état d'alimentation est ACTIF (ON).**

#### **5. Contrôle de la taille de l'image - PC, BNC, DVI**

1. Cliquez sur Taille de l'image dans les icônes principales et l'écran de contrôle de la taille de l'image apparaîtra.

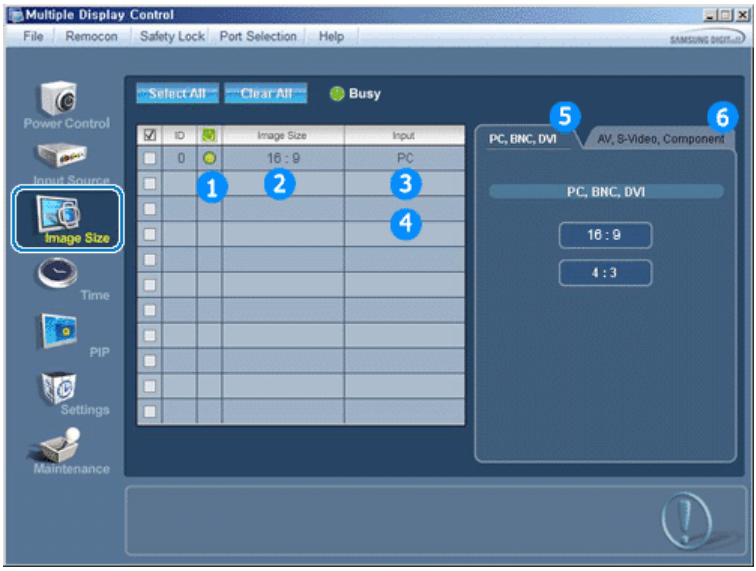

- La grille d'information affiche des informations sommaires nécessaire au Contrôle de la taille de l'image.
- 1) Power (Alimentation)
	- Indique l'état d'alimentation de l'écran utilisé.
- 2) Image Size
	- Affiche la taille actuelle de l'image dans l'affichage sélectionné.
- 3) Input Source (Source d'Entrée)
	- Indique la Source d'Entrée actuelle de l'écran utilisé.
- 4) La grille d'information liste uniquement les affichages dont la source de l'entrée est PC,BNC,DVI .
- 5) Lorsque vous cliquez sur la Taille de l'image, l'onglet PC, BNC, DVI apparaît en premier.
	- Le bouton Contrôle de la taille de l'image commande la taille de l'image disponible en mode PC, BNC, DVI.
- 6) Cliquez sur l'onglet AV, S-VIDEO pour accéder au contrôle de la taille de l'image pour chacune des sources d'entrée.
- **Le contrôle de la taille de l'image n'est disponible que pour les affichages dont l'alimentation est activée.**
- **La source d'entrée de MagicNet ne fonctionne que sur le modèle MagicNet.**

#### **5. Contrôle de la taille de l'image - AV, S-Video, Component, DVI(HDCP)**

1. Cliquez sur Taille de l'image dans les icônes principales et l'écran de contrôle de la taille de l'image apparaîtra.

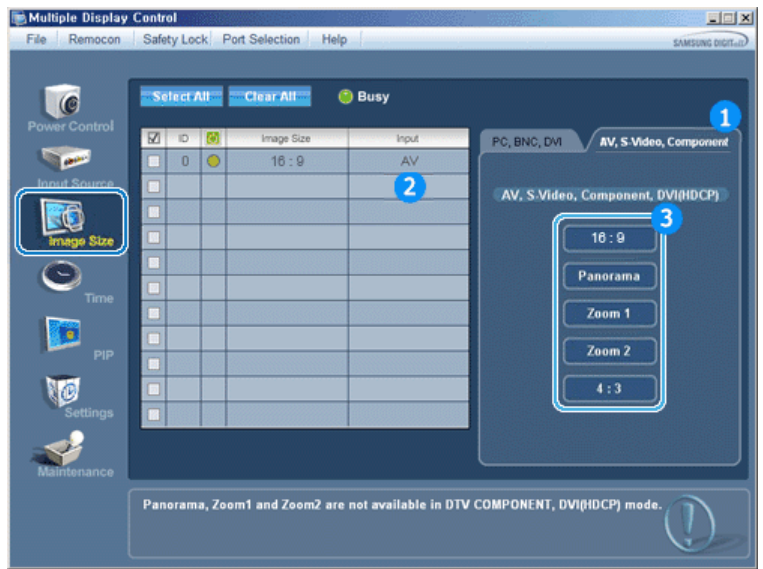

- La grille d'information affiche des informations sommaires nécessaire au Contrôle de la taille de l'image.
- 1) Cliquez sur l'onglet AV, S-VIDEO pour régler la taille de l'image en AV, S-VIDEO. Cliquez sur "Tout sélectionner" ou cochez la Case Contrôle pour faire afficher un type d'affichage.
- 2) La grille d'information n'affiche que l'affichage ayant AV, S-VIDEO, COMPONENT, DVI(HDCP) comme source d'entrée.
- 3) Change aléatoirement la taille de l'image dans l'affichage sélectionné.

**Panorama, Zoom1 et Zoom2 ne sont pas disponibles pour les éléments sélectionnés si le type de signal d'entrée de Composante et DVI (HDCP) est de 720p ou 1080i.**

**Le contrôle de la taille de l'image n'est disponible que pour les affichages dont l'alimentation est**   $\bullet$ **activée.** 

**La source d'entrée de MagicNet ne fonctionne que sur le modèle MagicNet.** 

## **6. Contrôle de l'Heure**

1. Cliquez sur l'icône Heure dans le menu principal pour afficher l'écran de Contrôle de l'Heure.

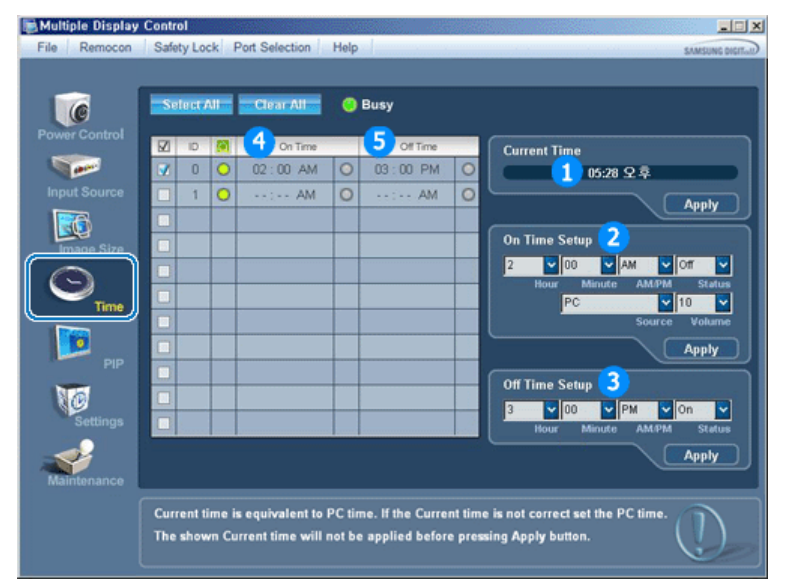

- Le Tableau d'Information fournit l'information de base nécessaire au Contrôle de l'Heure.
- 1) Current Time (Heure Actuelle)
	- Permet de régler l'heure actuelle pour l'écran sélectionné (Heure PC)
	- Pour modifier l'heure actuelle, modifiez d'abord l'Heure PC.
- 2) On Time Setup (Réglage Heure de Marche)
	- Permet de régler l'heure, les minutes et les paramètres AM/PM (matin/après-midi) pour le Temporisateur de Marche de l'écran sélectionné.
- 3) Off Time Setup (Réglage Heure d'Arrêt)
	- Permet de régler l'heure, les minutes et les paramètres AM/PM (matin/après-midi) pour le Temporisateur d'Arrêt de l'écran sélectionné.
- 4) Indique les paramètres du Temporisateur de Marche.
- 5) Indique les paramètres du Temporisateur d'Arrêt.
- **Le Contrôle de l'Heure est uniquement disponible pour les écrans dont l'état d'alimentation est**
- **ACTIF (ON).**
- **La source d'entrée de MagicNet ne fonctionne que sur le modèle MagicNet.**

#### **7. Contrôle de la fenêtre PIP - Taille de la fenêtre PIP**

1. Cliquez sur PIP dans les icônes principales et l'écran de contrôle de la fenêtre PIP apparaît. Cliquez sur "Tout sélectionner" ou cochez la Case Contrôle pour faire afficher un type d'affichage.

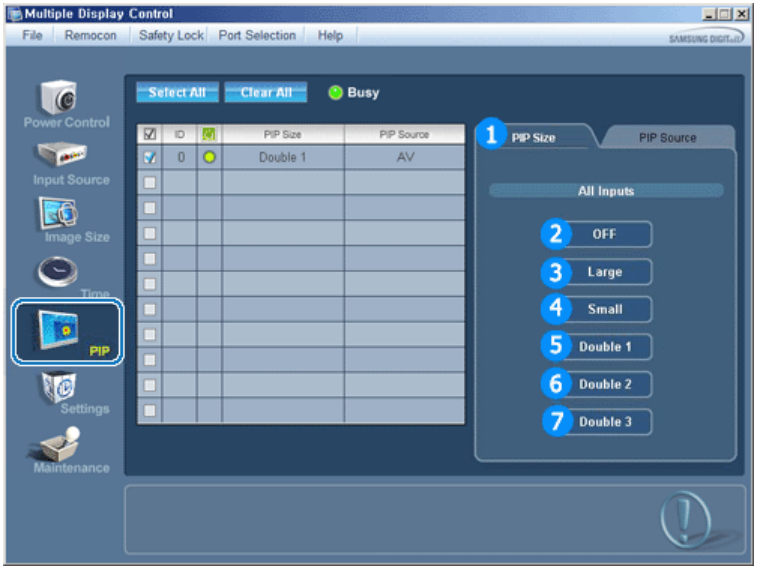

- La grille d'information affiche des informations sommaires nécessaire au Contrôle de la taille de la fenêtre<br>DID PIP.
- 1) PIP Size (Taille de la fenêtre PIP)
	- Affiche la taille actuelle de la fenêtre PIP affichée.
- 2) OFF
	- Désactive la fonction PIP de l'affichage sélectionné.
- 3) Large
	- Active la fonction PIP de l'affichage sélectionné et modifie la taille de la Large.
- 4) Small
	- Active la fonction PIP de l'affichage sélectionné et modifie la taille de la Small.
- 5) Double1
- Active la fonction PIP de l'affichage sélectionné et modifie la taille de la Double 1. 6) Double2
- Active la fonction PIP de l'affichage sélectionné et modifie la taille de la Double 2.
- 7) Double3 (Picture By Picture)
- Active la fonction PIP de l'affichage sélectionné et modifie la taille de la Double 3.
- **La taille de la fenêtre PIP peut se régler après avoir allumé le moniteur.**
- **La source d'entrée de MagicNet ne fonctionne que sur le modèle MagicNet.**

#### **7. Contrôle de la fenêtre PIP - Source PIP**

1. Cliquez sur PIP dans les icônes principales et l'écran de contrôle de la fenêtre PIP apparaît.

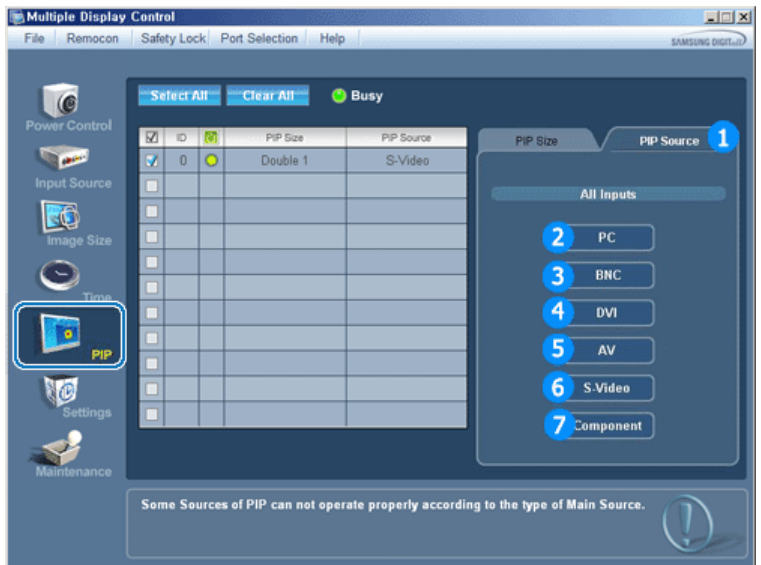

- La grille d'information affiche des informations sommaires nécessaire au Contrôle de la Source PIP.
- 1) PIP Source
- La source de la fenêtre PIP peut se régler après avoir allumé le moniteur.
- 2) PC
	- Remplace la source de la PIP de l'affichage sélectionné par PC.
- 3) BNC
	- Remplace la source de la PIP de l'affichage sélectionné par BNC.
- 4) DVI
- Remplace la source de la PIP de l'affichage sélectionné par DVI. 5) AV
- Remplace la source de la PIP de l'affichage sélectionné par AV.
- 6) S-Video
- Remplace la source de la PIP de l'affichage sélectionné par S-Video.
- 7) Component
	- Remplace la source de la PIP de l'affichage sélectionné par Component.

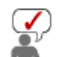

- **Certaines des sources ISI peuvent ne pas être disponibles à la sélection. Cela dépend du type de signal d'entrée de l'écran principal.**
- **La fonction Contrôle ISI n'est disponible que pour les affichages dont le statut de "Mise sous tension" est "ACTIVÉ" et dont la fonction ISI est également "ACTIVÉE"**
- **La source d'entrée de MagicNet ne fonctionne que sur le modèle MagicNet.**

## **8. Contrôle des Paramètres - Image**

1. Cliquez sur l'icône Réglages dans le menu principal pour afficher l'écran de Contrôle des Paramètres.

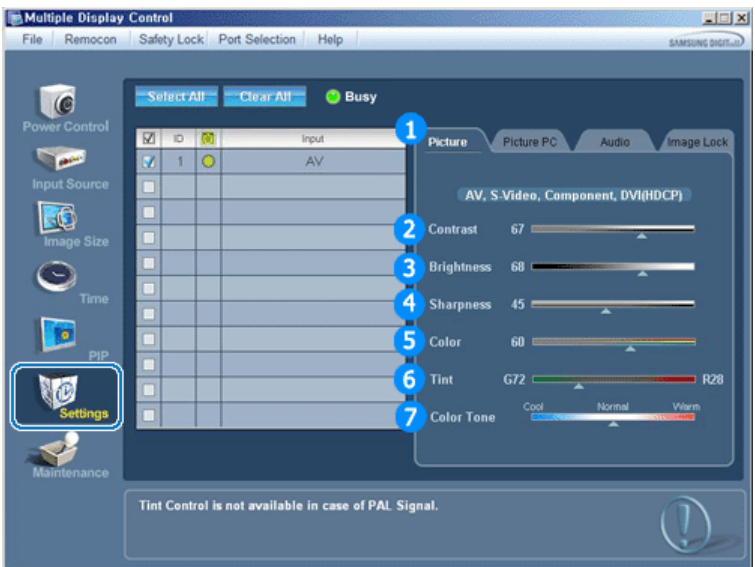

Le Tableau d'Information fournit l'information de base nécessaire pour le Contrôle des Paramètres. Lorsque chaque fonction est sélectionnée, la valeur définie de la fonction sélectionnée s'affiche dans la barre de défilement.

Lorsque vous choisissez Sélectionner Tout, la valeur par défaut (50) est rétablie.

Modifier une valeur dans cet écran vous fera automatiquement passer en mode "PERSONNALISÉ".

- 1) Picture
	- Disponible que pour AV, S-Video, Component, DVI(HDCP).
- 2) Contrast (Contraste)
	- Permet de régler le Contraste sur l'écran sélectionné.
- 3) Brightness (Luminosité)
	- Permet de régler la Luminosité sur l'écran sélectionné.
- 4) Sharpness (Netteté)
	- Permet de régler la Netteté sur l'écran sélectionné.
- 5) Color (Couleur)
	- Permet de régler la Couleur sur l'écran sélectionné.
- 6) Tint (Nuance)
	- Permet de régler la Nuance sur l'écran sélectionné.
- 7) Tons des couleurs
	- Permet de régler le ton des couleurs pour l'affichage sélectionné.
- **Cette fonction est disponible uniquement pour les affichages dont l'alimentation est active. Si aucune sélection n'a été effectuée, les paramètres d'usine sont restaurés.**
- **La source d'entrée de MagicNet ne fonctionne que sur le modèle MagicNet.**

#### **8. Contrôle des Paramètres - Image PC**

1. Cliquez sur l'icône Réglages dans le menu principal pour afficher l'écran de Contrôle des Paramètres.

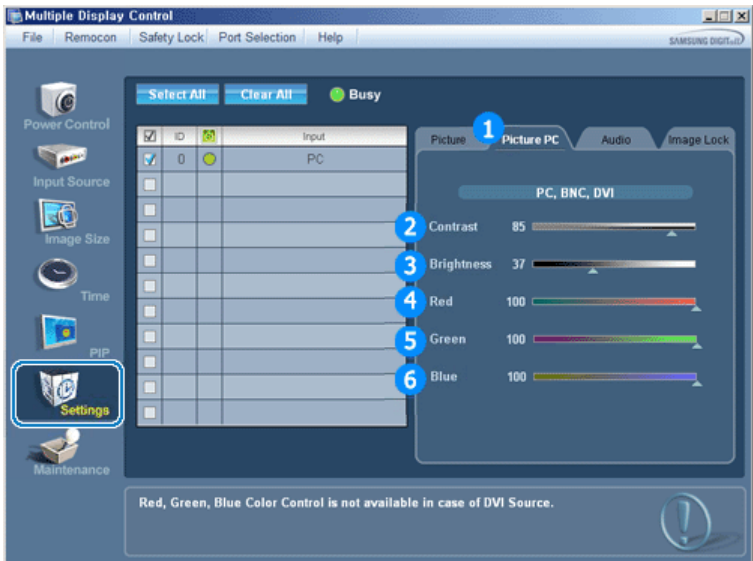

Le Tableau d'Information fournit l'information de base nécessaire pour le Contrôle des Paramètres. Lorsque chaque fonction est sélectionnée, la valeur définie de la fonction sélectionnée s'affiche dans la barre de défilement. Lorsque vous choisissez Sélectionner Tout, la valeur par défaut (50) est rétablie.

Modifier une valeur dans cet écran vous fera automatiquement passer en mode "PERSONNALISÉ".

1) Picture PC (Image PC)

- Disponible que pour PC, BNC, DVI.

2) Contrast (Contraste)

- Permet de régler le Contraste sur l'écran sélectionné.

3) Brightness (Luminosité)

- Permet de régler la Luminosité pour l'écran sélectionné.

4) Red

- Règle la température de la Red couleur de l'affichage sélectionné.

- 5) Green
	- Règle la température de la Green couleur de l'affichage sélectionné.
- 6) Blue
	- Règle la température de la Blue couleur de l'affichage sélectionné.
- **Cette fonction est disponible uniquement pour les affichages dont l'alimentation est active. Si aucune sélection n'a été effectuée, les paramètres d'usine sont restaurés.**
- **La source d'entrée de MagicNet ne fonctionne que sur le modèle MagicNet.**

#### **8. Contrôle des Paramètres - Son**

1. Cliquez sur l'icône Réglages dans le menu principal pour afficher l'écran de Contrôle des Paramètres.

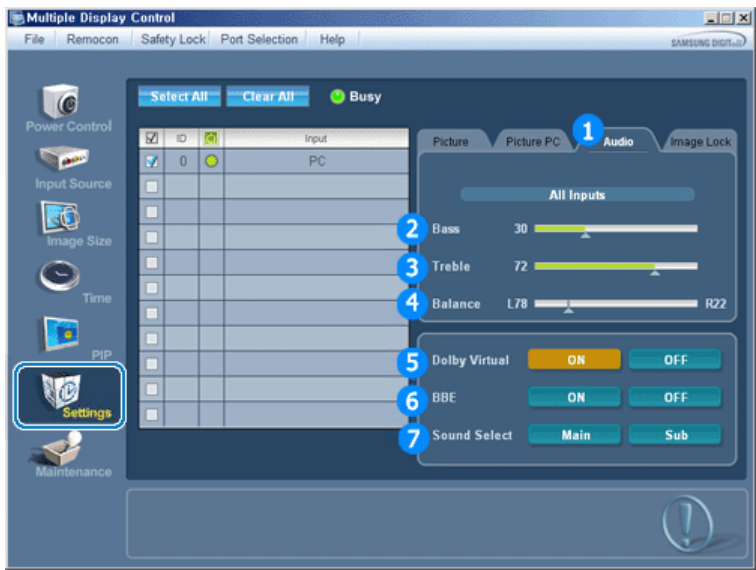

Le Tableau d'Information fournit l'information de base nécessaire pour le Contrôle des Paramètres.

Lorsque chaque fonction est sélectionnée, la valeur définie de la fonction sélectionnée s'affiche dans la barre de défilement. Lorsque vous choisissez Sélectionner Tout, la valeur par défaut (50) est rétablie. Modifier une valeur dans cet écran vous fera automatiquement passer en mode "PERSONNALISÉ".

- 1) Audio (Son)
	- Permet de contrôler les paramètres sonores pour toutes les sources d'entrée.
- 2) Bass (Basses)
	- Permet de régler les basses de l'écran sélectionné.
- 3) Treble (Aigus)
	- Permet de régler les aigus de l'écran sélectionné.
- 4) Balance
	- Permet de régler l'équilibrage sonore (balance) de l'écran sélectionné.
- 5) Virtual Dolby
	- Marche/Arrêt Son Dolby Virtuel.
- 6) BBE

- Marche/Arrêt Son BBE.

- 7) Sound Select
	- Lorsque le mode PIP est activé, vous pouvez sélectionner soit Affichage principal soit Sub.
- **Cette fonction est disponible uniquement pour les affichages dont l'alimentation est active. Si aucune sélection n'a été effectuée, les paramètres d'usine sont restaurés.**
- **La source d'entrée de MagicNet ne fonctionne que sur le modèle MagicNet.**

#### **8. Contrôle des Paramètres - Stabilisation de l'image**

1. Cliquez sur l'icône Réglages dans le menu principal pour afficher l'écran de Contrôle des Paramètres.

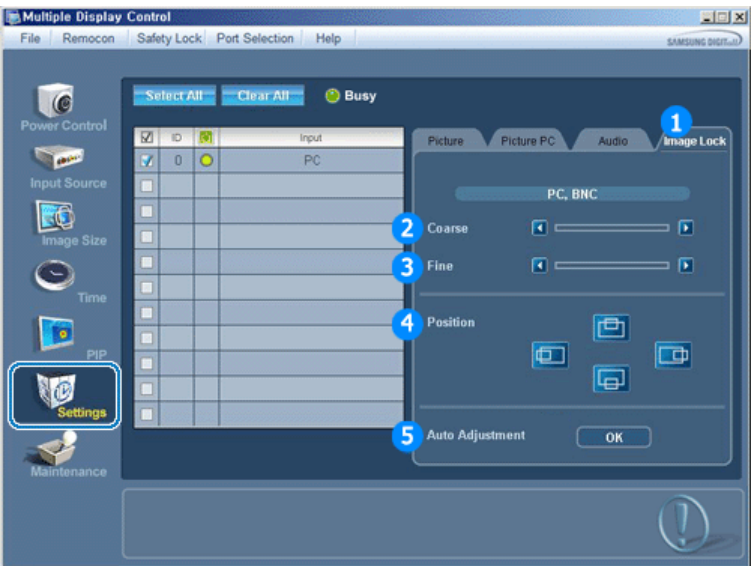

- Le Tableau d'Information fournit l'information de base nécessaire pour le Contrôle des Paramètres.
- 1) Image Lock (Stabilisation de l'Image)
	- Disponible que pour PC, BNC.
- 2) Coarse
	- Permet de régler la Coarse de l'écran sélectionné.
- 3) Fine
	- Permet de régler la Fine de l'écran sélectionné.
- 4) Position
	- Permet de régler la Position de l'écran sélectionné.
- 5) Auto Adjustment (Réglage Auto)
	- Appuyez pour ajuster automatiquement le signal PC entrant.
- **Permet de régler les paramètres Audio de l'écran sélectionné.**
- **La source d'entrée de MagicNet ne fonctionne que sur le modèle MagicNet.**

1. Cliquez sur l'icône "Maintenance" dans la colonne des icônes principales pour afficher l'écran de Maintenance.

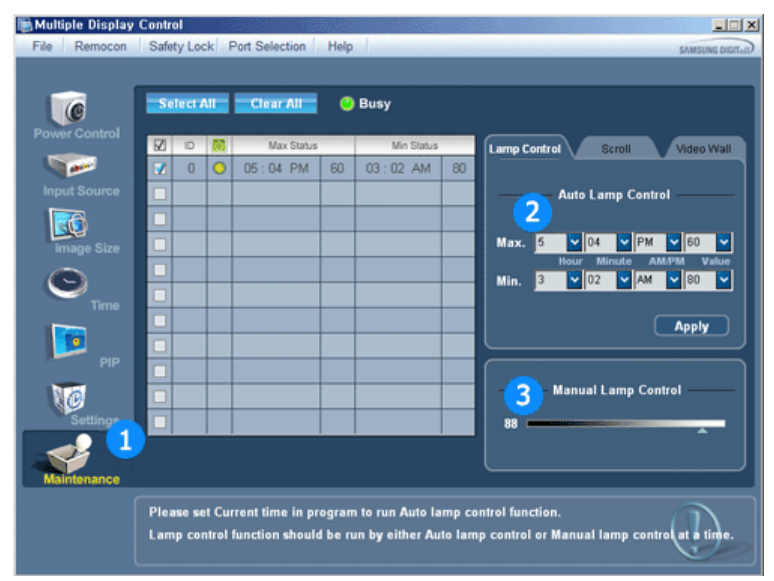

- S'affiche alors une "Grille d'informations" affichant différentes données de base.
- 1) Maintenance
	- Permet d'utiliser la fonction Maintenance pour toutes les sources d'entrée.
- 2) Réglage automatique de la lampe
	- Permet de régler automatiquement le rétro-éclairage de l'affichage sélectionné à une heure donnée.
	- La fonction Réglage automatique de la lampe se désactive automatiquement si vous utilisez la fonction Réglage manuel de la lampe.
- 3) Réglage manuel de la lampe
	- Vous permet de régler le rétro-éclairage de l'affichage sélectionné sans tenir compte de l'heure. La fonction de Réglage automatique de la lampe est automatiquement désactivée lorsque vous procédez à un réglage via la fonction de Réglage manuel de la lampe.
- **La fonction de Maintenance n'est disponible que pour les affichages dont le statut est "ACTIVÉ".**
- **La source d'entrée de MagicNet ne fonctionne que sur le modèle MagicNet.**

#### **10. Maintenance Control - Scroll**

1. Cliquez sur l'icône "Maintenance" dans la colonne des icônes principales pour afficher l'écran de Maintenance.

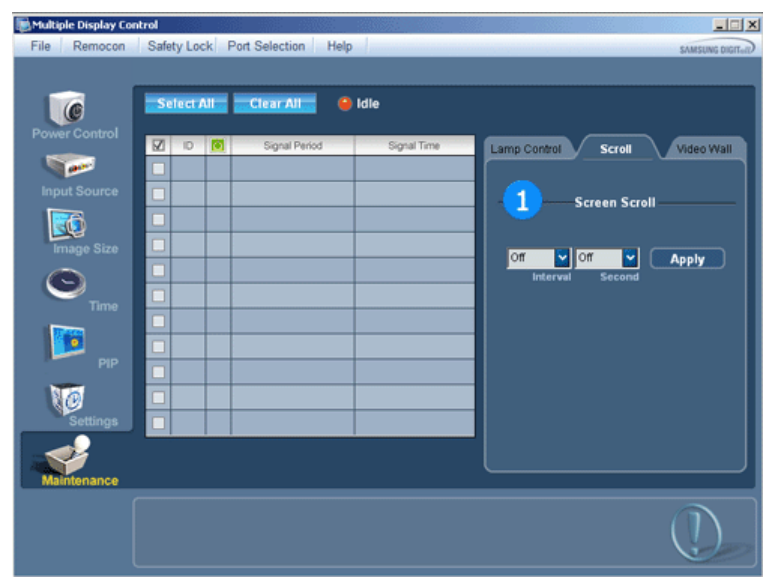

- 1) Screen Scroll
	- Permet d'éliminer les images résiduelles pouvant restées à l'écran lorsque l'affichage est resté en mode Pause pendant longtemps. Vous pouvez activer le minuteur pour répéter le cycle en sélectionnant "Interval" en heures et "Second" en secondes.
- **La fonction de Maintenance n'est disponible que pour les affichages dont le statut est "ACTIVÉ".**

**La source d'entrée de MagicNet ne fonctionne que sur le modèle MagicNet.** 

#### **11. Maintenance Control - Video Wall**

1. Cliquez sur l'icône "Maintenance" dans la colonne des icônes principales pour afficher l'écran de Maintenance.

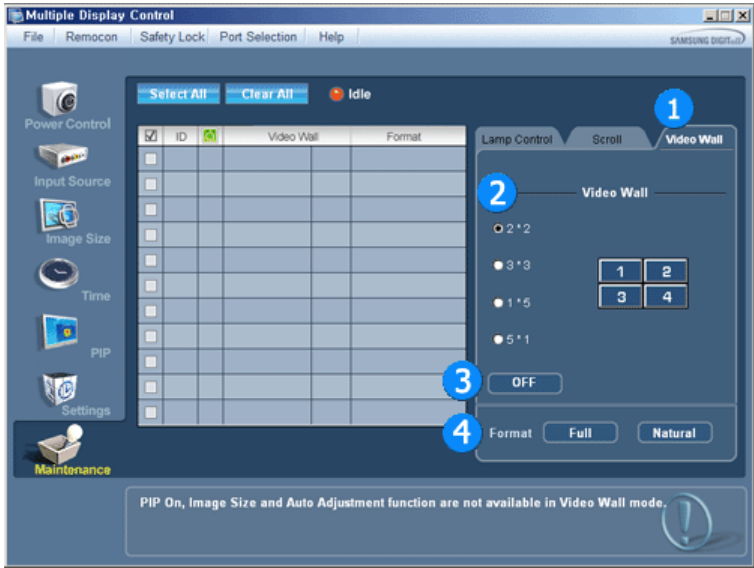

#### 1) Video Wall

- Un mur vidéo consiste en un ensemble d'écrans vidéo connectés entre eux, affichant chacun une partie de l'image ou la même image.

# 2) Screen Divider

- L'écran peut être divisé.
	- Lors de la division, la même configuration peut être appliquée à plusieurs écrans.
	- Sélectionnez un mode dans la fonction Screen divider (Diviseur d'écran).
	- Sélectionnez un affichage dans la fonction Display Selection (Sélection de l'affichage).
	- L'emplacement sera défini en appuyant sur un numéro dans le mode sélectionné.

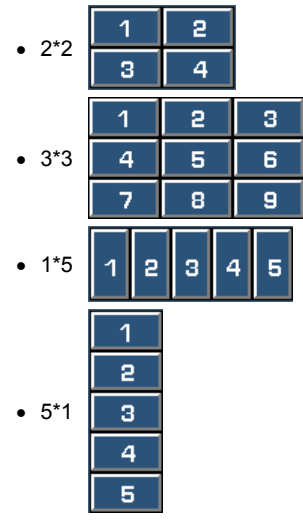

#### 3) On/Off

- Active/désactive la fonction Wall (Mur) de l'affichage sélectionné.
- 4) Format
	- Le format peut être sélectionné pour afficher un écran divisé.

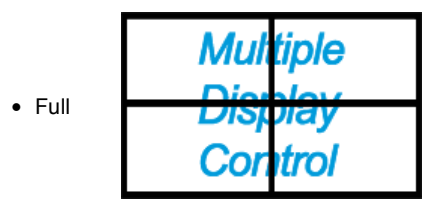

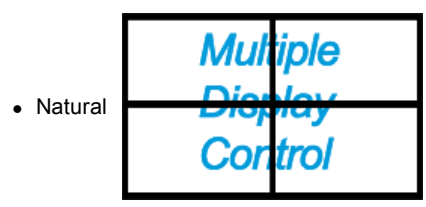

- **La fonction de Maintenance n'est disponible que pour les affichages dont le statut est "ACTIVÉ".**
- **La source d'entrée de MagicNet ne fonctionne que sur le modèle MagicNet.**

#### **12. Dépannage**

- 1. L'écran que vous souhaitez contrôler n'apparaît pas dans le Tableau d'Information de Contrôle de l'Alimentation
	- Vérifiez le branchement du RS232C. (Vérifiez qu'il est correctement branché au port Com1)
	- Vérifiez les écrans afin de voir si' l'un des autres écrans connectés a le même ID. Si plusieurs écrans ont le même ID, ces écrans ne sont pas correctement détectés par le programme en raison d'un conflit de données.
	- Vérifiez que l'ID de l'écran est un nombre compris entre 1 et 10 (Réglez à partir du menu de l'écran)

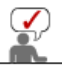

l'ID d'un écran doit être une valeur comprise entre 1 et 10. Si la valeur n'est pas comprise dans cette échelle, le système MDC ne peut pas commander l'écran.

- 2. L'écran que vous souhaitez contrôler n'apparaît pas sur les autres Tableaux d'Information de Contrôle.
	- Vérifiez que l'écran est actif (ON). (Vous pouvez le voir dans le Tableau d'Information de Contrôle de l'Alimentation)
	- Vérifiez si vous pouvez modifier la source d'entrée de l'écran.
- 3. La boite de dialogue apparaît sans arrêt.
	- Vérifiez que l'écran que vous souhaitez contrôler est bien sélectionné.
- 4. Le Temporisateur de Marche et le Temporisateur d'Arrêt ont été paramétrés mais une heure différente apparaît.
	- Appliquez l'heure actuelle pour synchroniser les horloges de l'écran.
- 5. La télécommande peut ne pas fonctionner correctement lorsque vous coupez la Fonction télécommande, déconnectez le câble RS-232C ou quittez le programme de manière incorrecte. Relancez le programme et activez à nouveau la fonction télécommande pour rétablir les fonctions normales.

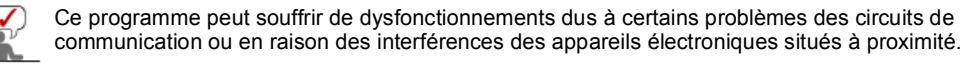

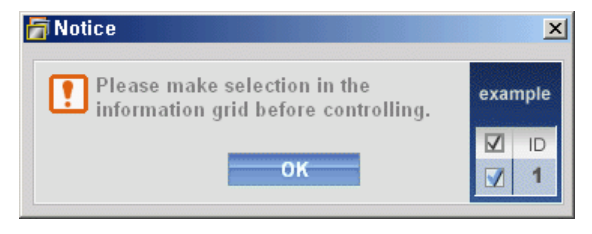

#### **13. Affichage de la valeur des paramètres en mode écrans multiples**

- Lorsque plusieurs écrans sont connectés, les valeurs de réglage sont affichées de la manière suivante.
- 1. Aucune sélection : Affiche la Valeur d'Usine par Défaut.
- 2. Un écran sélectionné : Récupère et affiche les valeurs de réglage de l'écran sélectionné.
- 3. Un écran sélectionné (ID1) et ajouter un autre écran (ID3). Le programme, qui affichait déjà les valeurs de réglage de l'ID1, récupère et affiche la valeur de l'ID3.
- 4. Tous les postes sélectionnés en utilisant « Sélectionner Tout » : Rétablit la Valeur d'Usine par Défaut.

MDC.

#### **Natural Color**

#### **Programme du Logiciel "Natural Color"**

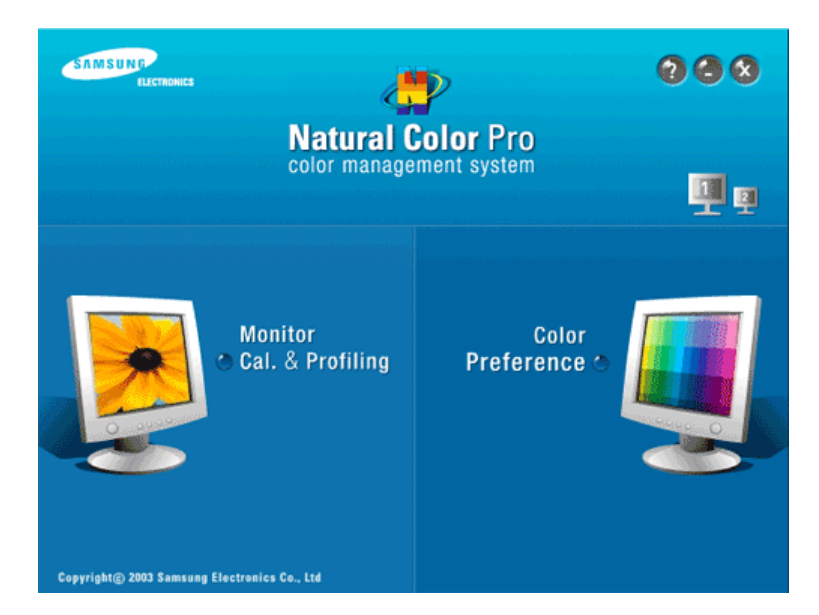

L'un des problemes récents lors de l'utilisation d'un ordinateur est la couleur des images imprimées par une imprimante ou d'autres images scannées par un scanner ou un appareil-photo digital ne sont pas identiques a celles visibles sur le moniteur. La Natural Color S/W est la solution ideale pour ce probleme. C'est un système de gestion de couleur développée par Samsung Electronics en association avec Korea Electronics & Telecommunications Research Institute (ETRI). Ce système est disponible seulement pour les moniteurs Samsung et produit les images imprimées ou scannées qui ont les memes couleurs que les images du moniteur.

#### **Comment installer le logiciel Natural Color**

Insérez le CD inclus avec le moniteur Samsung dans le lecteur de CD-Rom. Puis, on exécutera l'écran initial de l'installation de programme. Cliquez sur Natural Color sur l'écran initial pour installer le logiciel Natural Color. Pour installer le programme manuellement, insérez le CD fourni avec le moniteur Samsung dans le lecteur de CD-ROM, cliquez sur le bouton [Démarrer] de Windows, puis sélectionnez [Exécuter...]. Entrer D : \color\NCProSetup.exe et puis appuyer <Entrer>. (Si le lecteur oú le CD est inséré n'est pas D:\, entrer le lecteur applicable)

#### **Comment supprimer le programme logiciel de la Natural Color**

Dans le menu "Démarrer", sélectionnez "Paramètres"/ "Panneau de configuration" , puis double-cliquez sur "Ajout/Suppression de programmes". Choisir Natural Color de la Liste et puis cliquez le bouton [Ajouter/Supprimer]

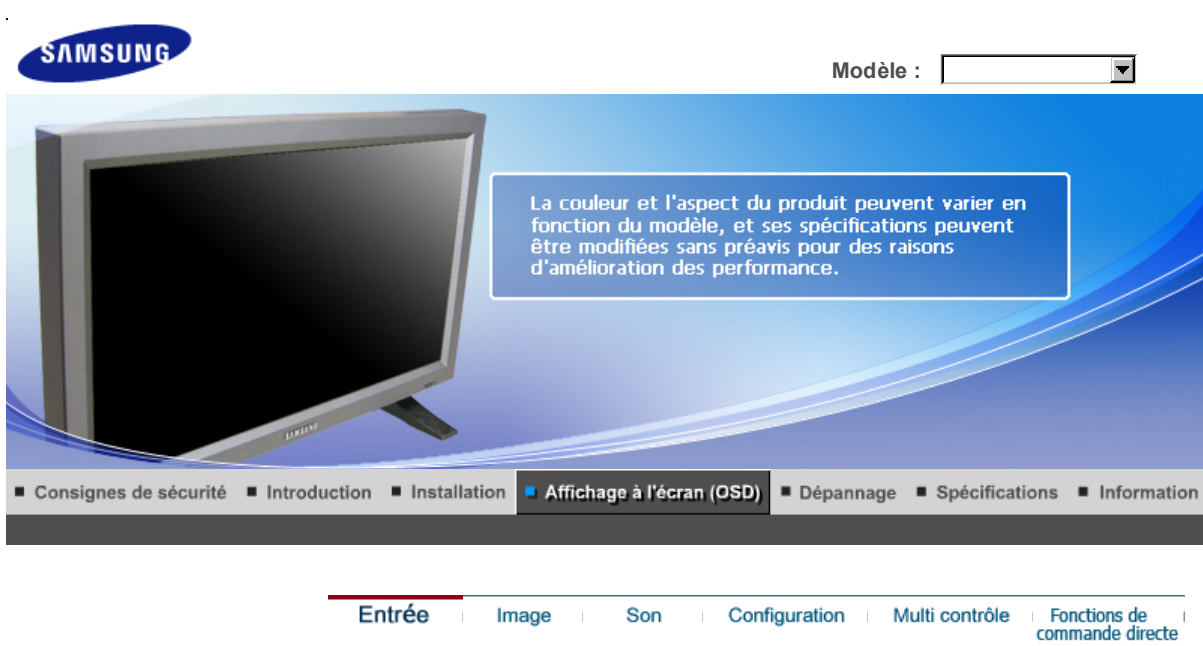

# **Entrée**

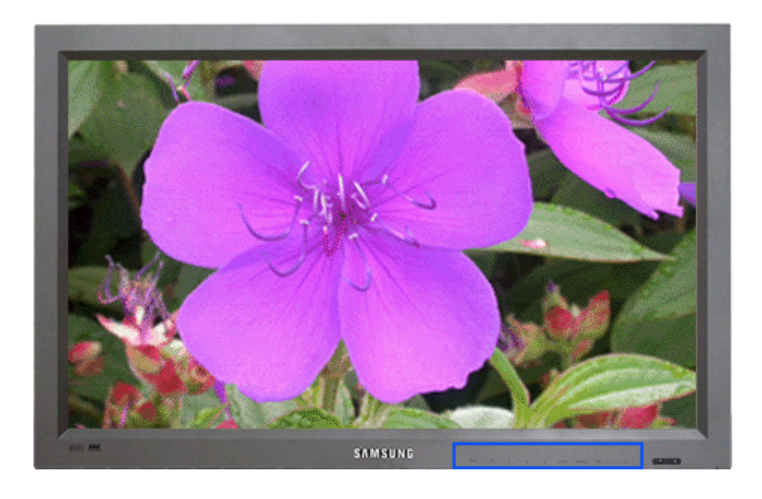

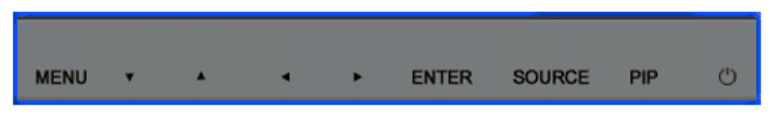

Modes disponibles **P**: PC / BNC / DVI **A**: AV **S**: S-Vidéo **C**: Composante

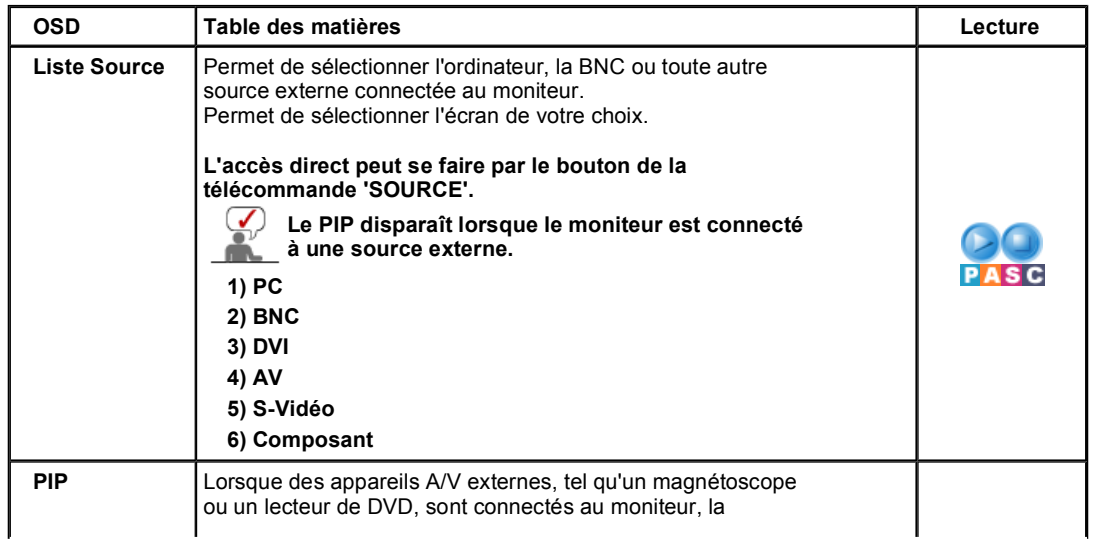

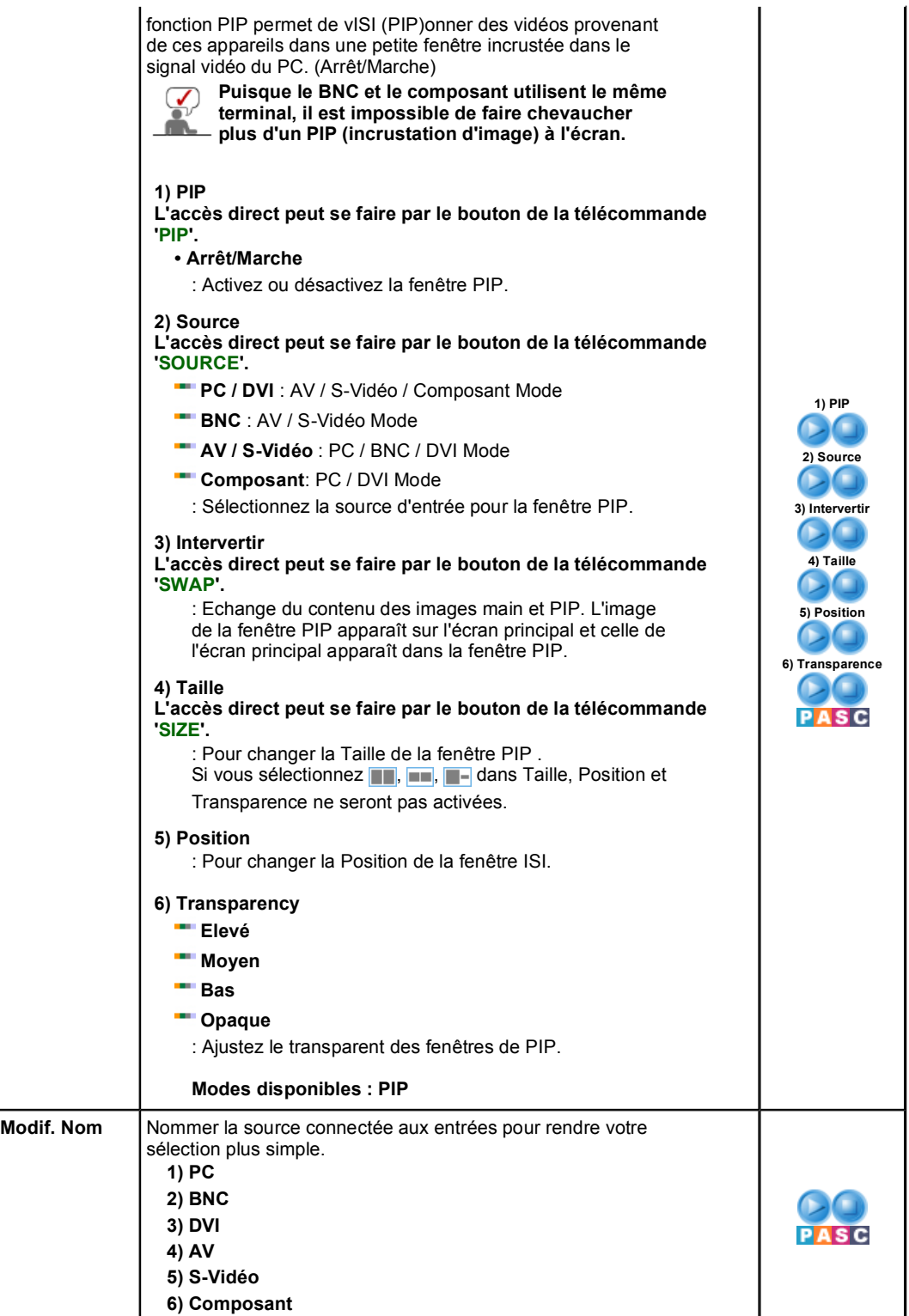

Entrée

Image

Son Configuration Fonctions de<br>commande directe

Multi contrôle

# **Image**

**PC / BNC / DVI Mode**

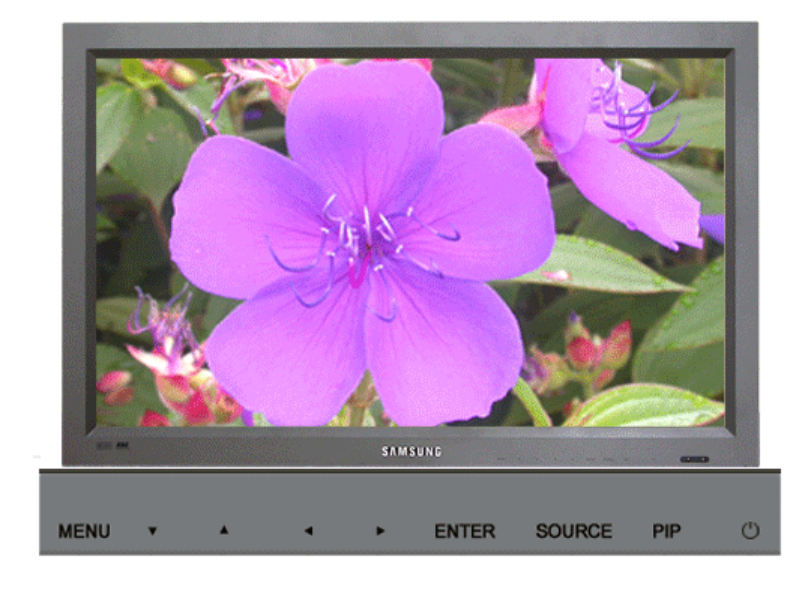

Modes disponibles **P**: PC / BNC / DVI **A**: AV **S**: S-Vidéo **C**: Composante

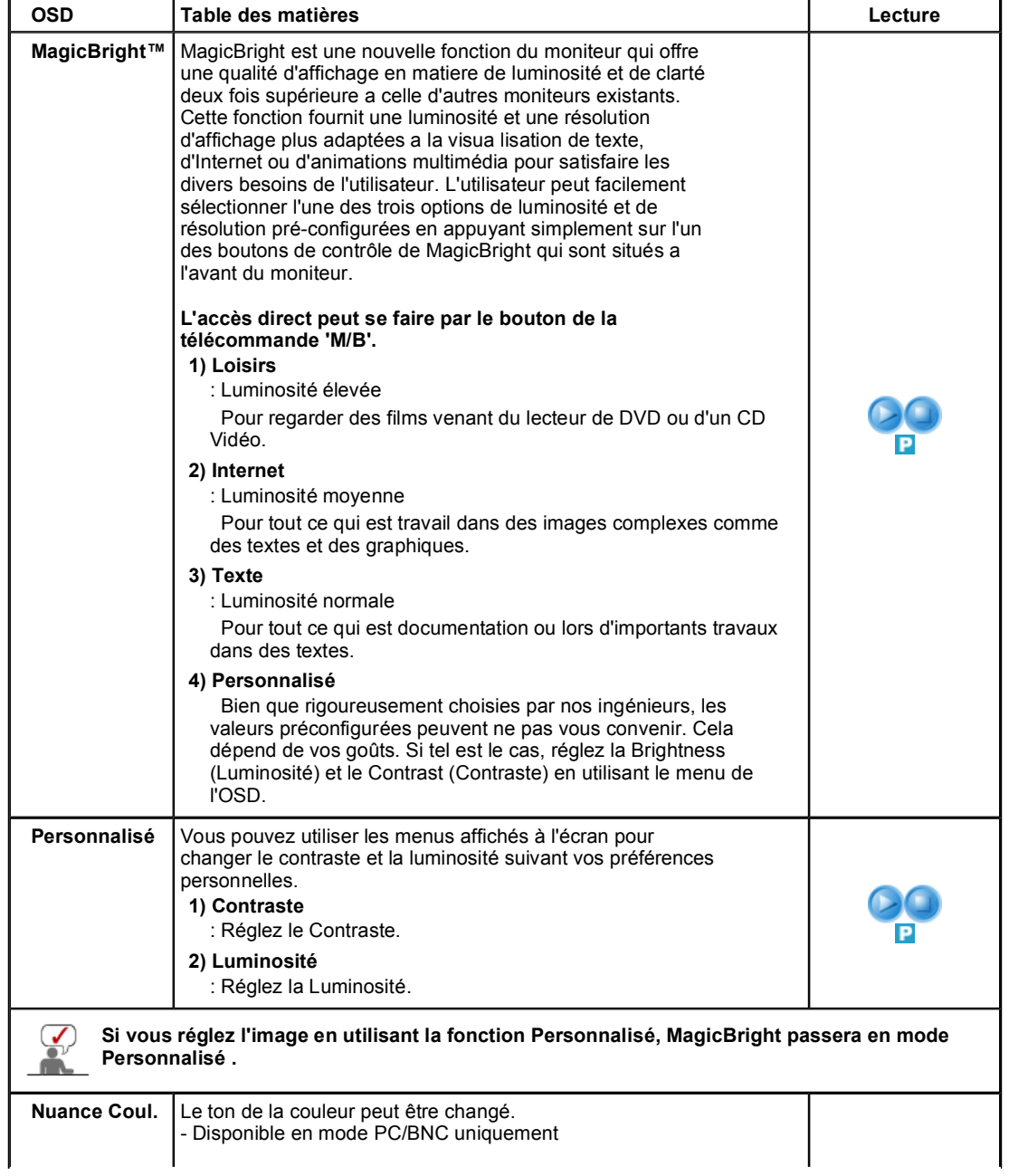

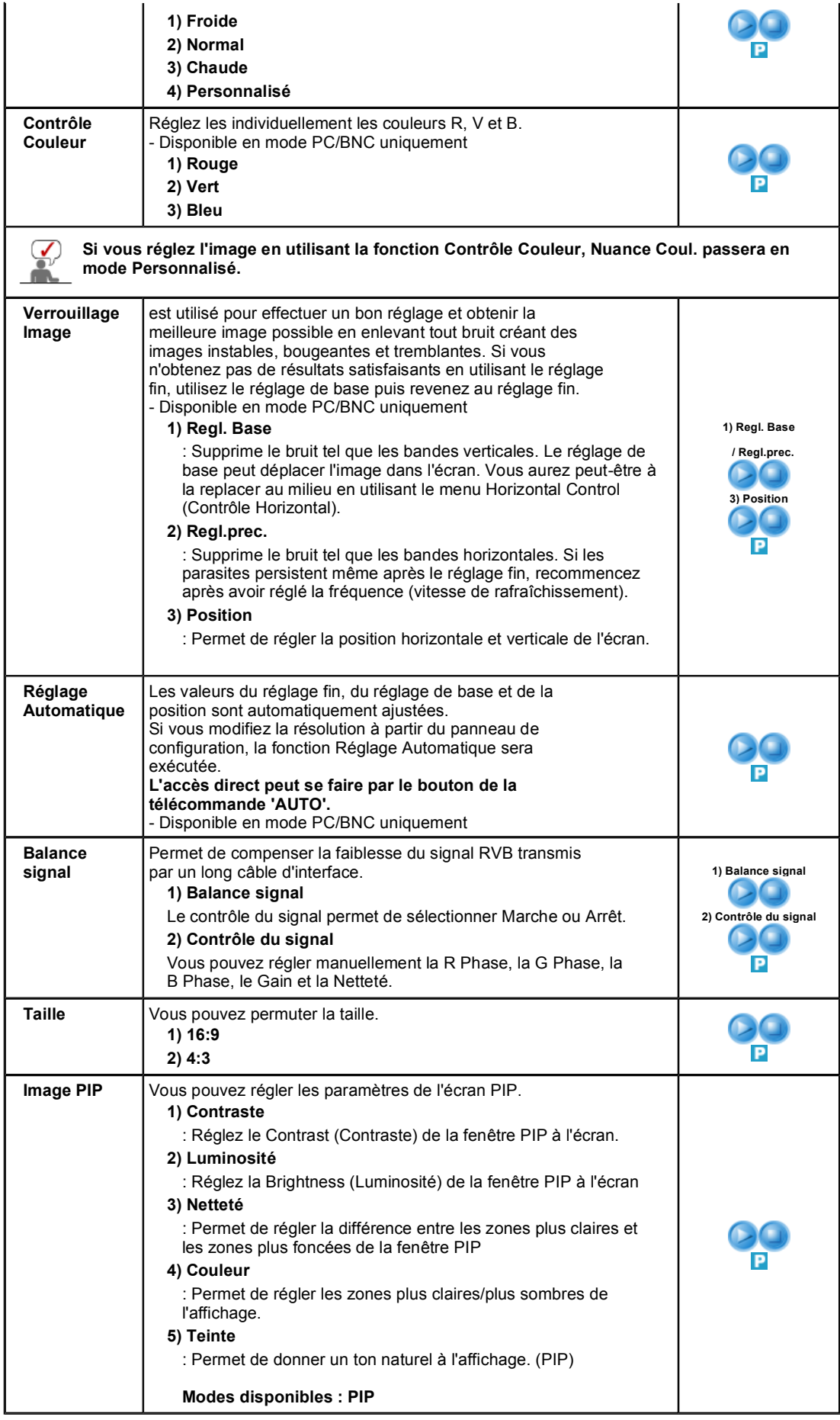

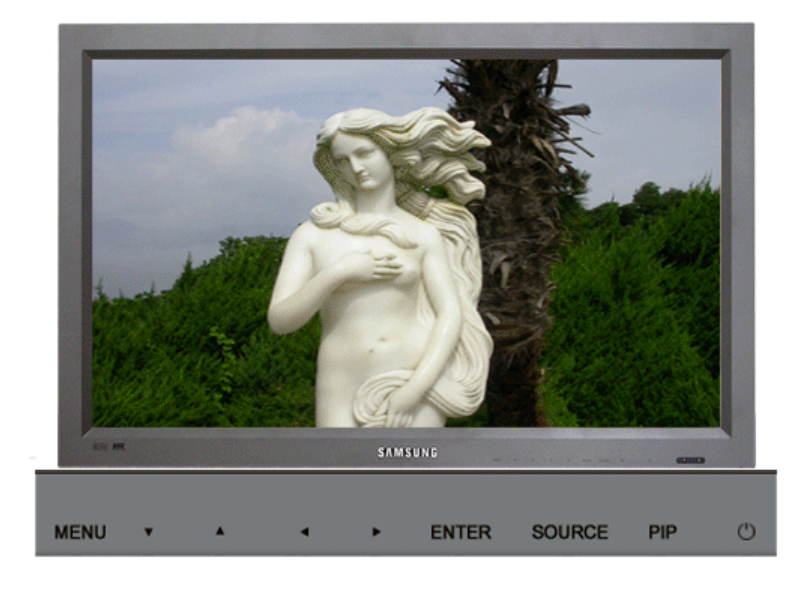

Modes disponibles **P**: PC / BNC / DVI **A**: AV **S**: S-Vidéo **C**: Composante **OSD Table des matières Lecture Mode** Le moniteur a quatre paramétrages automatiques de l'image : ("Dynamique", "Standard""Cinéma", et "Personnel" ). Ils sont prédéfinis en usine. Vous pouvez activer indifféremment le Personnel, Dynamique, Standard ou Cinéma. Vous pouvez sélectionner "Personnel" qui rappellera automatiquement vos paramètres personnels d'image. **L'accès direct peut se faire par le bouton de la SC télécommande 'P.MODE'. 1) Dynamique 2) Standard 3) Cinéma 4) Personnalisé** Personnalisé Vous pouvez utiliser les menus affichés à l'écran pour changer le contraste et la luminosité suivant vos préférences personnelles. **1) Contraste** : Pour régler la Contraste. **2) Luminosité**  : Pour régler la Luminosité. **3) Netteté**  ASC : Réglez la netteté de l'image. **4) Couleur**  : Réglez les couleurs de l'image. **5) Teinte** : Permet de donner un ton naturel à l'affichage. **Nuance**  Le ton de la couleur peut être changé. **Coul. 1) Froide2 2) Froide1 3) Normal**   $\overline{\mathbf{s}}$ c **4) Chaude1 5) Chaude2 Taille** Vous pouvez faire permuter la Taille. **1) 16:9 2) Panorama 3) Zoom 1 4) Zoom 2**  ASC **5) 4:3**  - ZOOM1, ZOOM2, Panorama ne sont pas disponibles en format 1080i(ou au-dessus de 720p) du DTV. **NR**  - Digital Noise Reduction (Réduction numérique de bruit). **numérique** Vous pouvez activer ou désactiver la fonction Noise

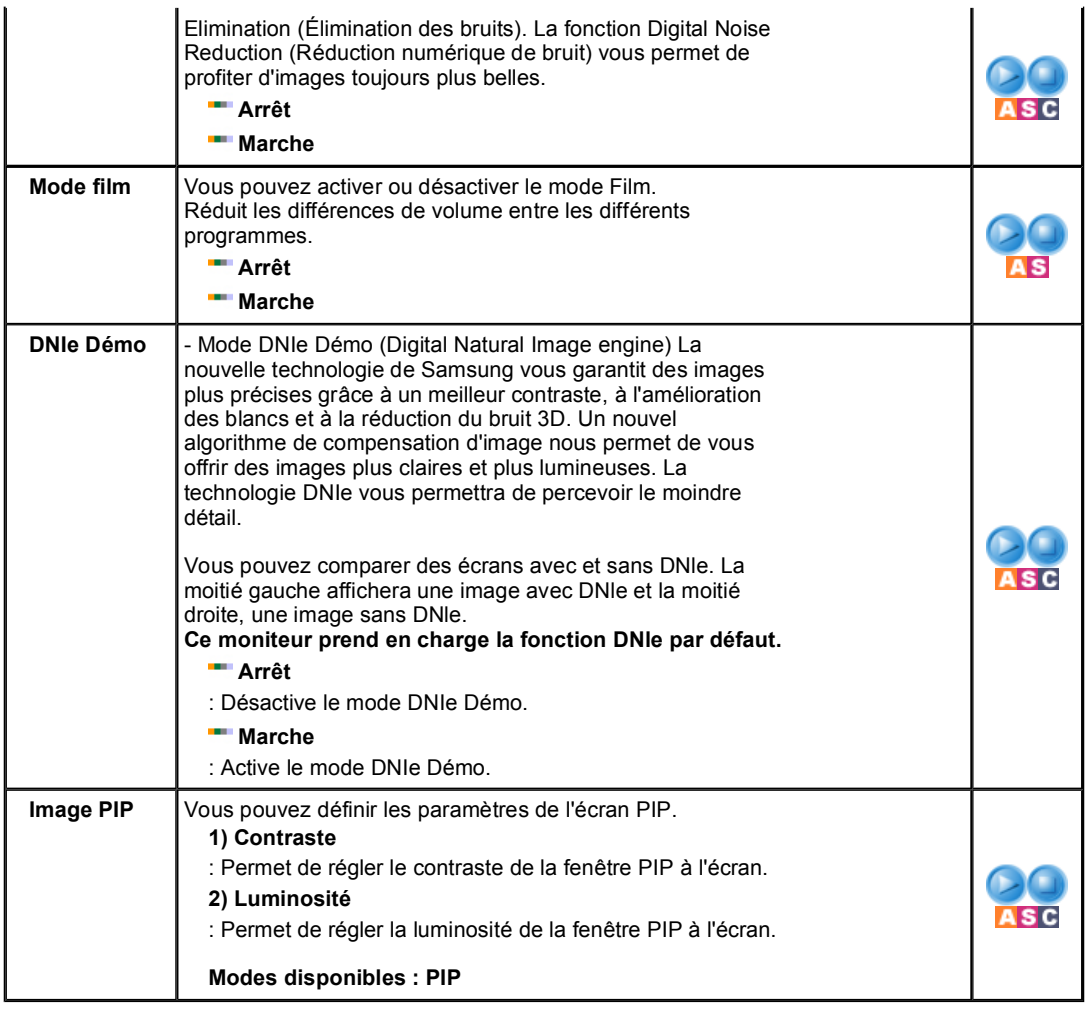

Fonctions de<br>commande directe Entrée Son Image Configuration Multi contrôle

**Son**

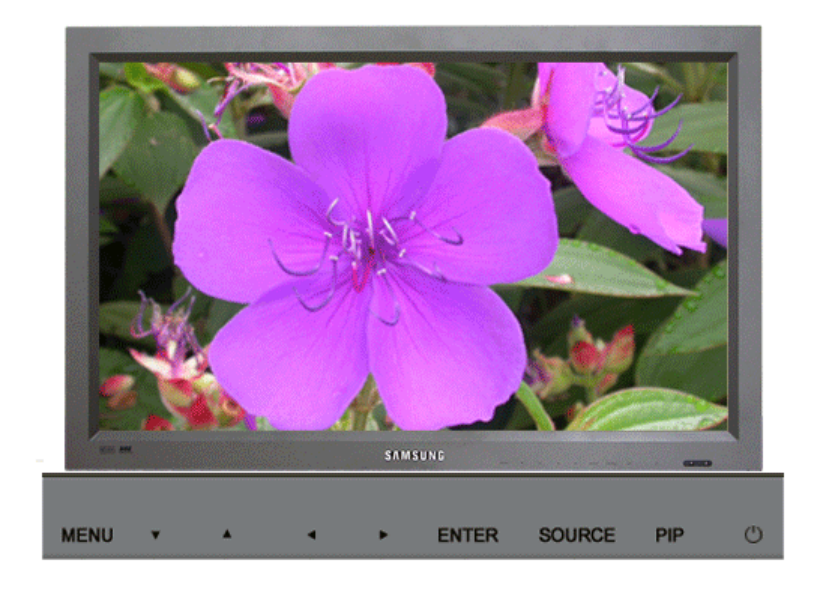

Modes disponibles **P**: PC / BNC / DVI **A**: AV **S**: S-Vidéo **C**: Composante

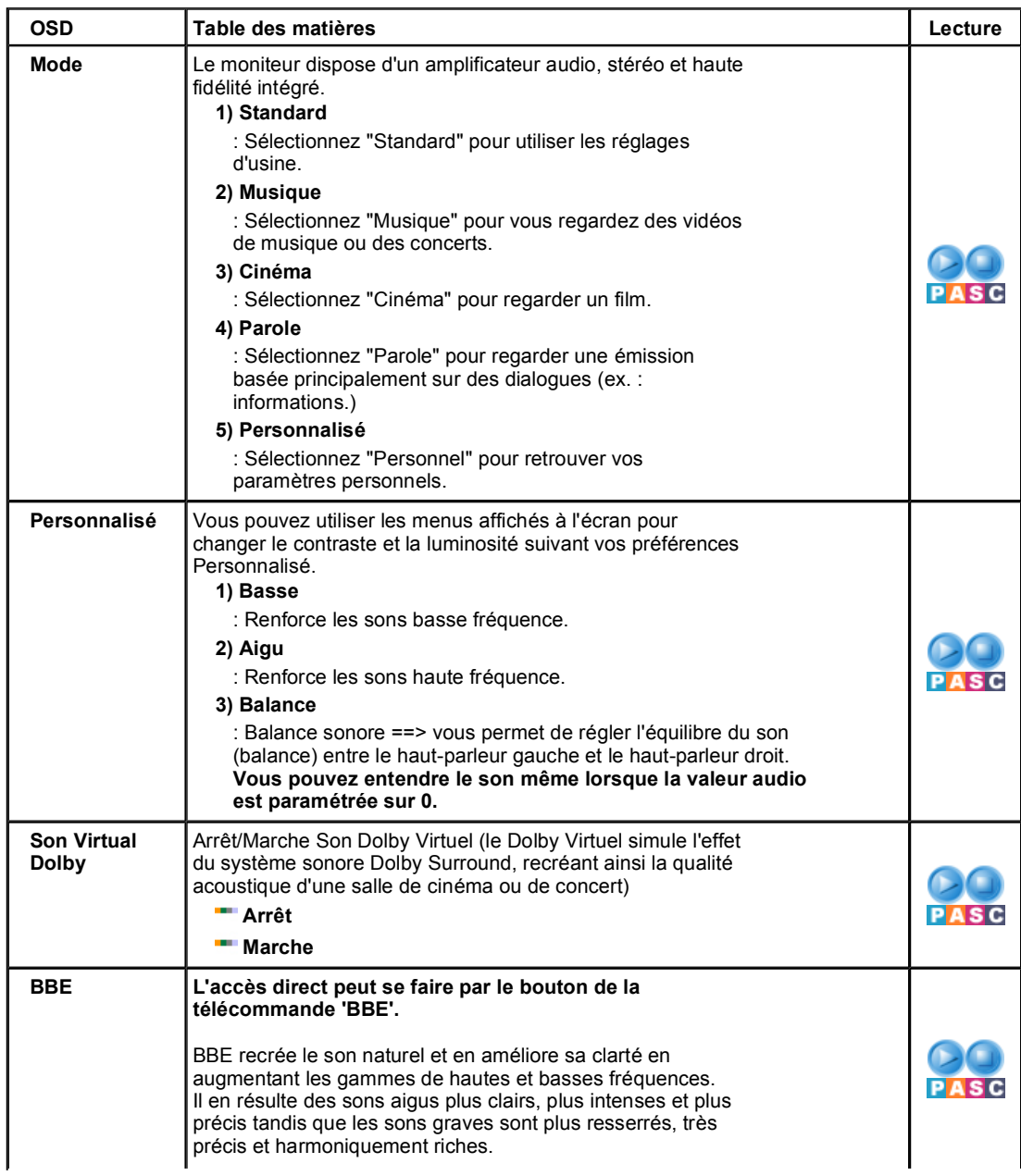

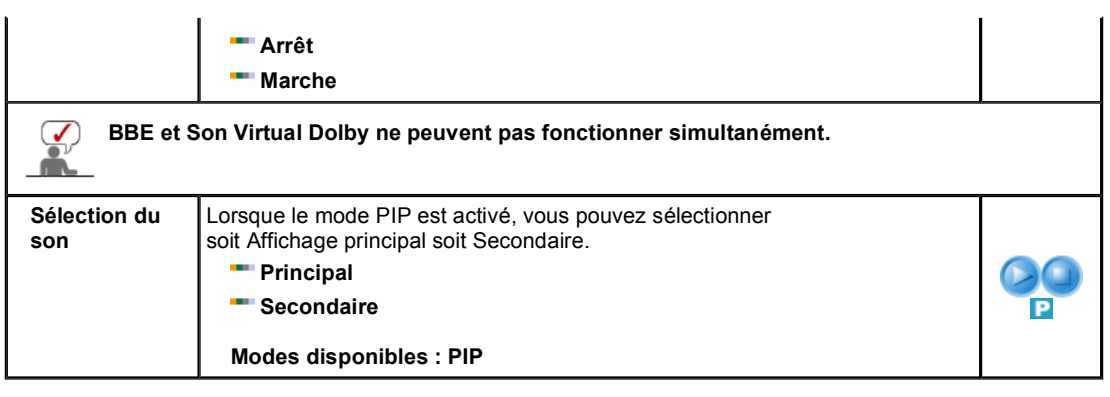

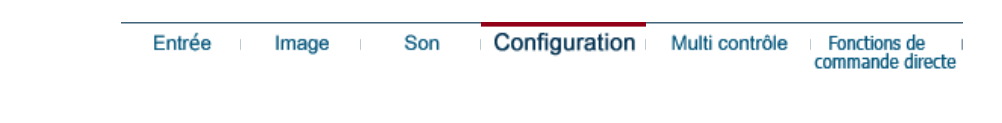

# **Configuration**

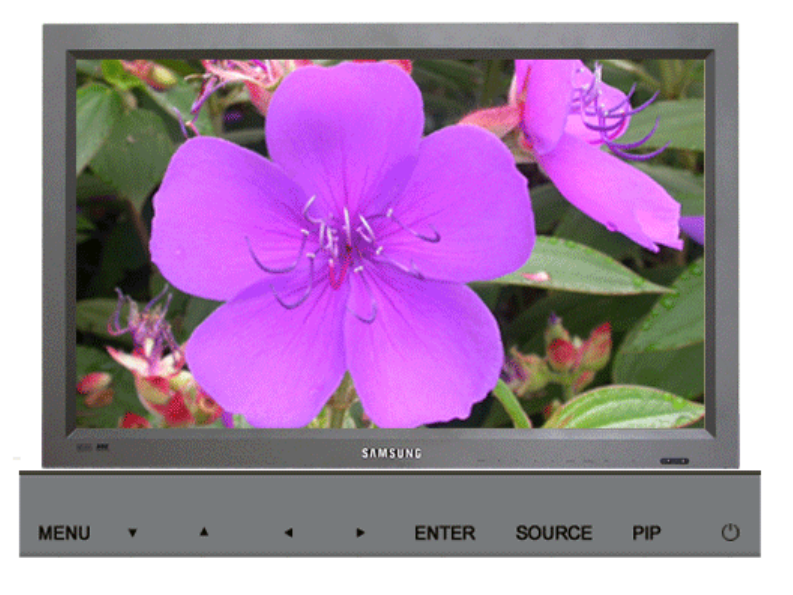

Modes disponibles **P**: PC / BNC / DVI **A**: AV **S**: S-Vidéo **C**: Composante

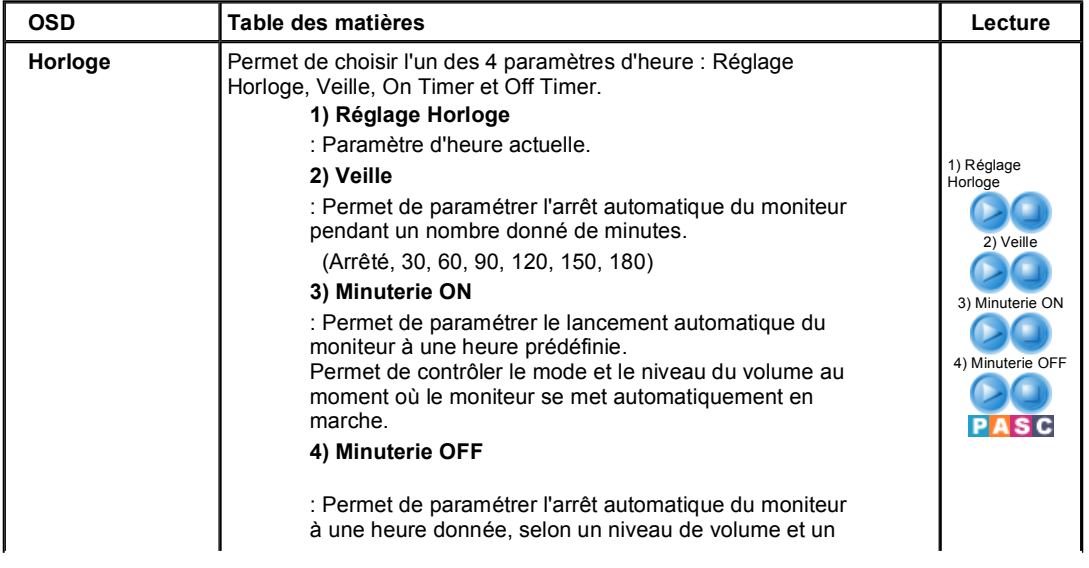

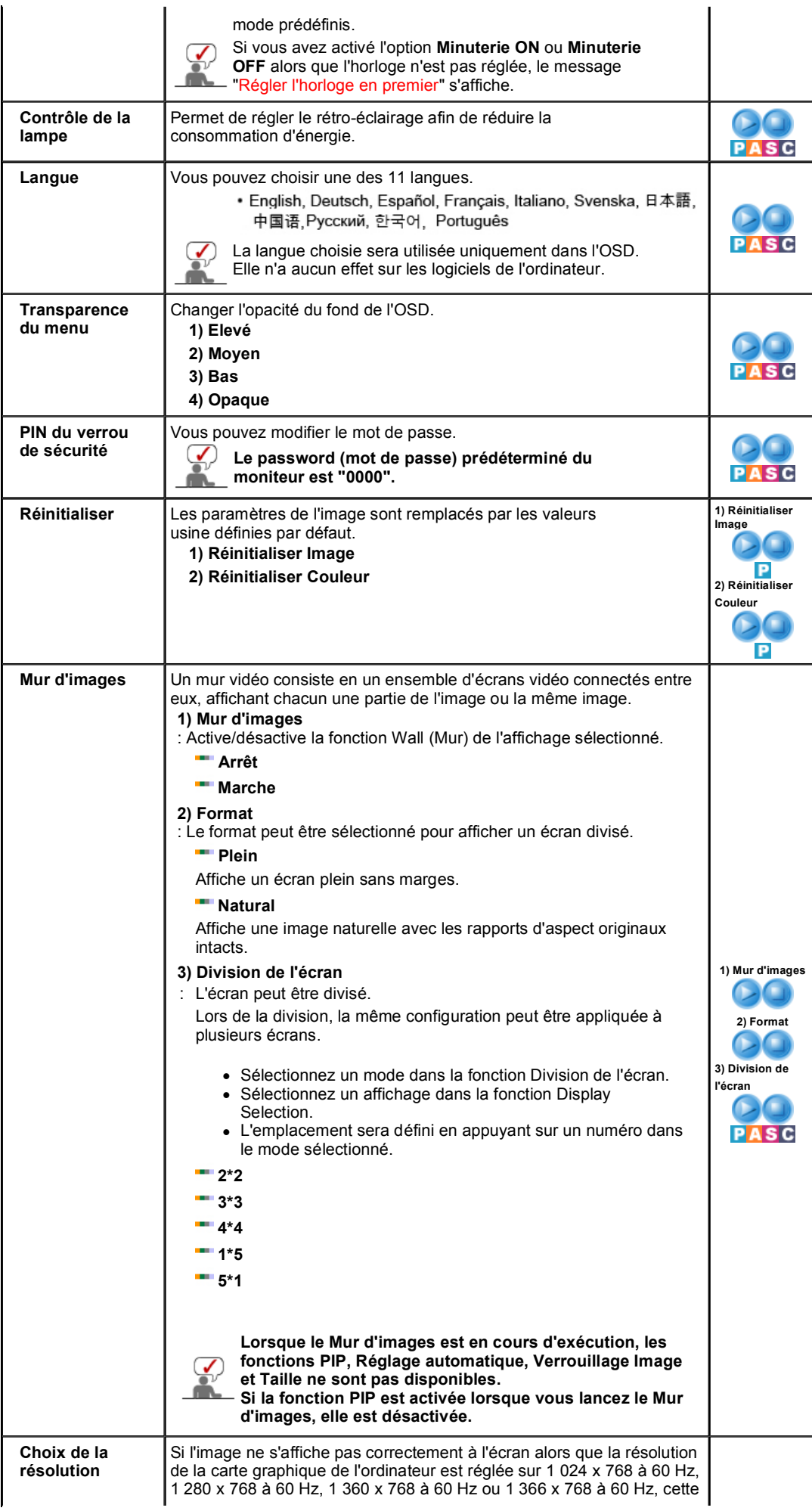

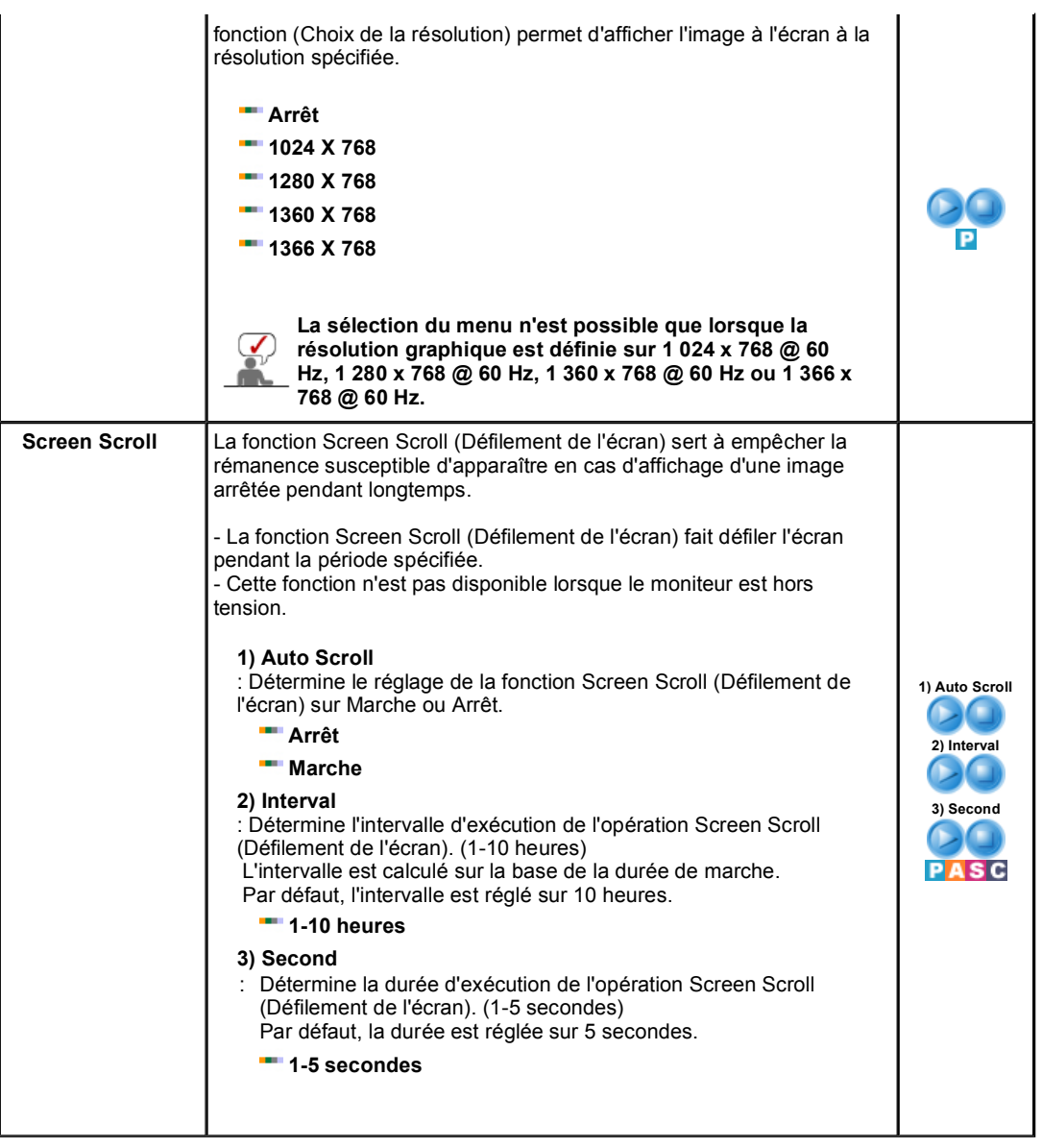

Multi contrôle Fonctions de Entrée Image Son Configuration

# **Multi contrôle**

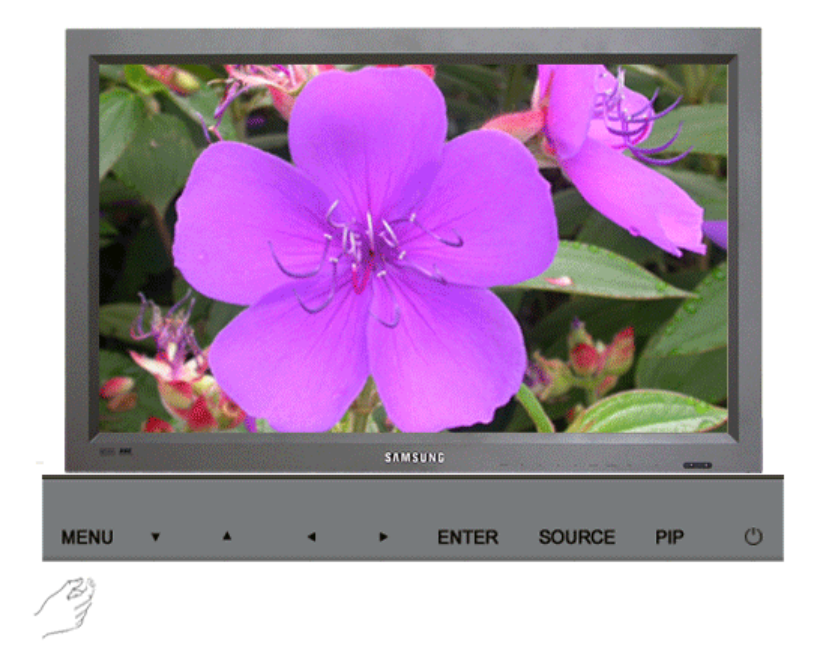

Modes disponibles **P**: PC / BNC / DVI **A**: AV **S**: S-Vidéo **C**: Composante

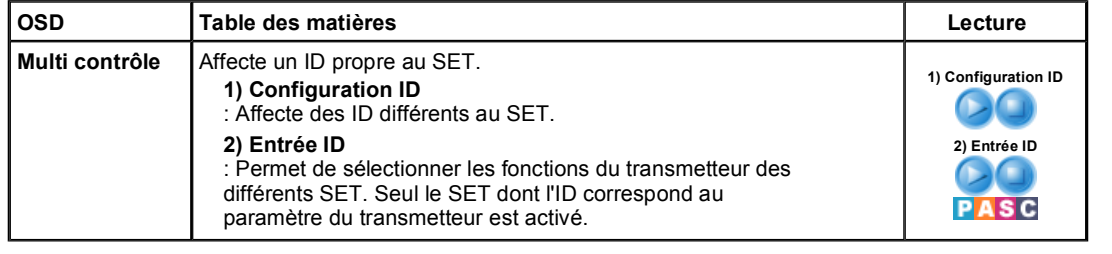

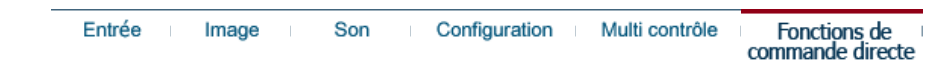

# **Fonctions de commande directe**

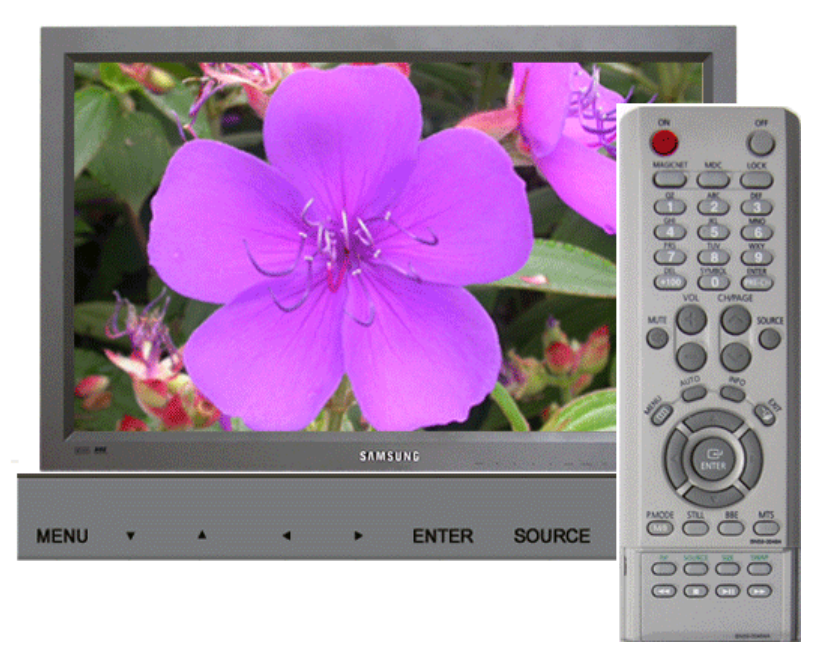

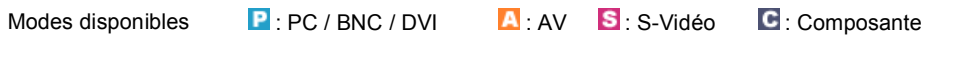

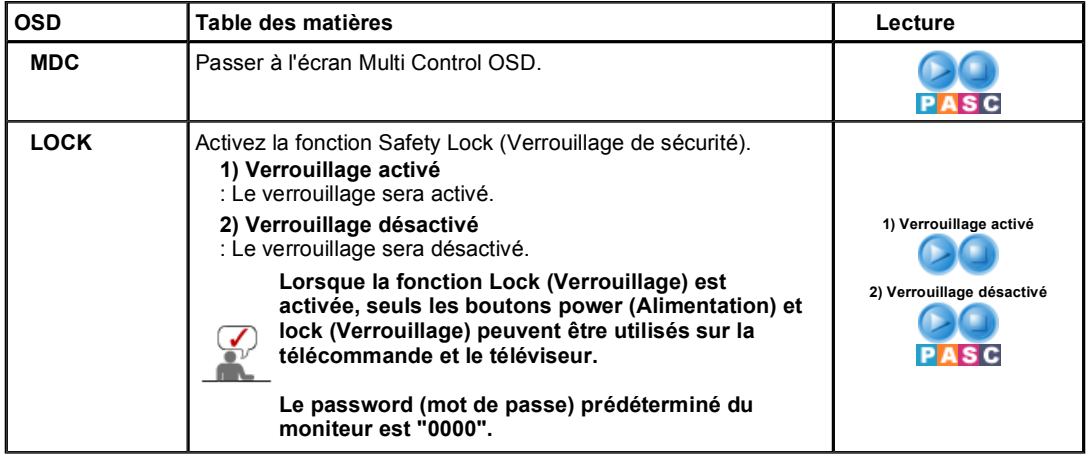

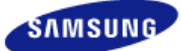

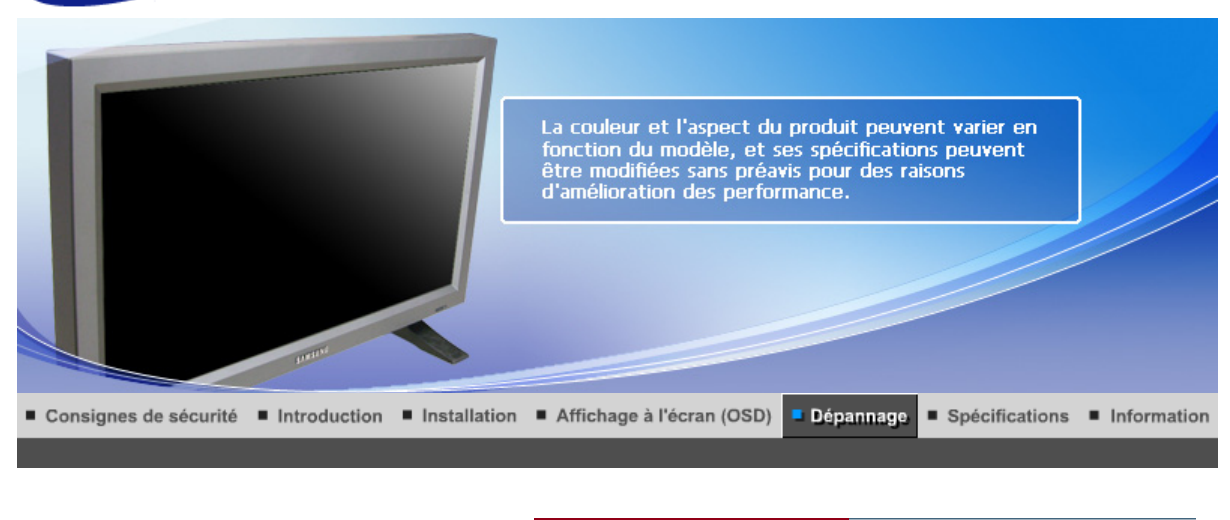

Contrôle du Dispositif d'Autotest List à Vérifier Question & Réponse

#### **Contrôle du Dispositif d'Autotest**

Contrôler les points suivants avant de téléphoner à l'assistance. Contacter le Centre d'Assistance pour les problèmes qu vous ne pouvez pas résoudre vous-même.

Fonctionnalité d'Auto Contrôle | Mode non disponible | Entretien et Nettoyage | Symptômes et Recommandations |

#### **1. Fonctionnalité d'Auto Contrôle**

Un dispositif d'Autotest est fourni pour que vous puissiez vous-même controler le fonctionnement du moniteur. Si votre moniteur et l'ordinateur sont correctement branchés mais l'écran de moniteur reste sombre et que l'indicateur de l'Alimentation clignote, lancez un dispositif d'Autotest en éxécutant les étapes suivantes.

- 1. Éteignez le moniteur et l'ordinateur.
- 2. Débranchez le câble vidéo qui est au dos de l'ordinateur.
- 3. Mettez sous tension votre moniteur.

La figure présentée ci-dessous ("Contôles Câble Vidéo") apparaît sur un fond noir lorsque le moniteur se trouve dans des conditions de travail normales bien qu'il ne reçoive aucun signal vidéo. Au cours d'un auto test, le LED de puissance reste vert et la figure se déplace tout autour de l'écran.

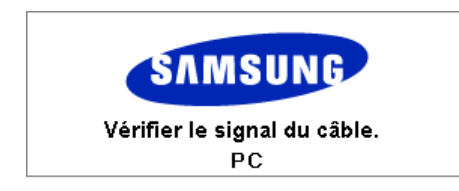

L'absence de l'une des boites indique un problème avec votre moniteur. Cette boîte apparaît également pendant une opération normale si le câble vidéo est déconnecté ou endommagé.

4. Éteignez votre moniteur et reconnectez le câble vidéo; puis allumez votre ordinateur et le moniteur.

Si votre écran moniteur reste vierge après cette procédure, contrôler le pilote vidéo et l'ordinateur ; **le moniteur fonctionne correctement**.

#### **2. Mode non disponible**

L'affichage de l'écran peut être d'une résolution supérieure à 1360 x 768. Cependant, le message suivant s'affichera pendant une minute ; pendant ce temps, vous pouvez choisir de modifier la résolution de l'écran ou de rester dans le mode en cours. Si la résolution est supérieure à 85 Hz, un écran noir s'affiche : le moniteur ne prend pas en charge plus de 85 Hz.

#### Mode non optimal

#### Mode conseillé

#### 1360 x 768 60Hz

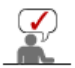

Se reporter à la rubrique Spécifications > Modes Pré-établis d'Affichage pour les résolutions d'affichage ou les fréquence de rafraîchissement acceptées par le moniteur.

#### **3. Entretien et Nettoyage**

1. Entretien du caisson du moniteur

Nettoyez-le avec un chiffon doux après avoir débranché le cordon d'alimentation.

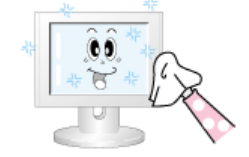

- <sup>z</sup> N'utilisez pas de benzène, de diluant ni d'autres substances inflammables, ni de chiffon humide.
- Nous vous conseillons d'utiliser un produit de nettoyage Samsung pour éviter d'endommager votre écran.
- 2. Entretien de l'Ecran Plat

Nettoyez-le délicatement avec un chiffon doux (coton).

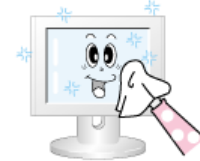

- N'utilisez jamais d'acétone, de benzène ni de diluant. (Ils peuvent endommager ou déformer la surface de l'écran).
- L'utilisateur devra payer les frais de réparation des dommages qu'il aura provoqués.

#### **4. Symptômes et Recommandations**

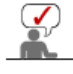

Un moniteur recrée les signaux visuels qu' il a reçu de l'ordinateur personnel(PC). Ainsi, s'il y a des problèmes avec l'ordinateur personnel (PC) ou la carte vidéo, cela peut rendre le moniteur blanc, avoir une coloration faible, un bruit de fond, Fréquence video trop élevée, etc. Dans ce cas, il faut d'abord verifier la source du problème, et ensuite contacter un centre de service ou votre vendeur.

- 1. Vérifiez si le fil électrique et le câble sont correctement connectés à l'ordinateur.
- 2. Vérifiez si l'ordinateur émet un "beep" sonore plus de 3 fois lorsqu'il démarre.
- (Si c est le cas, demandez le service après vente pour votre carte mère)
- 3. Si vous installez une nouvelle carte vidéo ou si vous assemblez un ordinateur(PC), vérifiez si l'adapteur (video) et le pilote du moniteur sont bien installés
- 4. Contrôlez si le taux de rafraichissement de l'écran est placé à 50Hz ou à 85Hz (Ne pas dépasser 60Hz quand vous utilisez la résolution maximale.)
- 5. Si vous avez un problème en installant l'adaptateur, démarrez en mode "Sans Échec", puis enlever le Pilote d' Affichage qui se trouve sur le "**Panneau de Contrôle**, **Système**, **Administration des Periphériques**", et redémarrer l'ordinateur pour réinstaller le pilote de l 'adaptateur (video).

Contrôle du Dispositif d'Autotest List à Vérifier Ouestion & Réponse

#### **List à Vérifier**

La table ci-après liste les éventuels problèmes et leurs solutions. Avant de prendre contact avec le SAV, regardez dans les informations fournies dans cette section pour voir si vous pouvez trouver une solution à vos problèmes. Si vous avez besoin d'assistance, vous pouvez cependant contacter le numéro de téléphone indiqué sur votre bon de garantie, dans la section Informations, ou contactez votre revendeur.

Problèmes liés à l'installation | Problèmes liés à l'écran. | Problèmes liés à l'audio. | Télécommande

#### **1. Problèmes liés à l'installation**

Les problèmes liés à l'installation du moniteur et leurs solutions sont listés ci-dessous.

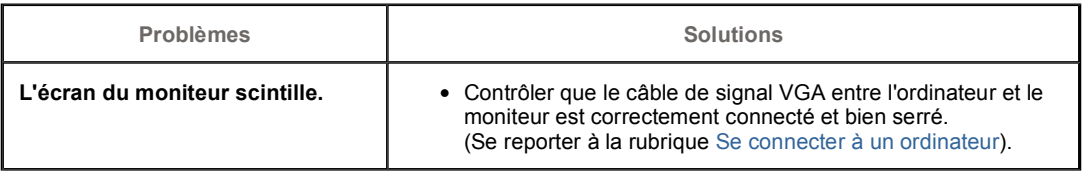

# **2. Problèmes liés à l'écran.**

Les problèmes liés à l'écran du moniteur et leurs solutions sont listés ci-dessous.

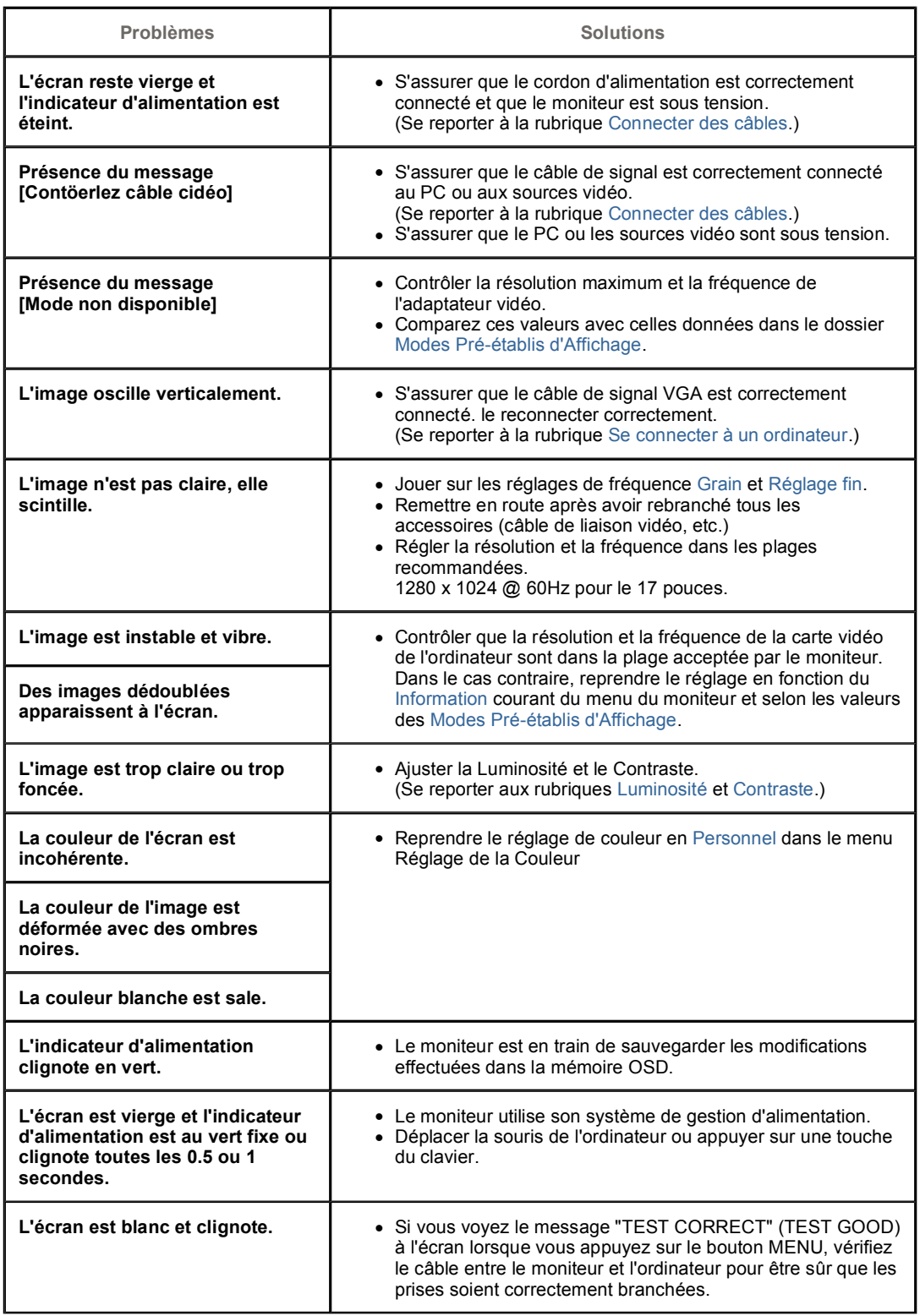

# **3. Problèmes liés à l'audio.**

œ.

 $\mathcal{Q}$ Les problèmes liés aux signaux audio et leurs solutions sont listés ci-dessous.

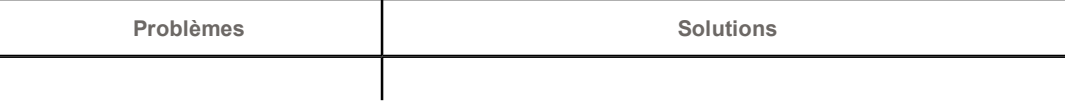

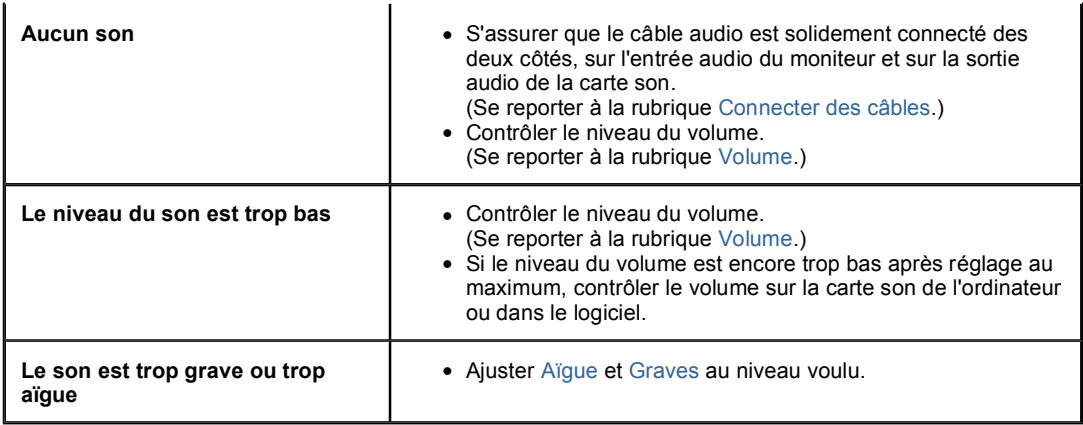

# **4. Problèmes liés à la télécommande**

Les problèmes liés à la télécommande et leurs solutions sont listés ci-dessous.  $\circled{}$ 

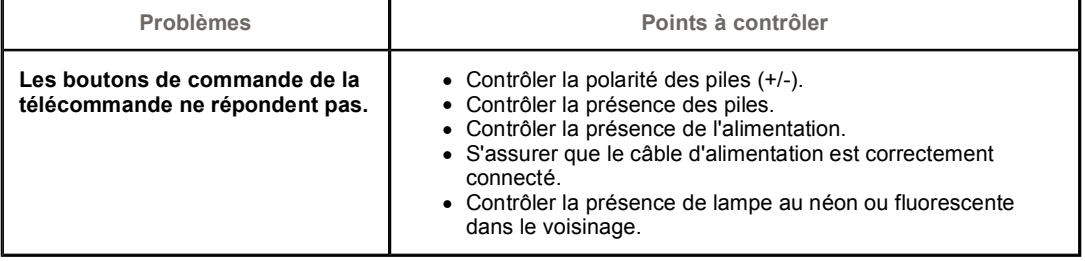

Question & Réponse Contrôle du Dispositif d'Autotest List à Vérifier

# **Q et R**

**CON** 

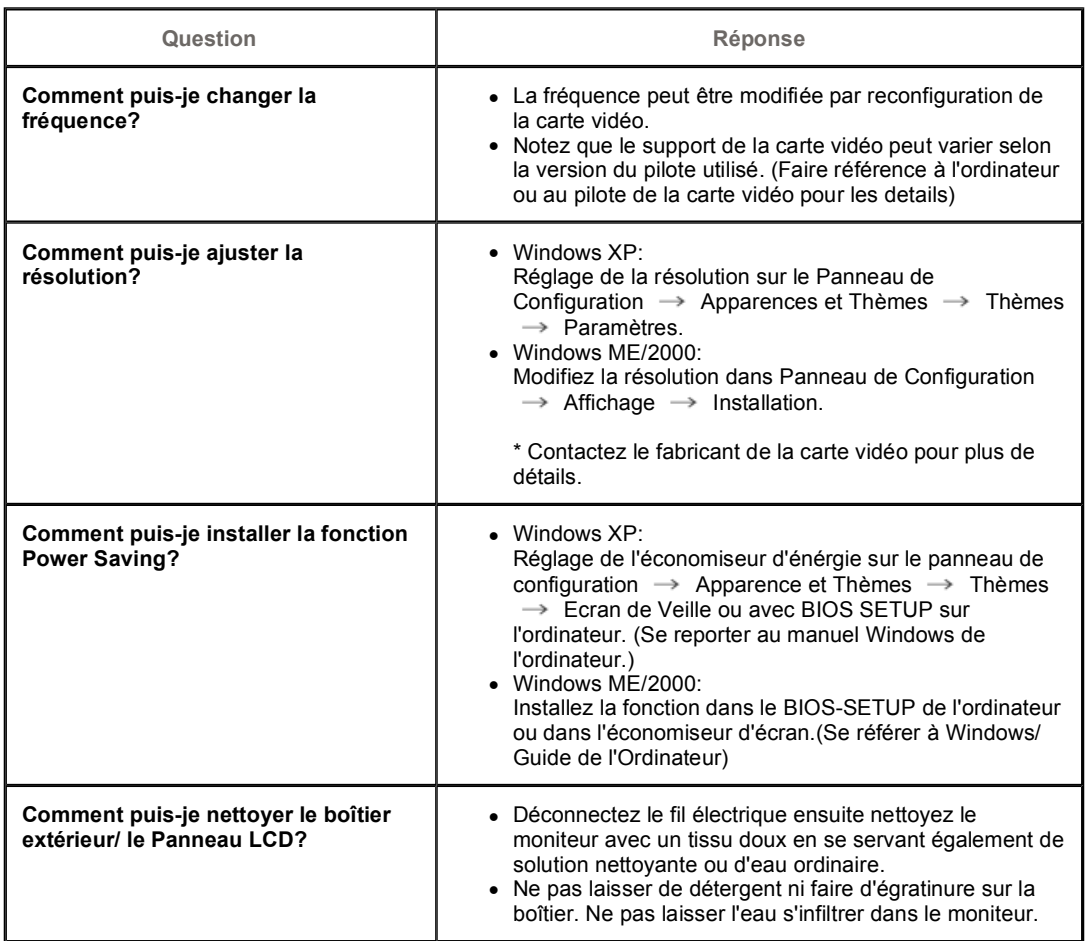

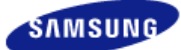

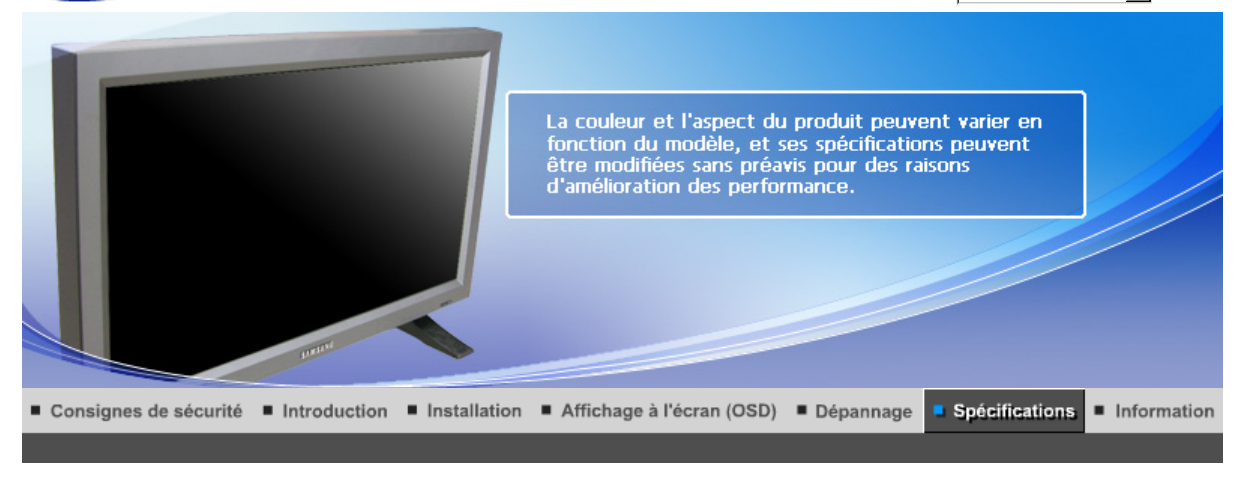

Spécifications générales | Économie d'énergie | Modes d'affichage prédéfinis

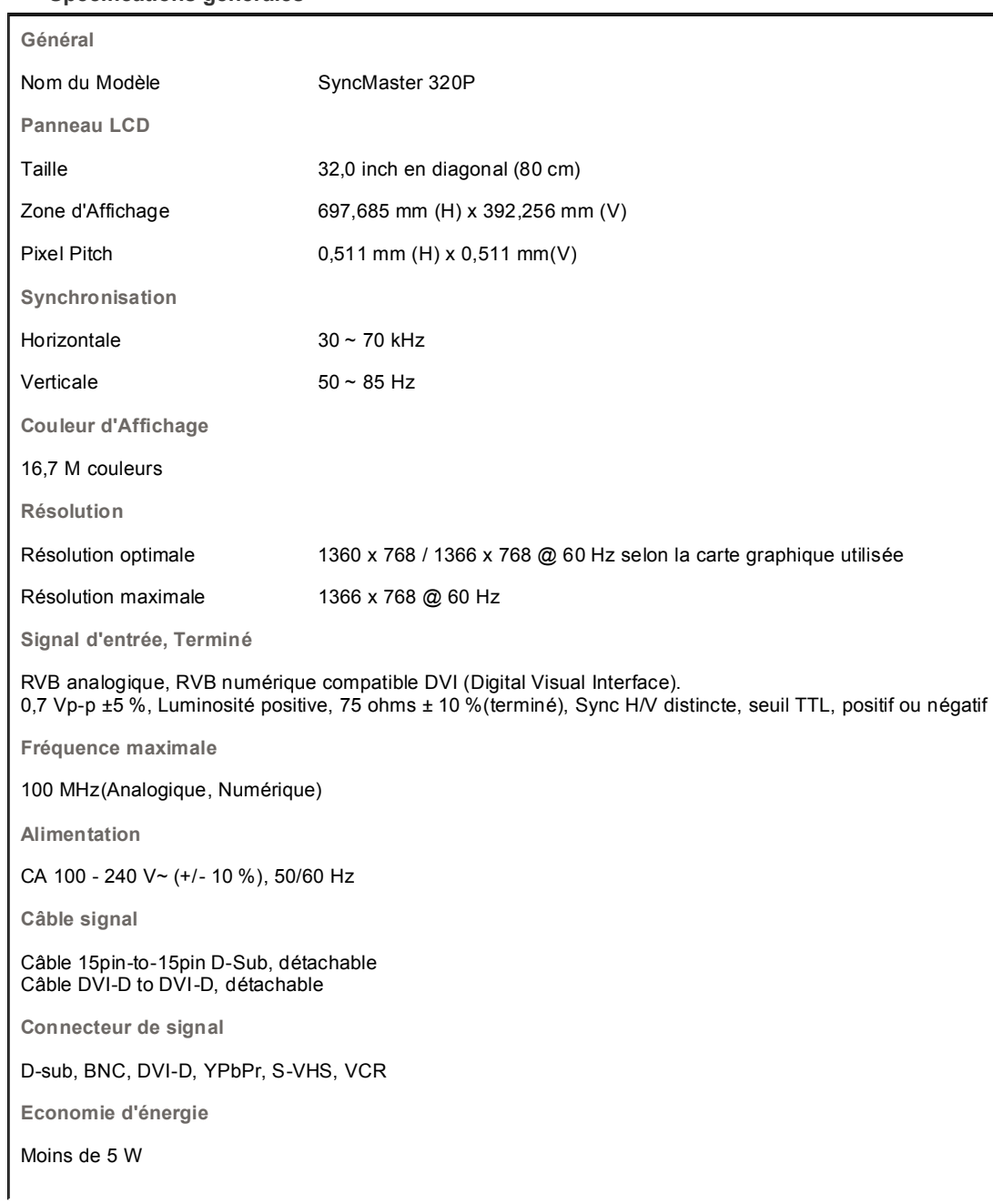

#### $\bullet$ **Spécifications générales**

**Dimensions (LxHxP) / Poids** 

780 X 482 X 107 mm / 30,1 X 19,0 X 4,6 inch / 16,1 kg 780 X 530 X 223 mm / 30,1 X 20,9 X 8,8 inch (Avec support) - Pour le modèle Multimedia 982 X 482 X 107 mm / 38,7 X 19,0 X 4,2 inch (Avec haut-parleur) - Pour le modèle Multimedia 982 X 530 X 223 mm / 38,7 X 20,9 X 8,8 inch (Avec haut-parleur, avec support) - Pour le modèle Multimedia

**VESA Interface de support**

200 mm x 200 mm (pour l'utilisation du matériel Specialty(Arm) Mounting)

**Considérations Environnementales**

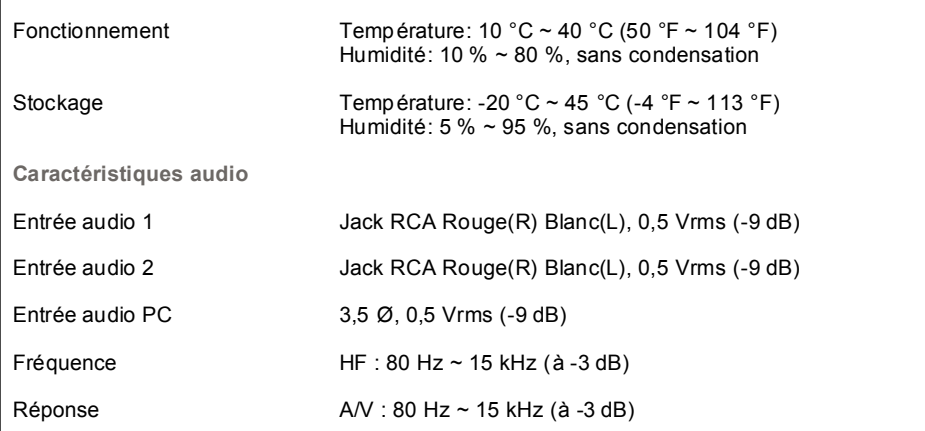

**Capacité Plug and Play**

Ce moniteur peut etre installé sur n'importe quel système compatible Plug & Play. Interaction entre le moniteur et le système de l`ordinateur vont fournir les meilleures conditions d'opération et d'installation du moniteur. Dans ce cas, l'Installation du moniteur va se faire automatiquement, à moins que l'utilisateur souhaite choisir une configuration différente.

#### **Point acceptable**

Pour ce produit, on a utilisé un affichage TFT LCD fabriqué au moyen d'une technologie avancée de semiconducteurs assurant une précision de 1ppm (un millionième). Cependant les pixels des couleurs ROUGE, VERTE, BLEUE et BLANCHE pourraient apparaître brillants ou encore noirs. Cela n'est pas du à une mauvaise qualité et vous pouvez utiliser l'appareil sans inquiétude.

 $\bullet$  Par exemple, il y a 3.133.440 sous-pixels dans ce produit.

#### **REMARQUE : Le design et les spécifications peuvent changer sans préavis.**

**Appareils de classe B (appareils de communication d'informations pour un usage domestique)** 

Ce produit est conforme aux directives de compatibilité électromagnétique pour un usage domestique. Il peut être utilisé dans toutes les zones, y compris les zones résidentielles classiques. (Les appareils de CLASSE B émettent moins d'ondes électromagnétiques que les appareils de CLASSE A.)

Spécifications générales : Économie d'énergie : Modes d'affichage prédéfinis :

#### $\bullet$  **PowerSaver**

Ce moniteur est doté d' un système d'économie d'énergie appellé "PowerSaver". Ce système fait passer en mode de base consommation électrique votre moniteur s'il n'a pas été utilisé pendant un certain laps de temps. Le moniteur retrouve son fonctionnement normal des que vous bougez la souris de l'ordinateur ou si vous appuyez sur une touche du clavier. Pour économie d'énergie, veuillez couper l'alimentation de votre moniteur lorsque vous ne vous en servez pas ou lorsque vous le laissez sans l`utiliser pendant une longue période. Pour que le PowerSaver puisse fonctionner, votre moniteur doit etre connecté à une carte vidéo, installée dans votre ordinateur,qui doit etre compatible VESA , et conforme au DMPS. Utilisez l'utilitaire installé sur l'ordinateur pour configurer cette fonction.

**Mode Fonctionnement normal Mode d'économie de puissance Eteindre le courant électrique (Bouton d'Alimentation) Eteindre le courant électrique (Interrupteur d'alimentation marche/arrêt)**

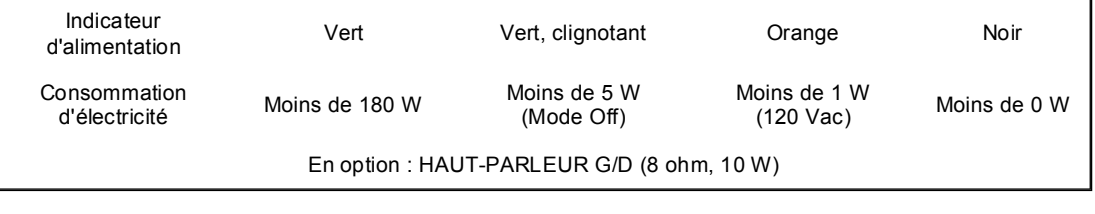

Spécifications générales Économie d'énergie Modes d'affichage prédéfinis

#### $\bullet$ **Modes Pré-établis d'Affichage**

Si le signal transféré à partir de l'ordinateur est le meme que les Modes Pré-établis pour l'Affichages, l'écran sera alors ajusté automatiquement. Cependant, si le signal differe, l'écran peut devenir noir alors que LED fonctionne. Référez-vous au guide de la carte vidéo et réglez l'écran ainsi:

#### **Table 1. Modes Pré-établis d'Affichage**

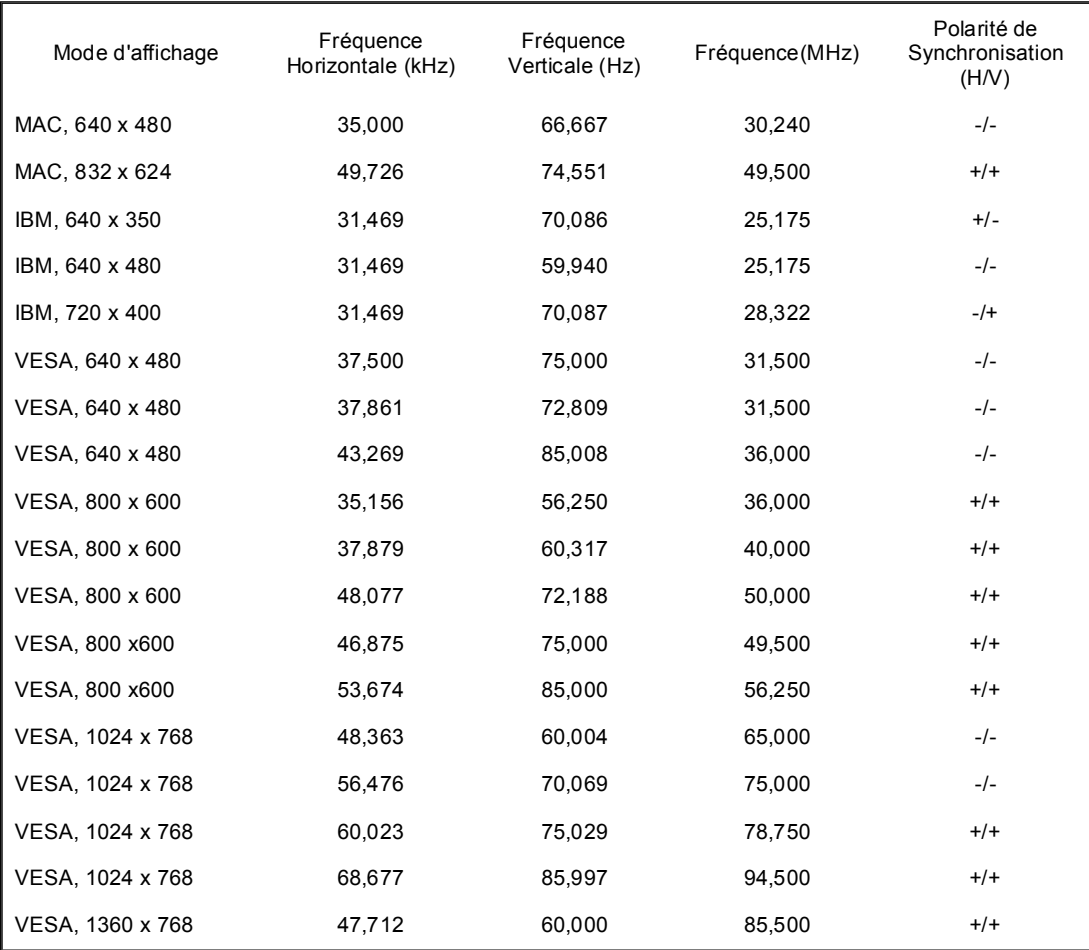

#### **Fréquence Horizontale**

Le temps de balayer une ligne reliant le bord droit au bord gauche horizontale d'écran s'appelle le Cycle Horizontale et le nombre inverse de ce Cycle Horizontale est appelé la Fréquence horizontale. Unité: kHz

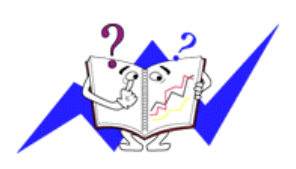

## **Vertical Frequency**

Comme une lampe fluorescente, l'écran doit répéter la meme image plusieurs fois par seconde pour afficher une image visible pour l'utilisateur. La fréquence de répétition est appelée Fréquence Verticale

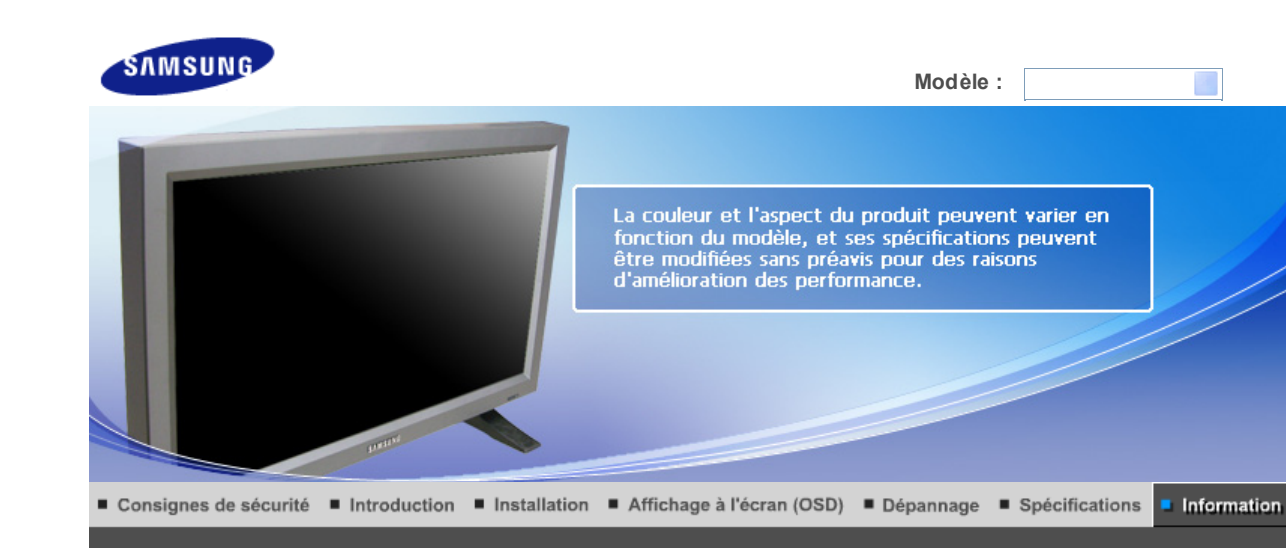

Comment contacter Pour un<br>affichage meilleur Image sans<br>fantôme résiduel Mise au<br>rebut correcte Terme Autorité Samsung dans le monde

#### $\bullet$ **Comment contacter Samsung dans le monde**

**Si vous avez des suggestions ou des questions concernant les produits Samsung, veuillez contacter le Service Consommateurs Samsung.**

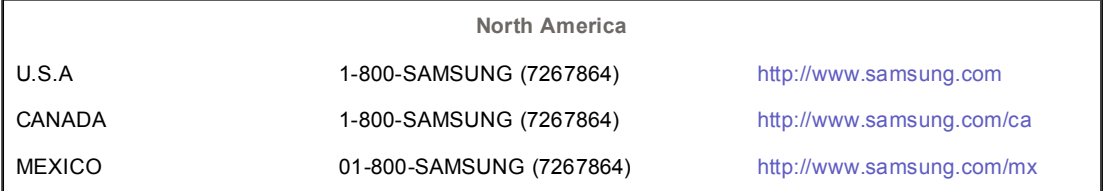

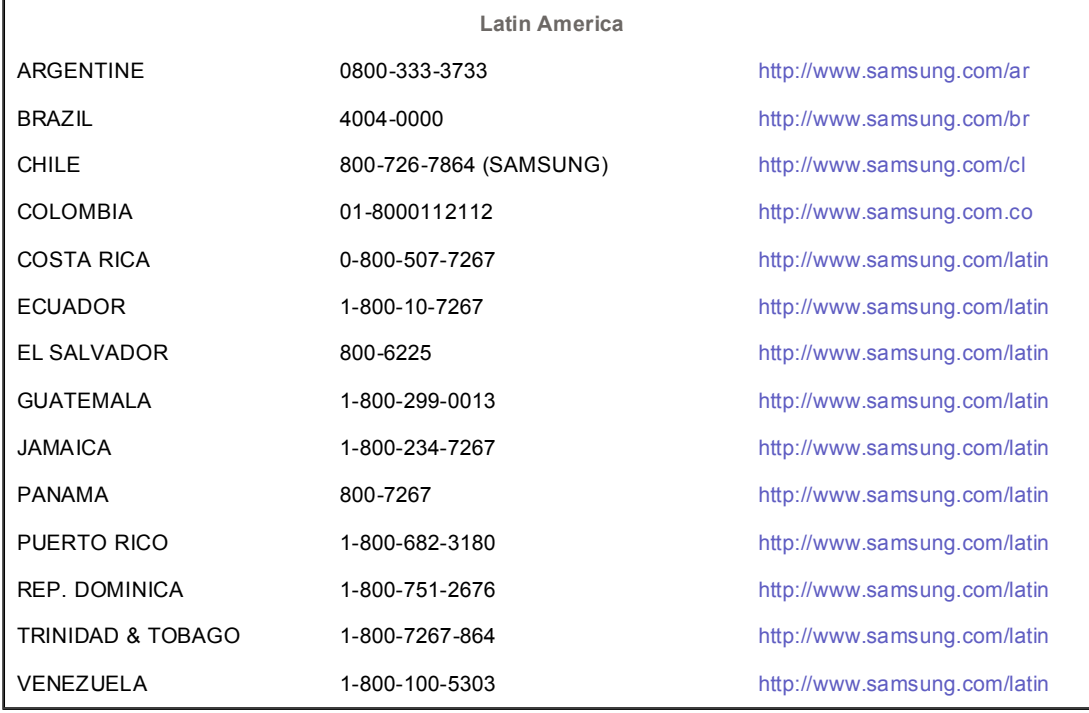

BELGIUM 02 201 2418 http://www.samsung.com/be

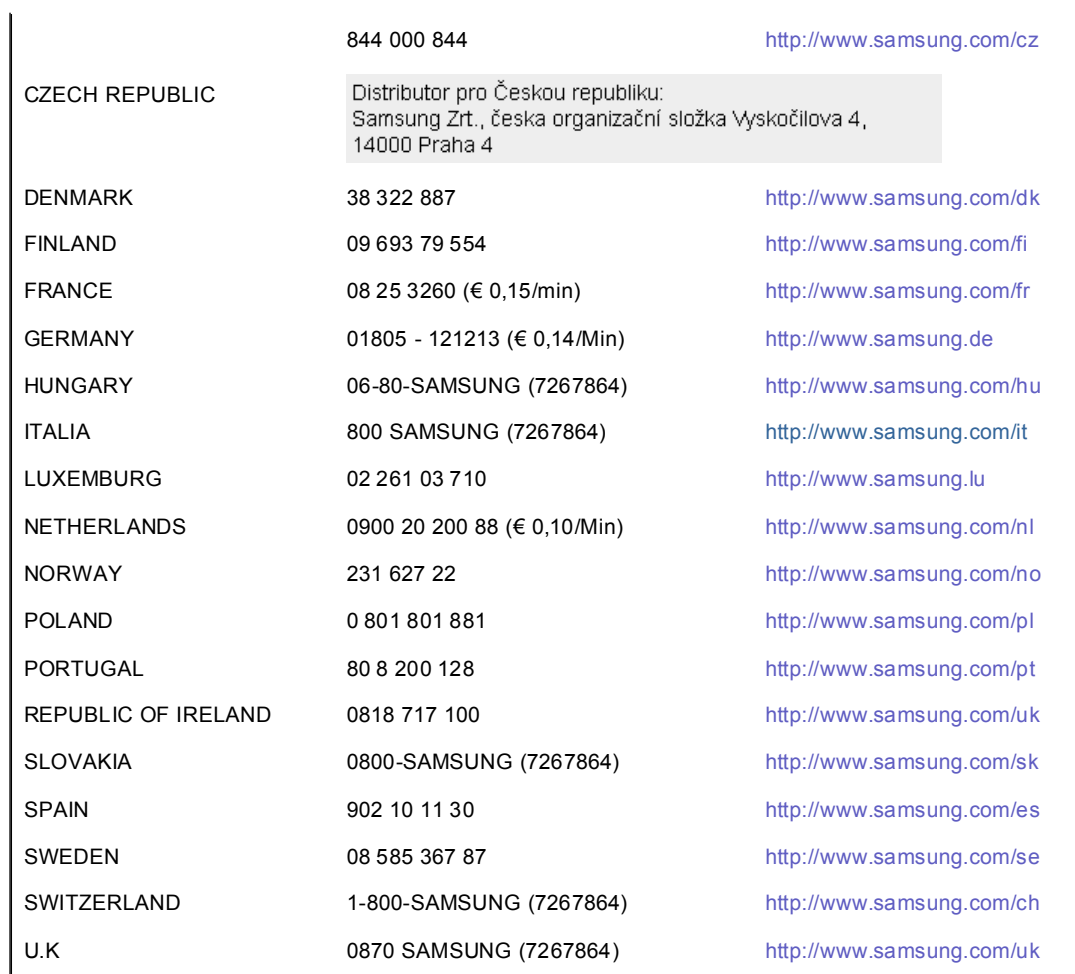

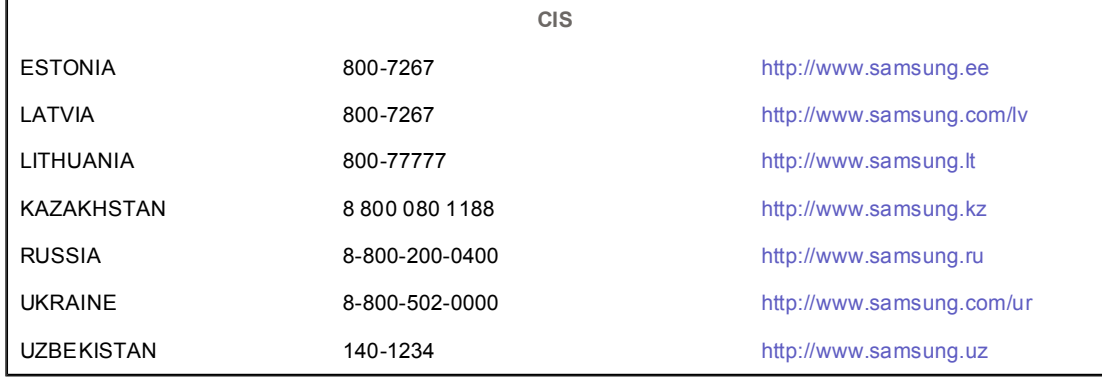

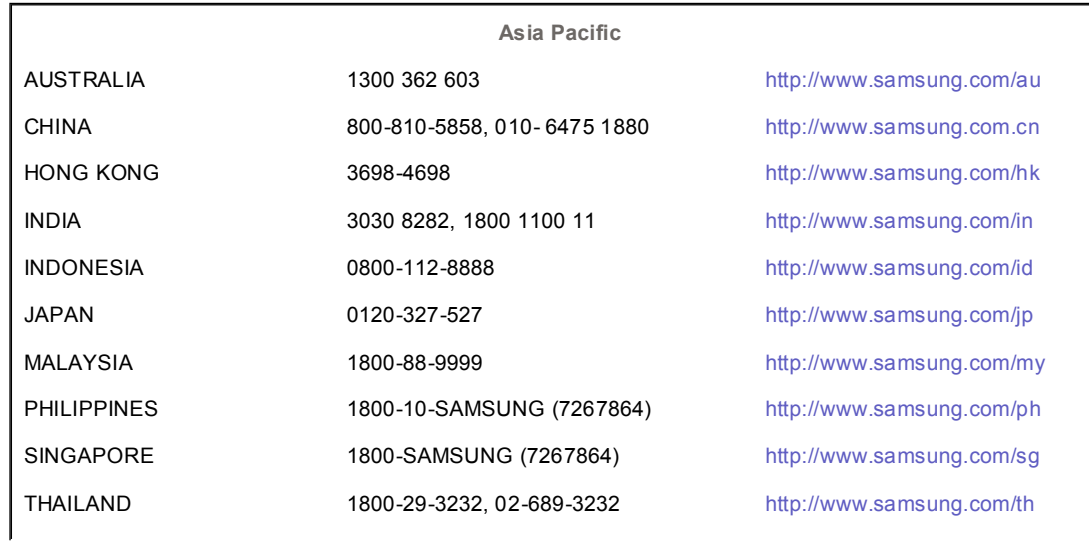

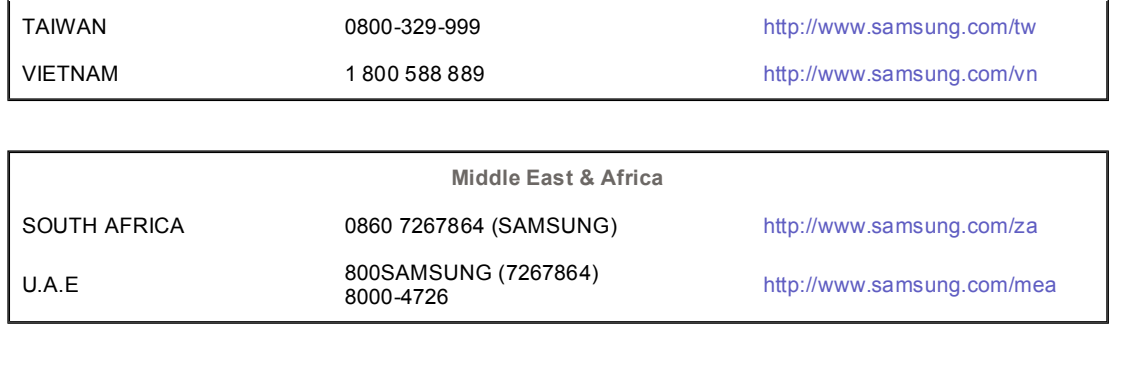

Comment contacter Autorité Image sans<br>fantôme résiduel Mise au Terme Pour un affichage meilleur rebut correcte Samsung dans le monde

#### ۰ **Terme**

#### **Signaux de synchronisation**

Les signaux de synchronisation font référence aux signaux standards nécessaires pour afficher les couleurs voulues sur le moniteur. Ils comprennent les signaux de synchronisation verticale et horizontale. Ces signaux affichent des images couleur normales pour la résolution et la fréquence choisies.

#### **Types de signaux de synchronisation**

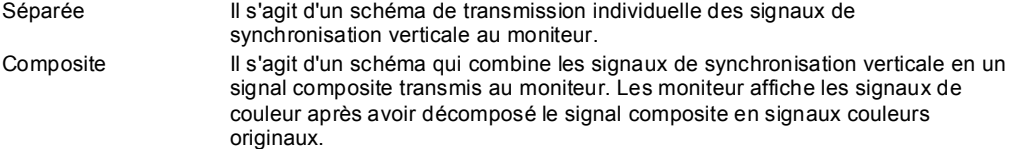

#### **Distance entre deux points**

L'image de l'écran est composée de points rouges, vert et bleus. Plus les points sont proches, plur la resolution est haute. La distance entre deux points de même couleur est appelé 'Distance entre les Deux Points'. Unité: mm

#### **Fréquence Verticale**

L'écran doit être réaffiché plusieurs fois par seconde afin de créer et afficher l'image pour l'utilisateur. La fréquence de cette répétition par seconde est appelée Fréquence Verticale ou le Taux de RafraÎchissement. Unité: Hz

Par exemple : Si le même point lumineux s affiche 60 fois par seconde, il est considéré comme étant à 60 hertz. Dans ce cas-ci, le clignotement sur l'écran peut être détecté.

#### **Fréquence Horizontale**

Le temps de balayer une ligne reliant le bord droit au bord gauche horizontale de l'écran s'appelle Cycle Horizontale. Le nombre inverse de Cycle Horizontale est appelé la Fréquence Horizontale. Unité: kHz

#### **Entrecroiser et methode de Non-Entrecroiser**

La methode Entrecroisé consiste à montrer les lignes horizontales de l'écran dans l'ordre de haut en bas. La méthode Non-Entrecroisé est utilisé dans la plupart des moniteurs pour s`assurer une image claire. La méthode Entrecroisé est la même que celle de la télévision.

#### **Plug & Play**

Ceci est une fonction qui apporte la meilleure qualité d'écran pour l'utilisateur en permettant l' échange d'informations automatique entre l'ordinateur et le moniteur. Ce moniteur suit le standard international VESA DDC pour la fonction Plug & Play.

#### **Résolution**

Le nombre de points verticaux et horizontaux constituent l'image d'écran appelée 'résolution'. Ce nombre montre la précision de l'affichage. La haute résolution est excellente pour accomplir des tâches multiples car plus d'informations et d `images peuvent être affichées sur l'écran

Par exemple : Si la résolution est de 1360 x 768, cela signifie que l'écran est constitué de 1360 points horizontaux (resolution horizontale) et de 768 lignes verticales(résolution verticale).

#### **Commande d'écrans multiples (MDC)**

Une Commande d'écrans multiples (MDC) est une application qui permet de contrôler facilement et simultanément divers écrans à partir d'un PC. Le RS-232C, une norme de la communication en série, est utilisé pour assurer la communication entre le PC et l'écran.

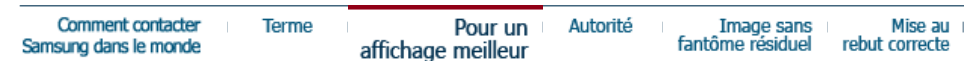

#### **Pour un affichage meilleur**

- 1. Afin de bénéficier de la meilleure qualité d'image, procédez au réglage de la résolution et du taux de rafraîchissement d'écran à partir du panneau de configuration de votre ordinateur en suivant les instructions ci-dessous. Vous pourriez obtenir une qualité d'image inégale si vous ne sélectionnez pas la meilleure qualité d'image sur votre écran TFT-LCD.
	- { Résolution: 1360 x 768
	- { Fréquence verticale (taux de rafraîchissement) : 60 Hz
- 2. Pour ce produit, on a utilisé un affichage TFT LCD fabriqué au moyen d'une technologie avancée de semi-conducteurs assurant une précision de 1ppm (un millionième). Cependant les pixels des couleurs ROUGE, VERTE, BLEUE et BLANCHE pourraient apparaître brillants ou encore noirs. Cela n'est pas du à une mauvaise qualité et vous pouvez utiliser l'appareil sans inquiétude.
	- { Par exemple, il y a 3.133.440 sous-pixels dans ce produit.
- 3. Pour nettoyer le boîtier du moniteur, utilisez une petite quantité du produit de nettoyage recommandé et frottez avec un chiffon doux et sec. N'exercez pas de forte pression sur l'écran LCD , et nettoyez-le avec le plus grand soin. Si vous appuyez trop fortement, vous pourriez l'endommager.
- 4. Si vous n'êtes pas satisfait de la qualité de l'image, vous pouvez améliorer l'affichage en exécutant la « fonction de réglage automatique » sur l'écran qui s'affiche après avoir appuyé sur le bouton de fermeture de la fenêtre. Si le bruit subsiste après le réglage automatique, utilisez la fonction de réglage de la clarification (FINE/COARSE).
- 5. Si vous visualisez un écran fixe pendant une longue période de temps, une image résiduelle ou floue peut apparaître. Passez en mode économie d'énergie ou réglez l'économiseur d'écran sur image mobile lorsque vous devez vous éloigner du moniteur pendant une période prolongée.

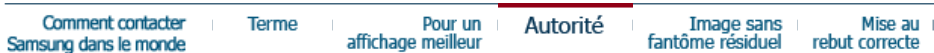

#### **Autorité**

**Les informations contenues dans ce document peuvent être soumises à des modifications sans préavis. © 2007 Samsung Electronics Co., Ltd. Tous droits résérvés.**

Toute reproduction par quelque moyen que ce soit , est strictement interdits sans l'autorisation écrite de Samsung Electronics Co., Ltd.

Samsung Electronics Co., Ltd.n'est pas responsable pour des dommages s ou accidents pour une installation, pour une demonstration ou pour l'usage de ce matériel.

Logo de *Samsung* sont des marques commerciales déposées de Samsung Electronics Co., Ltd.; "*Microsoft*", "*Windows*", "*Windows NT*" sont des marques commerciales déposées de Microsoft Corporation. "*VESA*", "*DPMS*" et "*DDC*" sont des marques commerciales déposées de Video Electronics Standard Association; Tous les autres noms de produits mentionnés ci-dessous peuvent être les marques ou les marques déposées de leurs propriétaire respectifs.

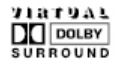

Manufatured under license from Dolby Laboratories " Dolby" and the double-D symbol are trademarks of Dolby Laboratories.

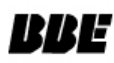

BBE High Definition Sound is the core sound enhancement technology licensed by BBE Sound and featured in the BBE Sonic Maximizer range of professional audio signal processors.

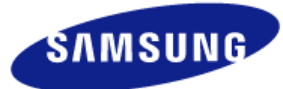

## **MÉXICO**

IMPORTADO POR: SAMSUNG ELECTRONICS MÉXICO. S.A. de C.V. Vía Lopez Portillo No. 6, Col. San Fco. Chilpan Tultitlán, Estado de México, C.P. 54940 Tel: 01-55-5747-5100 / 01-800-726-7864

EXPORTADO POR: Samsung Electronics CO.,LTD. 416, Mae tan-3dong, Yeongtong - gu, Suwon City, Gyeonggi-do Korea

# **INFORMATIONS SUR LE PRODUIT (Sans rétention d'image)**

**Qu'est-ce que la rétention d'image ?** 

La rétention d'image ne peut pas se produire lorsqu'un écran LCD fonctionne dans des conditions normales.

Des conditions normales sont définies comme des modes vidéo changeant constamment. Lorsque l'écran LCD fonctionne pendant un certain temps sur un modèle défini (plus de 12 heures), une légère différence de tension peut survenir entre les électrodes qui agissent sur les cristaux liquides (LC) dans un pixel. La différence de tension entre les électrodes augmente avec le temps provoquant une mauvaise répartition des cristaux liquides. Si ce phénomène se produit,

l'image précédente peut être vue alors que le modèle est modifié. Pour l'éviter, la différence de tension accumulée doit être réduite.

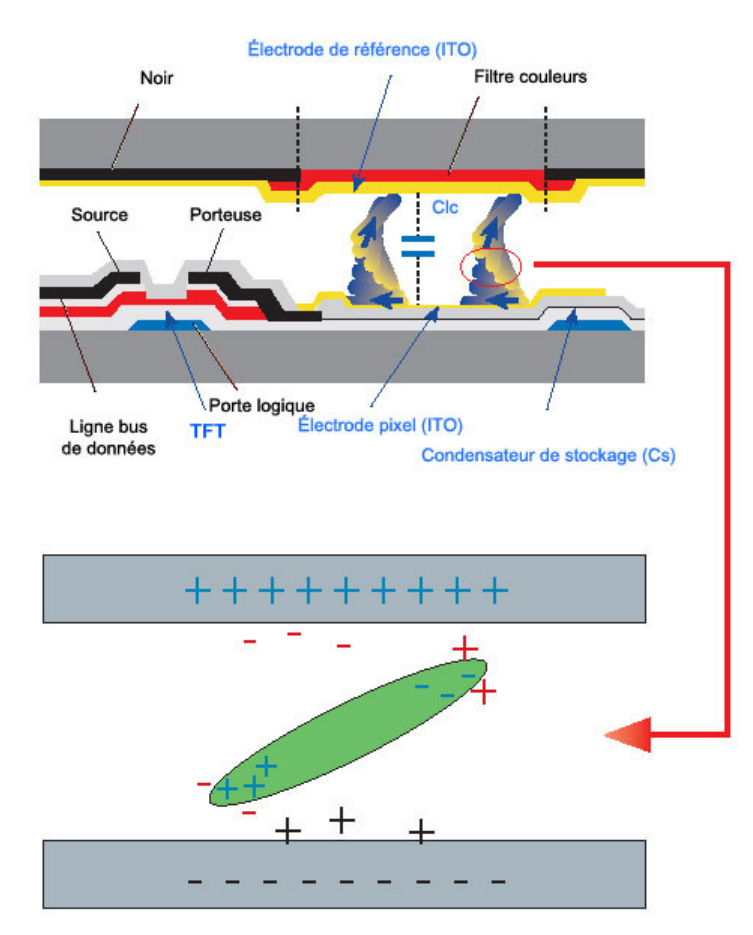

**Arrêt, Economiseur d'écran ou Mode économie d'énergie**

- Mettez le moniteur hors tension pendant 4 heures après 20 heures d'utilisation
- Mettez le moniteur hors tension pendant 2 heures après 12 heures d'utilisation
- Réglez le moniteur sur la mise hors tension à l'aide du PC Display Properties Power Scheme.
- Utilisez un économiseur d'écran si possible
- Un économiseur d'écran monochrome ou celui d'une image en mouvement est recommandé.

**Modifiez périodiquement les informations couleur** 

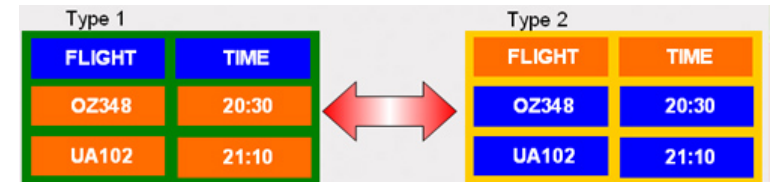

Utilisez deux couleurs différentes

Faites tourner les informations couleur avec deux couleurs différentes toutes les 30 minutes.

 $*$  Evitez d'utiliser une combinaison de caractères et une couleur de fond avec une grande différence de luminance

Evitez d'utiliser des couleurs grises, celles-ci peuvent facilement entraîner une rétention d'image. A éviter : des couleurs avec une grande différence de luminance (noir & blanc, gris)

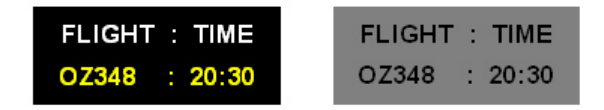

**Modifiez périodiquement la couleur des caractères** 

- Utilisez des couleurs claires avec peu de différence de luminance
	- Cycle : Modifiez la couleur des caractères et celle du fond toutes les 30 minutes

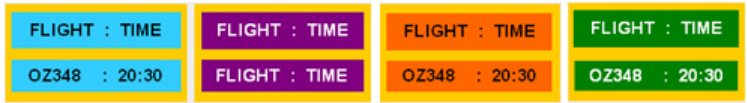

• Toutes les 30 minutes, modifiez les caractères avec un mouvement.

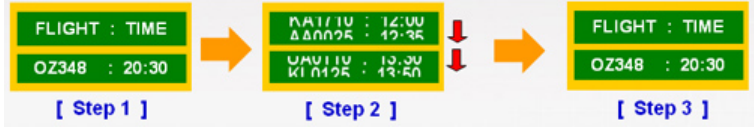

- Toutes les zones affichent périodiquement une image en mouvement associée à un logo. - Cycle : affichez une image en mouvement associée à un logo pendant 60 secondes après 4 heures d'utilisation.
- Le meilleur moyen de protéger votre moniteur contre la rétention d'image est de le mettre hors tension ou de régler votre PC ou votre système sur un programme d'économiseur d'écran lorsque vous ne l'utilisez pas. Le service de garantie sera également limité sur la base du manuel d'instructions.

**Appliquez la fonction Screen Scroll (Défilement de l'écran) au produit** 

- Appliquez la fonction Screen Scroll (Défilement de l'écran)
	- Symptôme : Barre horizontale de couleur noire se déplaçant vers le haut et vers le bas.

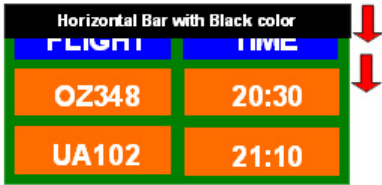

- Sélectionnez la méthode

. Manuel d'instructions : Menu OSD -> Set Up (Paramètres) -> Safety Screen (Ecran sécurité) ->

- Screen Scroll (Défilement de l'écran)
- . Intervalle de temps :  $1 \sim 10$  heures (recommandé : 1)
- . Durée :  $1 \sim 5$  secondes (recommandé : 5)

 $\mathbb X$  ( Vérifiez le Manuel d'utilisation du CD à "Fonction OSD". Certains modèles ne seront pas disponibles )

**Appliquez la fonction Screen Pixel (Pixel d'écran) au produit**

• Appliquez la fonction Screen Pixel (Pixel d'écran) - Symptôme : Un point de couleur noire se déplace verticalement.

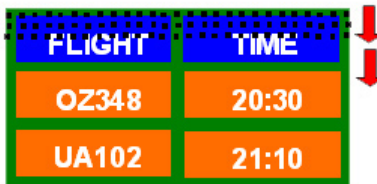

- Sélectionnez la méthode
- . Manuel d'instructions : Menu OSD -> Set Up (Paramètres) -> Safety Screen (Ecran sécurité) -> Pixel.
- . Intervalle de temps :  $1 \sim 10$  heures (recommandé : 1)
- . Durée : 10 ~ 50 secondes ( recommandé : 50 )

• Appliquez la fonction Screen Bar (barre d'écran)

- Symptôme : Barre horizontale/verticale de couleur noire se déplaçant verticalement.

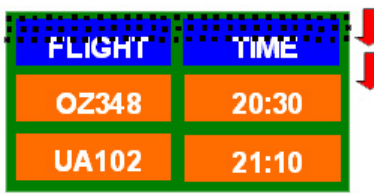

- Sélectionnez la méthode

. Manuel d'instructions : Menu OSD -> Set Up (Paramètres) -> Safety Screen (Ecran sécurité) -> Bar (Barre)

. Intervalle de temps :  $1 \sim 10$  heures (recommandé : 1)

. Durée : 10 ~ 50 secondes ( recommandé : 50 )

( Vérifiez le Manuel d'utilisation du CD à "Fonction OSD". Certains modèles ne seront pas disponibles )

**Appliquez la fonction Screen Erasing (Gomme d'écran) au produit**

• Appliquez la fonction Screen Erasing (Gomme d'écran)

- Symptôme : 2 blocs verticaux se déplacent en effaçant l'écran

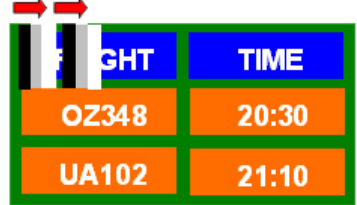

- Sélectionnez la méthode

. Manuel d'instructions : Menu OSD -> Set Up (Paramètres) -> Safety Screen (Ecran sécurité) -> Eraser (Gomme)

. Intervalle de temps :  $1 \sim 10$  heures ( recommandé : 1 )

. Durée : 10 ~ 50 secondes ( recommandé : 50 )

( Vérifiez le Manuel d'utilisation du CD à "Fonction OSD". Certains modèles ne seront pas disponibles )

**(Applicable dans les pays de l'Union Européen et aux autres pays européens disposant de systémes de collecte sélective)**

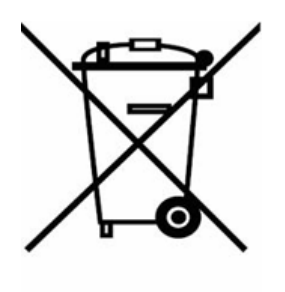

Ce symbole sur le produit ou sa documentation indique qu'il ne doit pas être éliminé en fin de vie avec les autres déchets ménagers. L'élimination incontrôlée des déchets pouvant porter préjudice à l'environnement ou à la santé humaine, veuillez le séparer des autres types de déchets et le recycler de façon responsable. Vous favoriserez ainsi la réutilisation durable des ressources matérielles.

Les particuliers sont invités à contacter le distributeur leur ayant vendu le produit ou à se renseigner auprès de leur mairie pour savoir où et comment ils peuvent se débarrasser de ce produit afin qu'il soit recyclé en respectant l'environnement.

Les entreprises sont invitées à contacter leurs fournisseurs et à consulter les conditions de leur contrat de vente. Ce produit ne doit pas être éliminé avec les autres déchets commerciaux.